# **Ordinateur de bureau compact Inspiron 3030**

Manuel du propriétaire

**Modèle réglementaire: D17S Type réglementaire: D17S007 Avril 2024 Rév. A02**

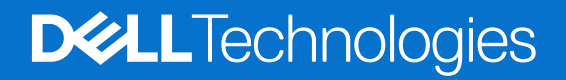

#### Remarques, précautions et avertissements

**REMARQUE :** Une REMARQUE indique des informations importantes qui peuvent vous aider à mieux utiliser votre produit.

**PRÉCAUTION : ATTENTION vous avertit d'un risque de dommage matériel ou de perte de données et vous indique comment éviter le problème.**

**AVERTISSEMENT : Un AVERTISSEMENT signale un risque d'endommagement du matériel, de blessure corporelle, voire de décès.**

© 2023-2024 Dell Inc. ou ses filiales. Tous droits réservés. Dell Technologies, Dell et les autres marques sont des marques de Dell Inc. ou de ses filiales. Les autres marques peuvent être des marques de leurs détenteurs respectifs.

# Table des matières

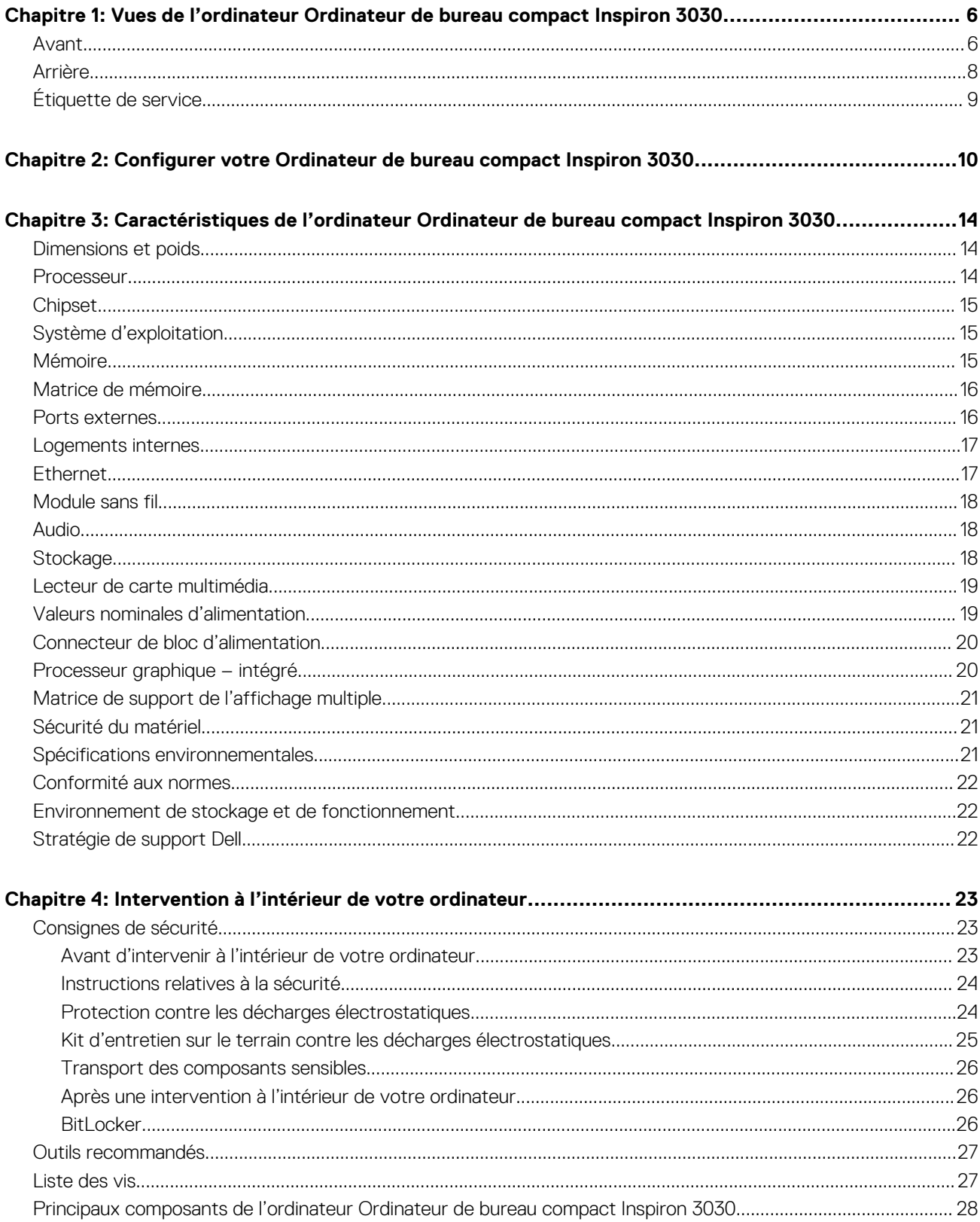

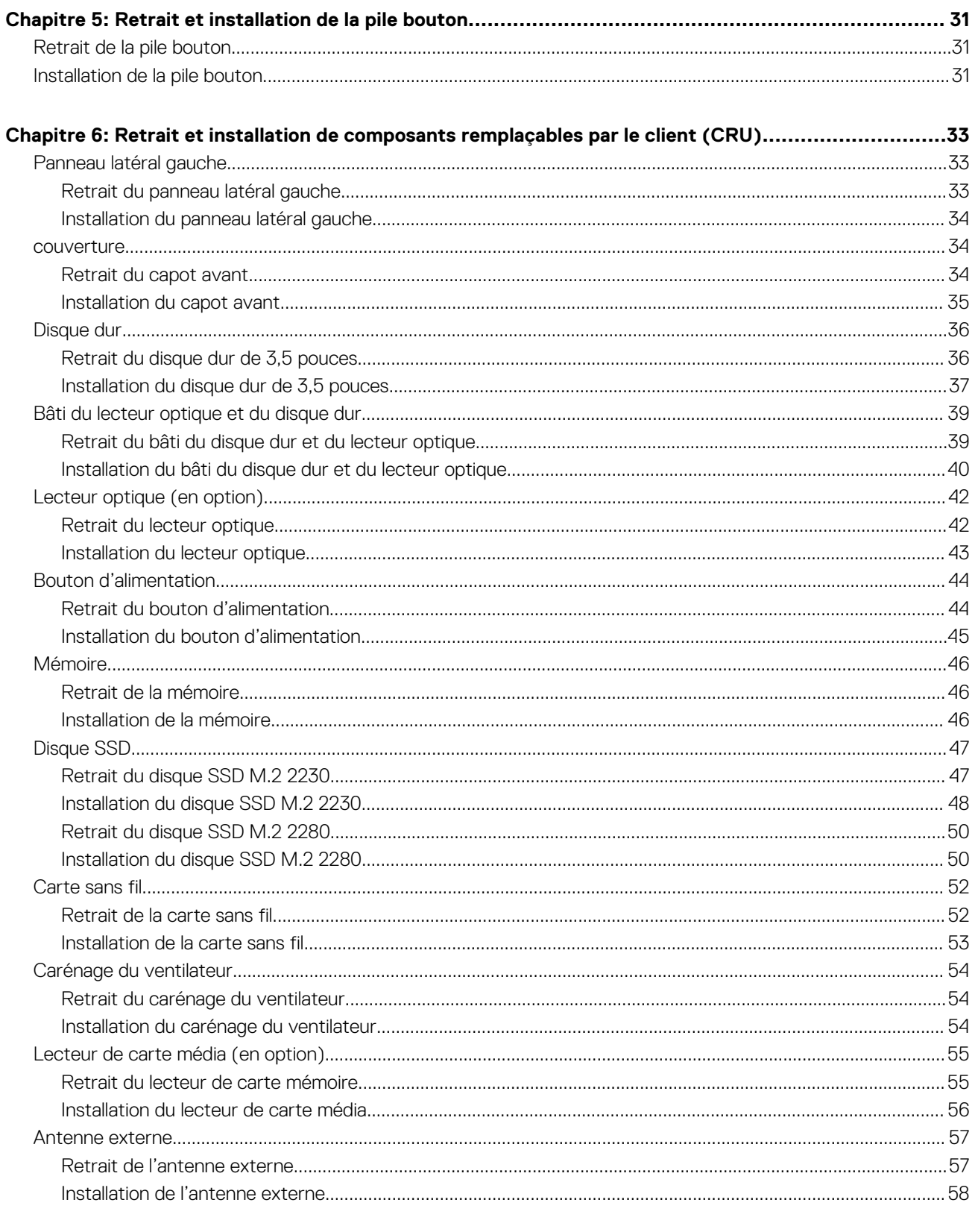

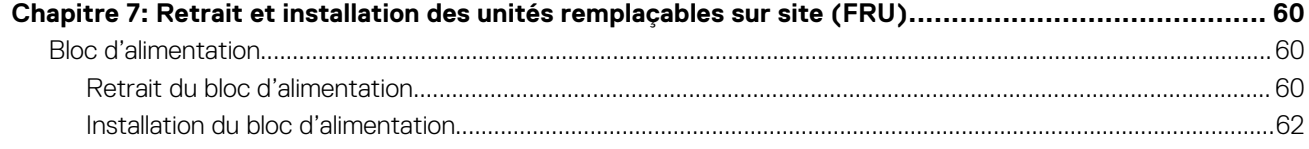

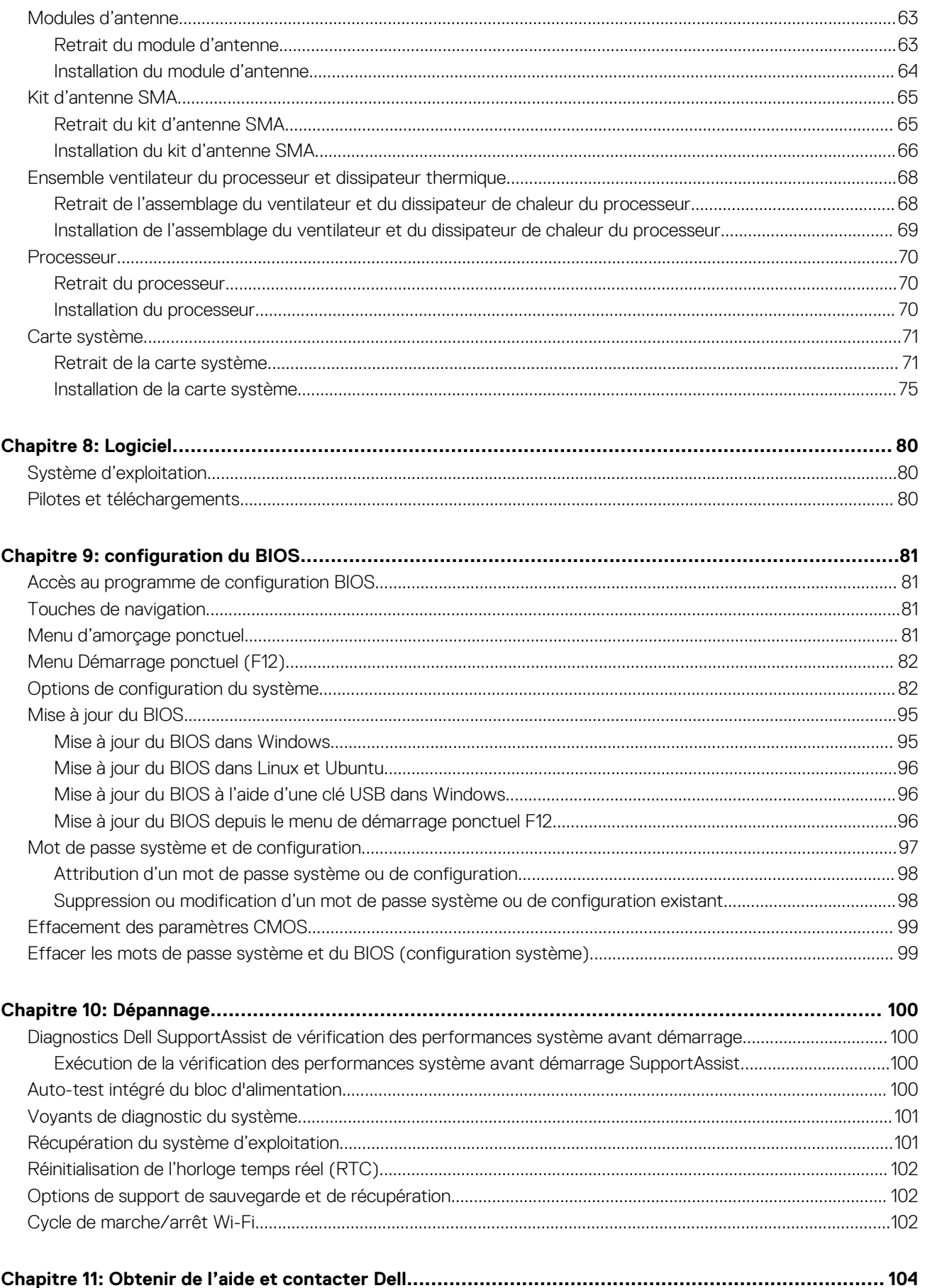

# <span id="page-5-0"></span>**Vues de l'ordinateur Ordinateur de bureau compact Inspiron 3030**

### **Avant**

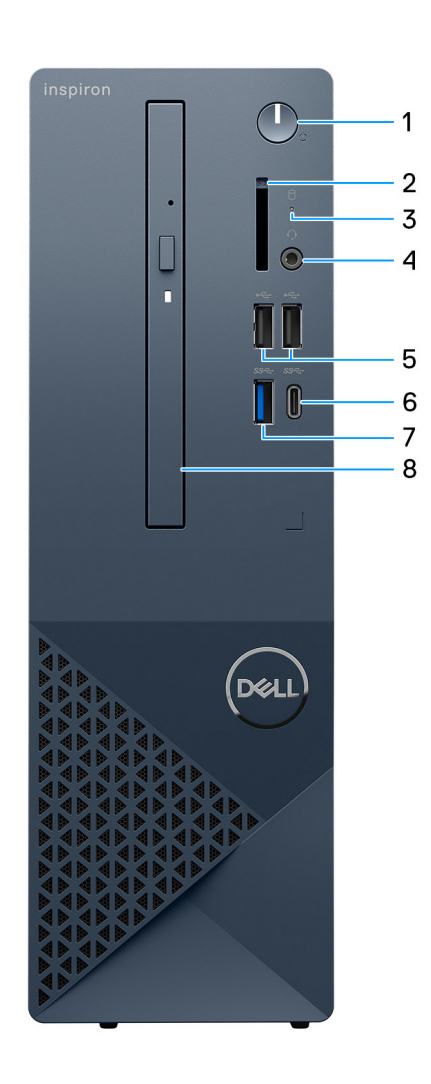

#### **Figure 1. Vue avant**

#### 1. **Bouton d'alimentation**

Appuyez sur ce bouton pour allumer l'ordinateur s'il est éteint, en veille ou en veille prolongée. Appuyez sur ce bouton pour mettre l'ordinateur en veille s'il est allumé. Appuyez et maintenez ce bouton enfoncé pour forcer l'arrêt de l'ordinateur.

**REMARQUE :** Vous pouvez personnaliser le comportement du bouton d'alimentation dans Windows.

#### 2. **Logement de carte SD (en option)**

Permet de lire et d'écrire sur la carte SD. L'ordinateur prend en charge les types de cartes suivants :

● ○ SD (Secure Digital)

- SDHC (Secure Digital High Capacity)
- SDXC (Secure Digital Extended Capacity)

#### 3. **Voyant d'activité du disque dur**

Le voyant d'activité s'allume lorsque l'ordinateur lit ou écrit des données sur le disque dur.

#### 4. **Une prise jack internationale pour casque (combiné casque et microphone)**

Permet de connecter des écouteurs ou un casque (combiné écouteurs/microphone).

#### 5. **Deux ports USB 2.0**

Connectez des appareils tels que des appareils de stockage externe et des imprimantes. Bénéficiez de vitesses de transfert de données allant jusqu'à 480 Mbit/s.

#### 6. **Un port USB-C 3.2 Gen 1**

Connectez des appareils tels que des appareils de stockage externe et des imprimantes. Bénéficiez de vitesses de transfert de données allant jusqu'à 5 Gbit/s.

#### 7. **Un port USB 3.2 Gen 1**

Connectez des appareils tels que des appareils de stockage externe et des imprimantes. Bénéficiez de vitesses de transfert de données allant jusqu'à 5 Gbit/s.

#### 8. **Lecteur optique fin (en option)**

Le lecteur optique permet de lire et d'écrire sur des CD et DVD.

### <span id="page-7-0"></span>**Arrière**

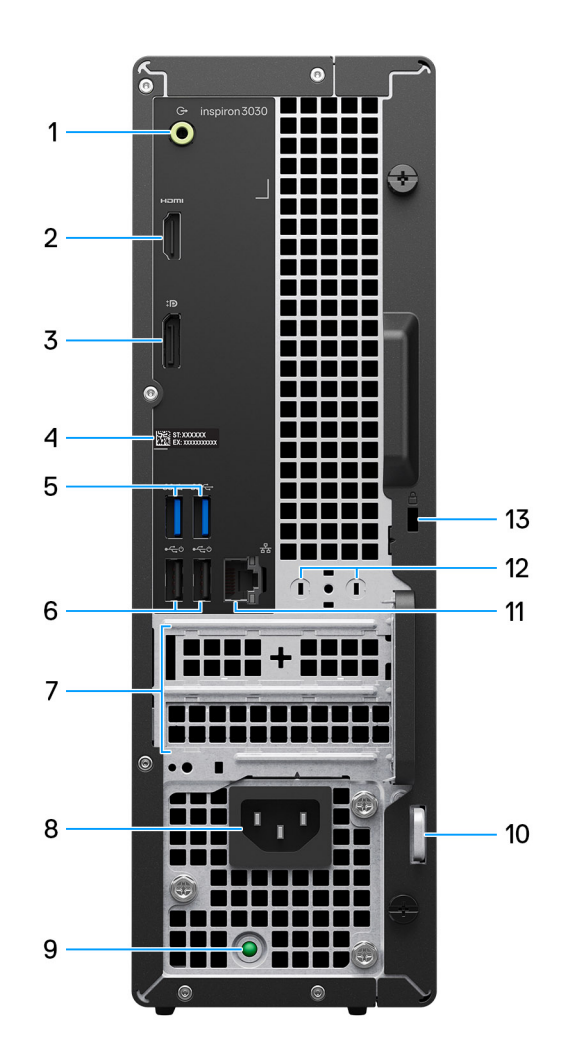

#### **Figure 2. Vue arrière**

#### 1. **Port de sortie de ligne**

Permet de connecter des haut-parleurs.

#### 2. **Port HDMI 1.4b**

Connectez un téléviseur, un écran externe ou un autre périphérique avec un port d'entrée HDMI. Fournit une sortie vidéo et audio.

 $\bigcirc$ **REMARQUE :** La résolution maximale prise en charge par le port HDMI 1.4b est de 1 920 x 1 200.

#### 3. **Port DisplayPort 1.4**

Connectez un écran externe ou un projecteur.

#### 4. **Étiquette de service**

L'étiquette de service est un identifiant alphanumérique unique qui permet aux techniciens de maintenance Dell d'identifier les composants matériels de votre ordinateur et d'accéder aux informations de garantie.

#### 5. **Deux ports USB 3.2 Gen 1**

Connectez des appareils tels que des appareils de stockage externe et des imprimantes. Bénéficiez de vitesses de transfert de données allant jusqu'à 5 Gbit/s.

#### 6. **Deux ports USB 2.0 avec Smart Power activé**

Connectez des appareils tels que des appareils de stockage externe et des imprimantes. Bénéficiez de vitesses de transfert de données allant jusqu'à 480 Mbit/s. Faites sortir l'ordinateur du mode veille avec le clavier ou la souris connecté(e) à ce port.

#### <span id="page-8-0"></span>7. **Logement PCI-Express x1 (demi-hauteur) et logement PCI-Express X16 (demi-hauteur)**

Connectez une carte PCI-Express comme une carte audio ou réseau pour étendre les capacités de votre ordinateur.

#### 8. **Connecteur du câble d'alimentation**

Connectez un câble d'alimentation pour alimenter votre ordinateur en courant électrique.

#### 9. **Voyant de diagnostic de l'alimentation**

Indique l'état de l'alimentation.

#### 10. **Anneau pour cadenas**

Attachez un cadenas standard pour empêcher tout accès non autorisé à l'intérieur de votre ordinateur.

#### 11. **Port réseau**

Permet de connecter un câble Ethernet (RJ-45) d'un routeur ou d'un modem haut débit pour accéder au réseau ou à Internet.

#### 12. **Connecteur d'antenne externe (en option)**

Connectez un module d'antenne externe.

#### 13. **Logement pour câble de sécurité**

Permet d'attacher un câble de sécurité pour empêcher les déplacements non autorisés de votre ordinateur.

## **Étiquette de service**

L'étiquette de service est un identifiant alphanumérique unique qui permet aux techniciens de maintenance Dell d'identifier les composants matériels de votre ordinateur et d'accéder aux informations de garantie.

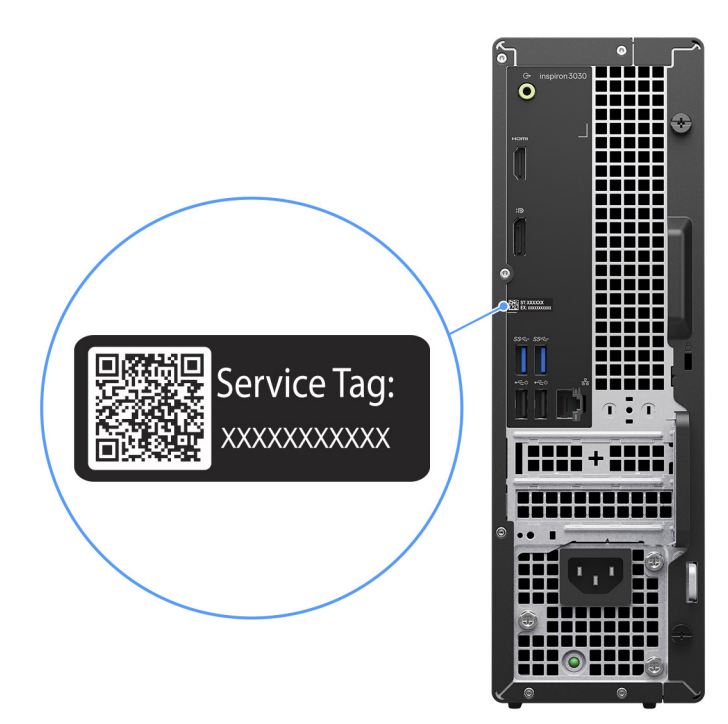

#### **Figure 3. Emplacement de l'étiquette de service**

# <span id="page-9-0"></span>**Configurer votre Ordinateur de bureau compact Inspiron 3030**

#### **Étapes**

1. Branchement du clavier et de la souris.

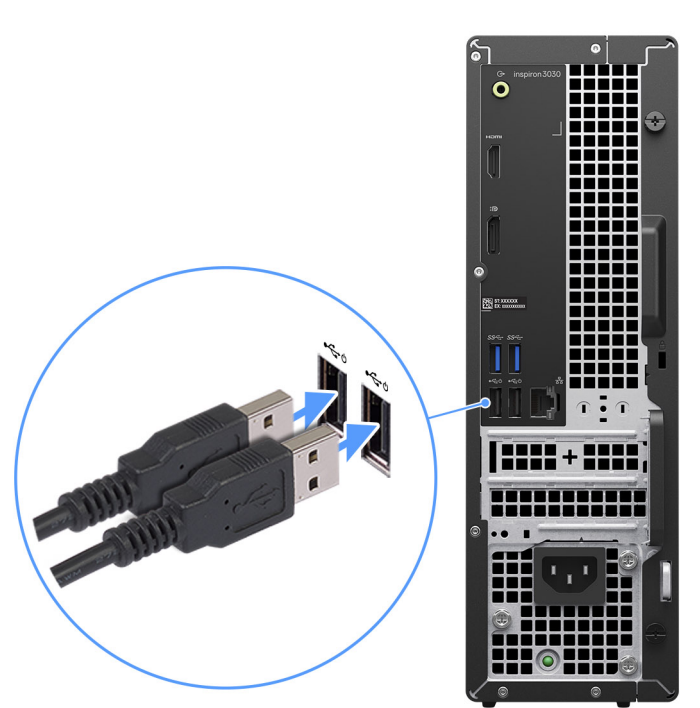

#### **Figure 4. Branchez le clavier et la souris**

2. Connexion au réseau à l'aide d'un câble, ou à un réseau sans fil.

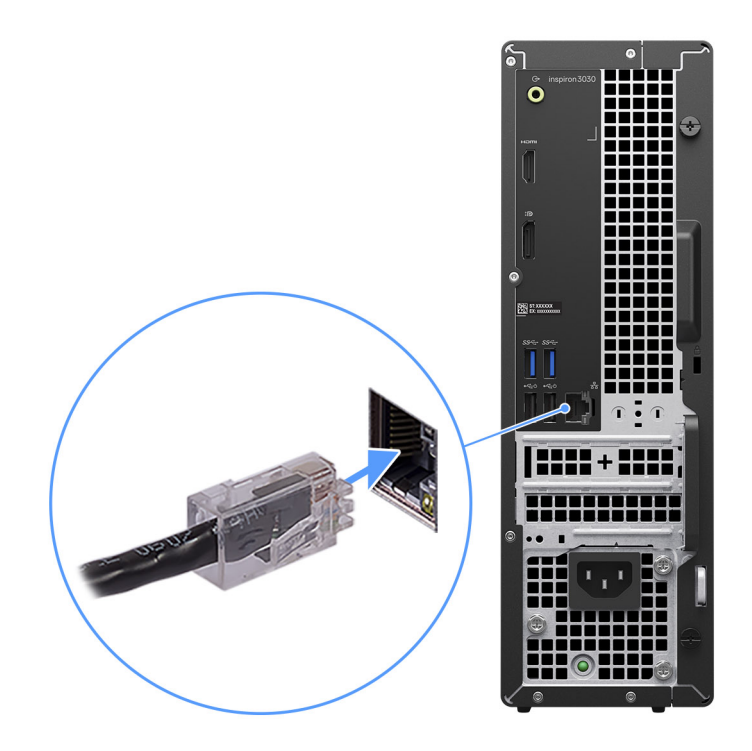

#### **Figure 5. Connexion à votre réseau**

3. Branchement de l'écran.

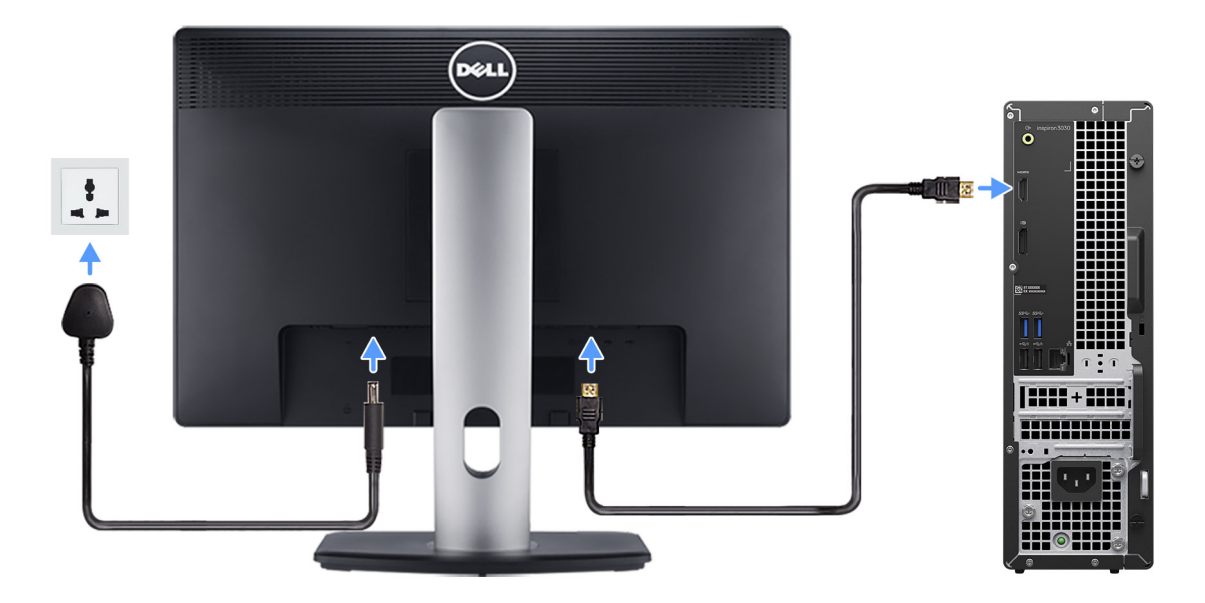

#### **Figure 6. Branchement de l'écran**

4. Branchement du câble d'alimentation.

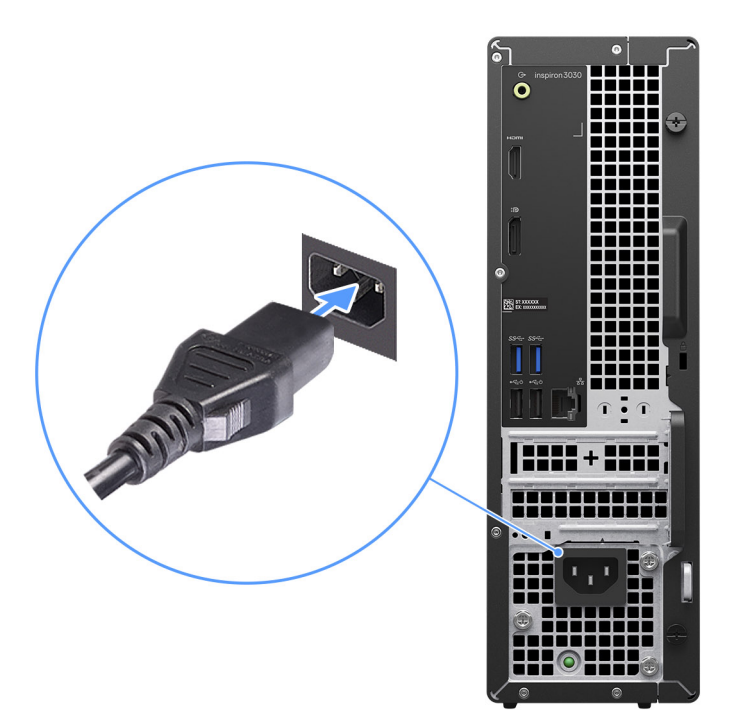

#### **Figure 7. Branchement du câble d'alimentation**

5. Appuyez sur le bouton d'alimentation.

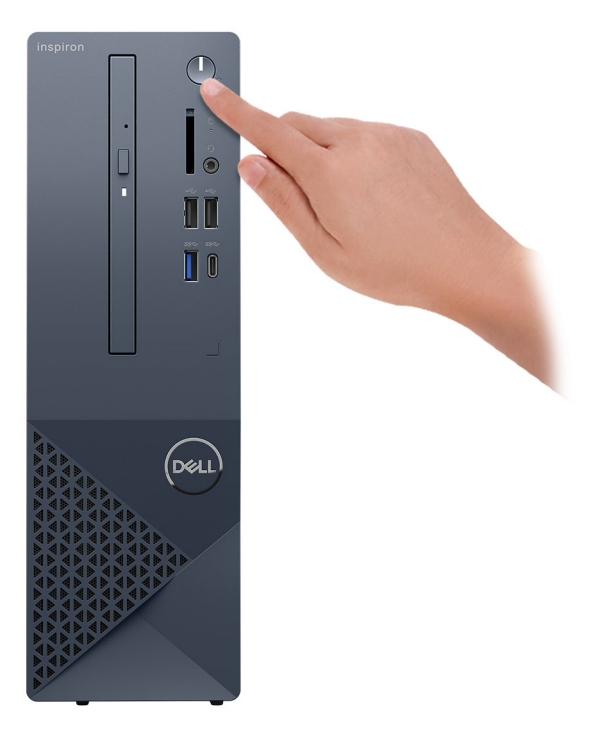

#### **Figure 8. Appuyez sur le bouton d'alimentation**

6. Terminez la configuration du système d'exploitation.

#### **Pour Ubuntu :**

Suivez les instructions qui s'affichent à l'écran pour terminer la configuration. Pour plus d'informations concernant l'installation et l'utilisation de Ubuntu, consultez l'article de la base de connaissances sur le [site du support Dell.](https://www.dell.com/support/)

#### **Pour Windows :**

Suivez les instructions qui s'affichent à l'écran pour terminer la configuration. Lors de la configuration, Dell recommande les étapes suivantes :

- Connectez-vous à un réseau pour obtenir les mises à jour Windows.
	- **REMARQUE :** Si vous vous connectez à un réseau sans fil sécurisé, saisissez le mot de passe d'accès au réseau sans fil lorsque vous y êtes invité.
- Si vous êtes connecté à Internet, connectez-vous avec un compte Microsoft ou créez-en un. Si vous n'êtes pas connecté à Internet, créez un compte hors ligne.
- Dans l'écran **Support et protection**, entrez vos coordonnées.
- 7. Repérez et utilisez les applications Dell depuis le menu Démarrer de Windows (Recommandé).

#### **Tableau 1. Localisez les applications Dell**

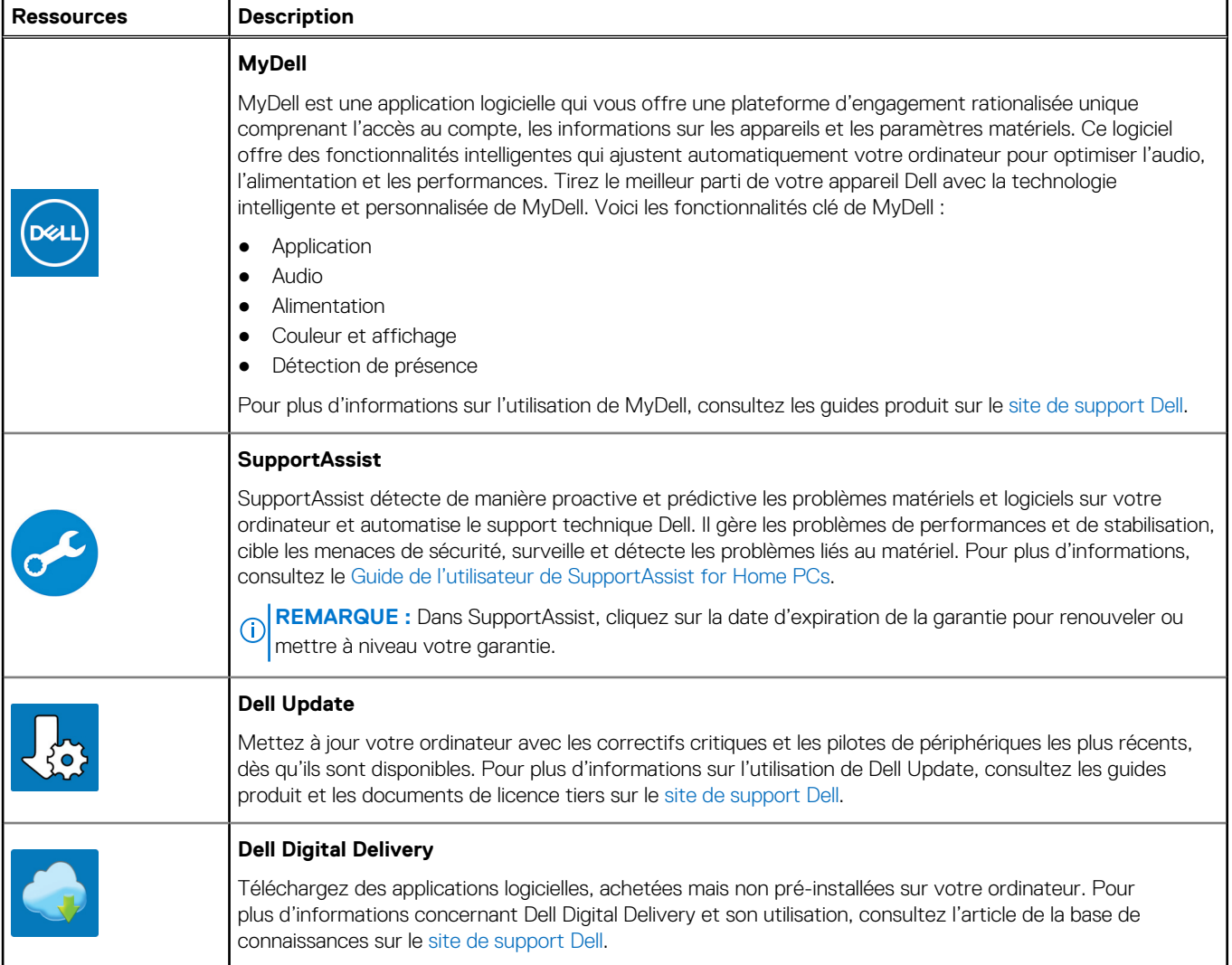

# **3**

# <span id="page-13-0"></span>**Caractéristiques de l'ordinateur Ordinateur de bureau compact Inspiron 3030**

## **Dimensions et poids**

Le tableau suivant répertorie la hauteur, la largeur, la profondeur et le poids de votre ordinateur Ordinateur de bureau compact Inspiron 3030.

#### **Tableau 2. Dimensions et poids**

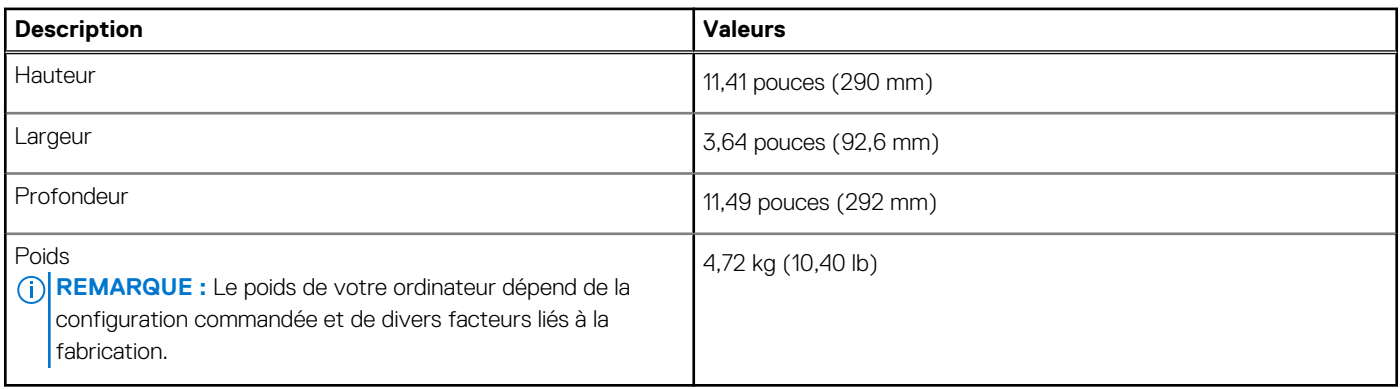

### **Processeur**

Le tableau suivant répertorie les détails des processeurs pris en charge par votre Ordinateur de bureau compact Inspiron 3030.

#### **Tableau 3. Processeur**

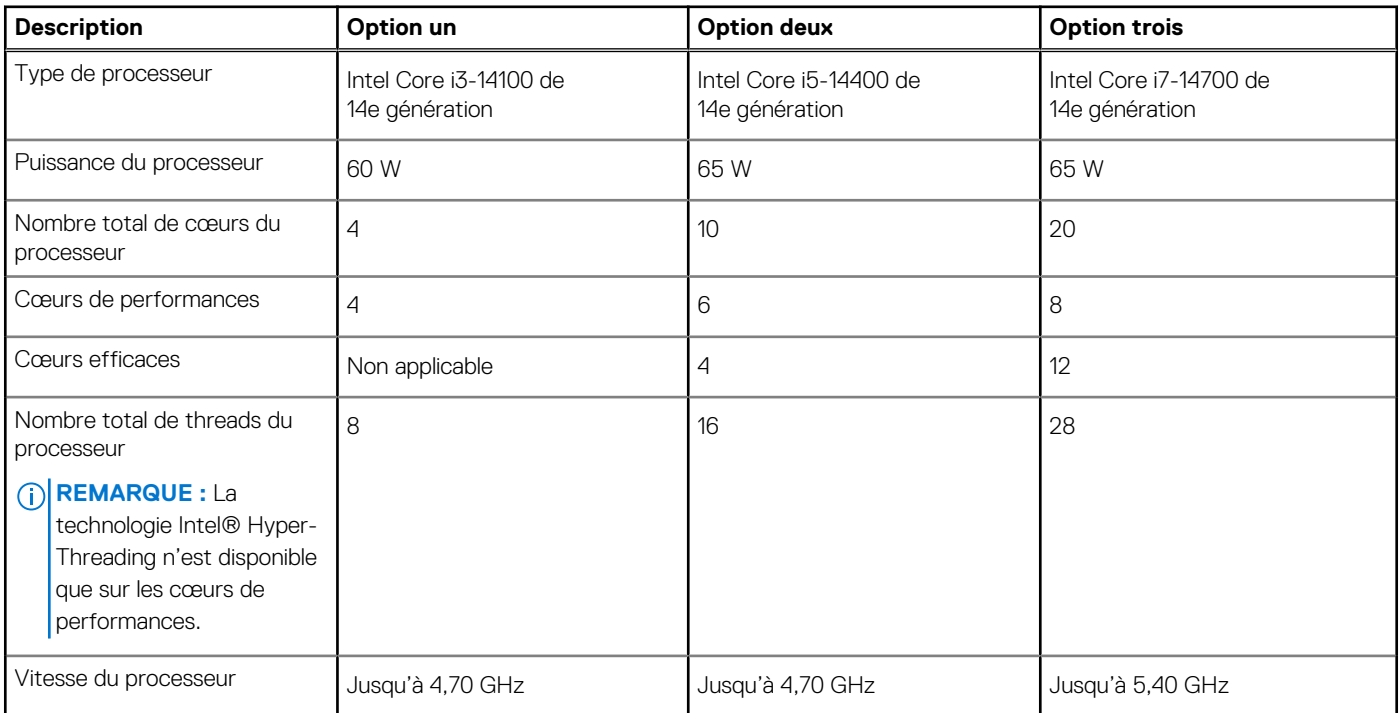

#### <span id="page-14-0"></span>**Tableau 3. Processeur (suite)**

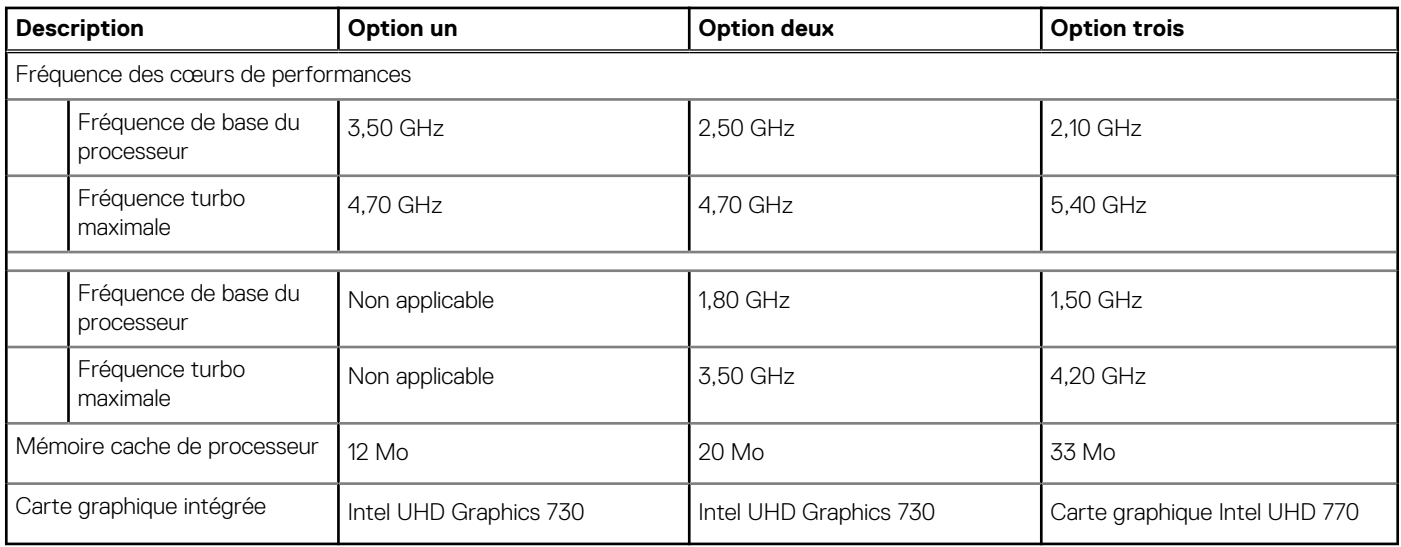

## **Chipset**

Le tableau suivant répertorie les détails du chipset pris en charge par votre ordinateur Ordinateur de bureau compact Inspiron 3030.

#### **Tableau 4. Chipset**

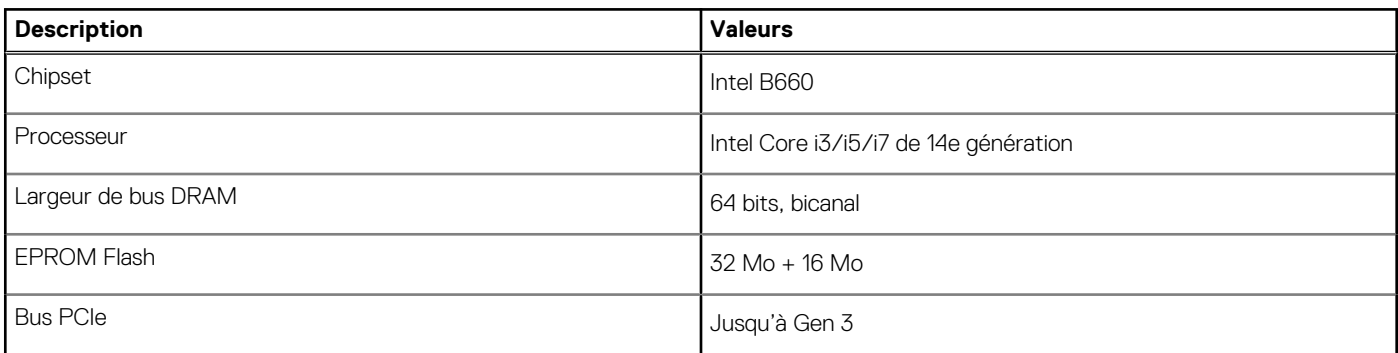

## **Système d'exploitation**

Votre ordinateur Ordinateur de bureau compact Inspiron 3030 prend en charge les systèmes d'exploitation suivants :

- Windows 11 Famille
- Windows 11 Professionnel
- Windows 11 Clients de l'éducation Famille
- Windows 11 Clients de l'éducation Professionnel
- Ubuntu Linux 22.04 LTS, 64 bits

## **Mémoire**

Le tableau suivant répertorie les caractéristiques techniques de la mémoire de votre ordinateur Ordinateur de bureau compact Inspiron 3030.

#### **Tableau 5. Caractéristiques de la mémoire**

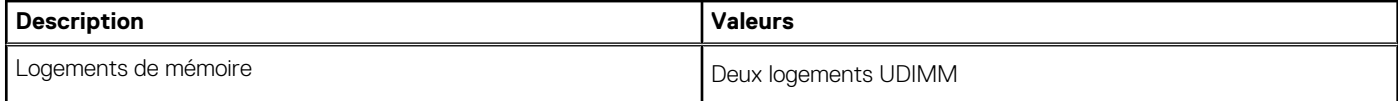

#### <span id="page-15-0"></span>**Tableau 5. Caractéristiques de la mémoire (suite)**

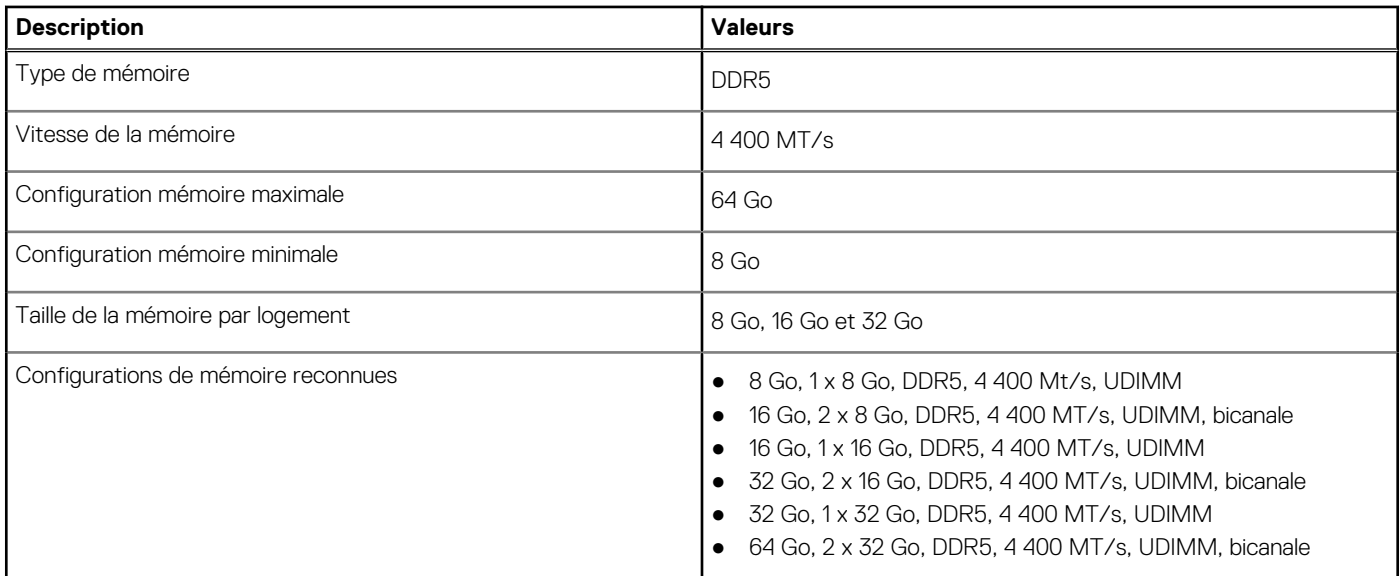

### **Matrice de mémoire**

Le tableau suivant répertorie les configurations de mémoire prises en charge par votre ordinateur Ordinateur de bureau compact Inspiron 3030.

#### **Tableau 6. Matrice de mémoire**

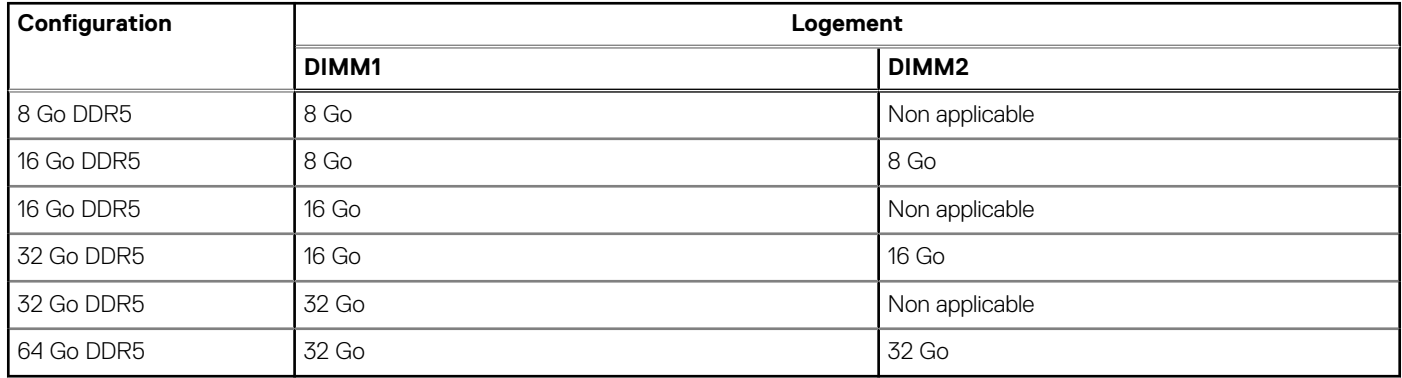

### **Ports externes**

Le tableau suivant répertorie les logements externes de votre ordinateur Ordinateur de bureau compact Inspiron 3030.

#### **Tableau 7. Ports externes**

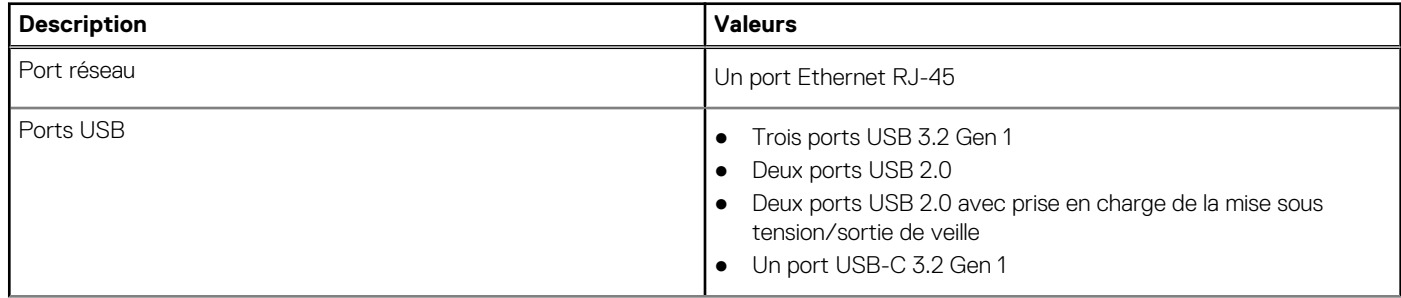

#### <span id="page-16-0"></span>**Tableau 7. Ports externes (suite)**

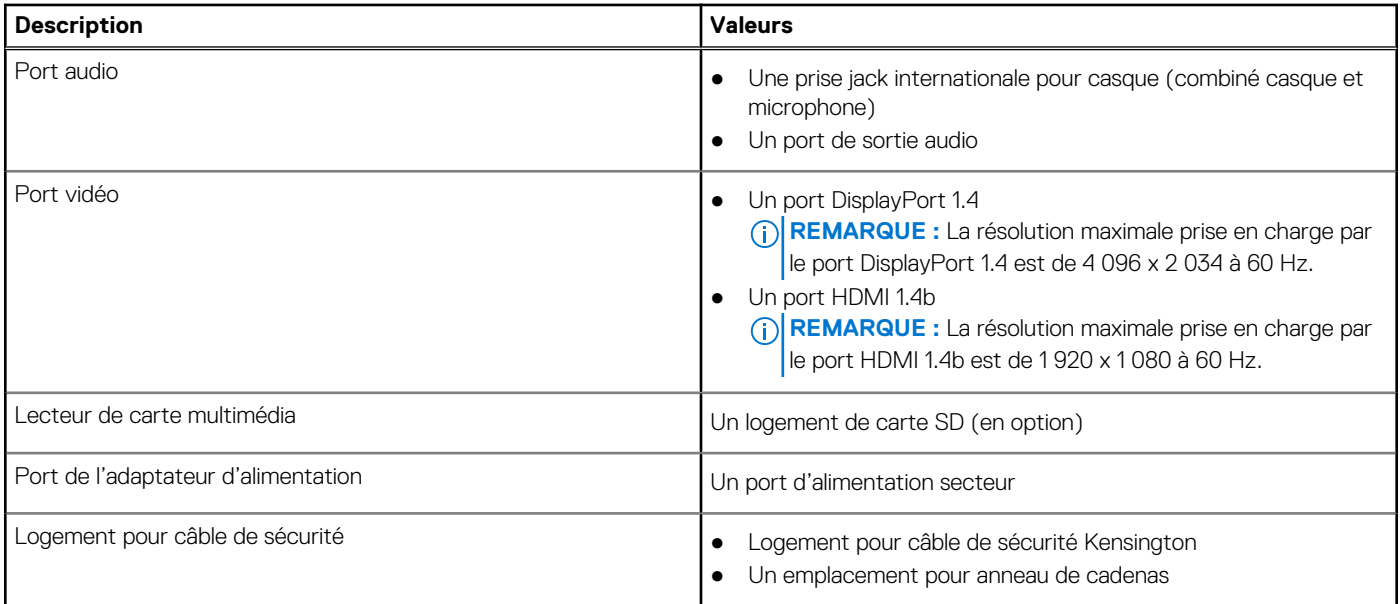

## **Logements internes**

Le tableau suivant répertorie les logements internes de votre ordinateur Ordinateur de bureau compact Inspiron 3030.

#### **Tableau 8. Logements internes**

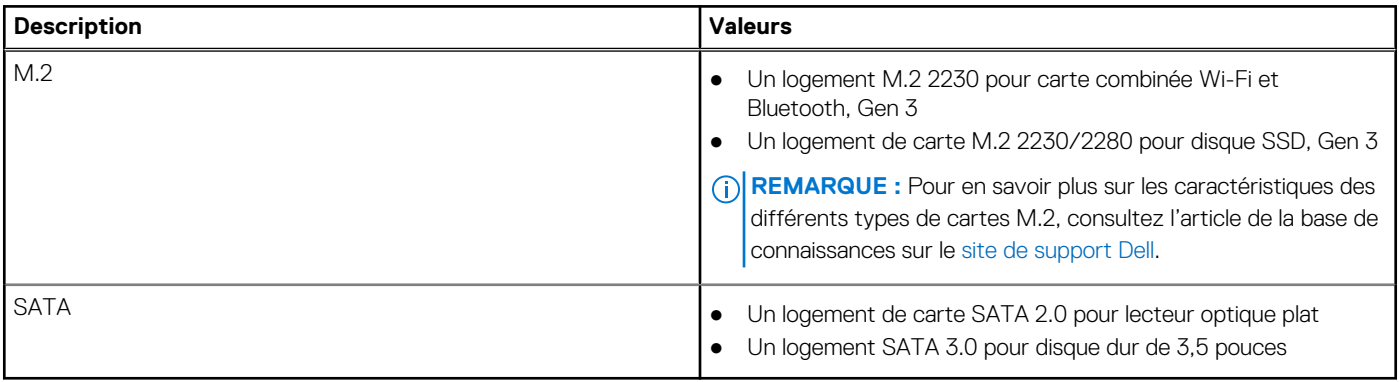

## **Ethernet**

Le tableau suivant répertorie les caractéristiques du réseau local (LAN) Ethernet de votre ordinateur Ordinateur de bureau compact Inspiron 3030.

#### **Tableau 9. Caractéristiques Ethernet**

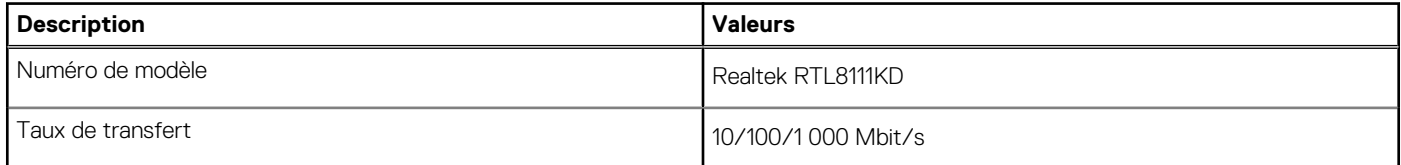

## <span id="page-17-0"></span>**Module sans fil**

Le tableau suivant répertorie les modules WLAN (réseau local sans fil) pris en charge par l'ordinateur Ordinateur de bureau compact Inspiron 3030.

#### **Tableau 10. Caractéristiques du module sans fil**

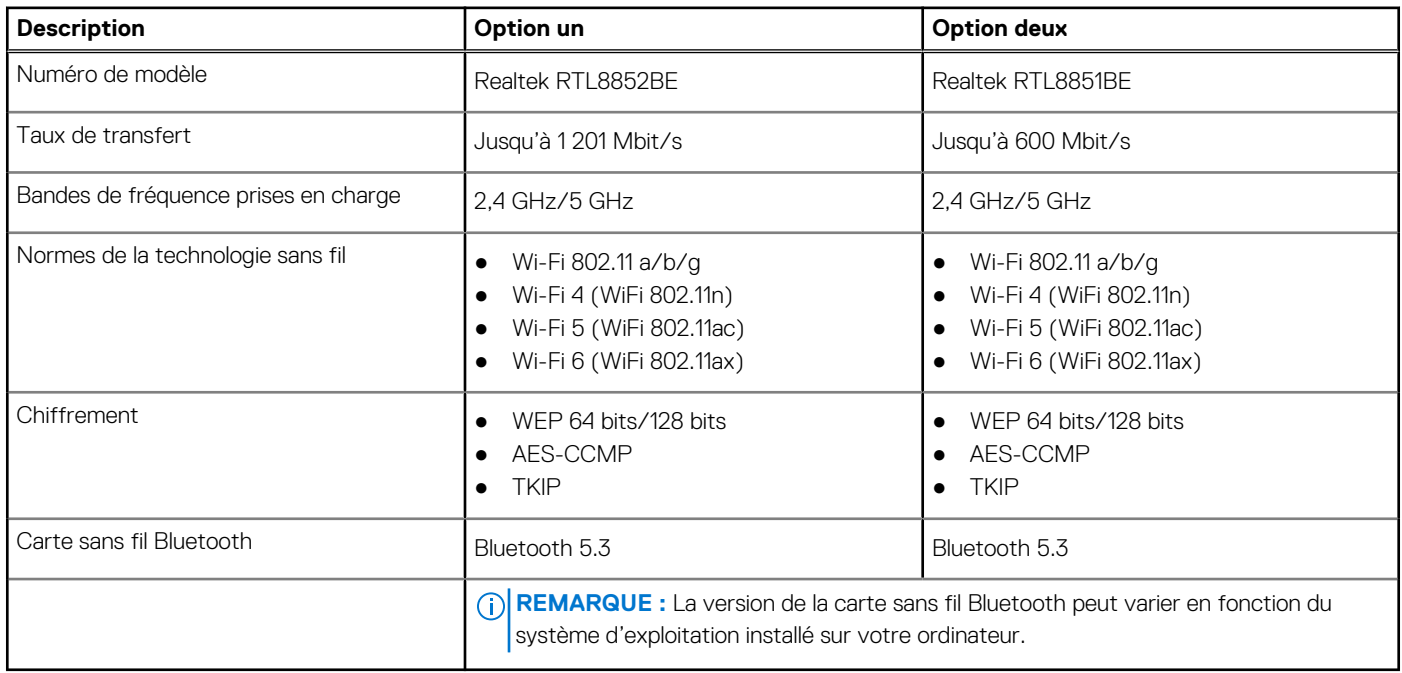

## **Audio**

Le tableau suivant répertorie les caractéristiques audio de votre ordinateur Ordinateur de bureau compact Inspiron 3030.

#### **Tableau 11. Caractéristiques audio**

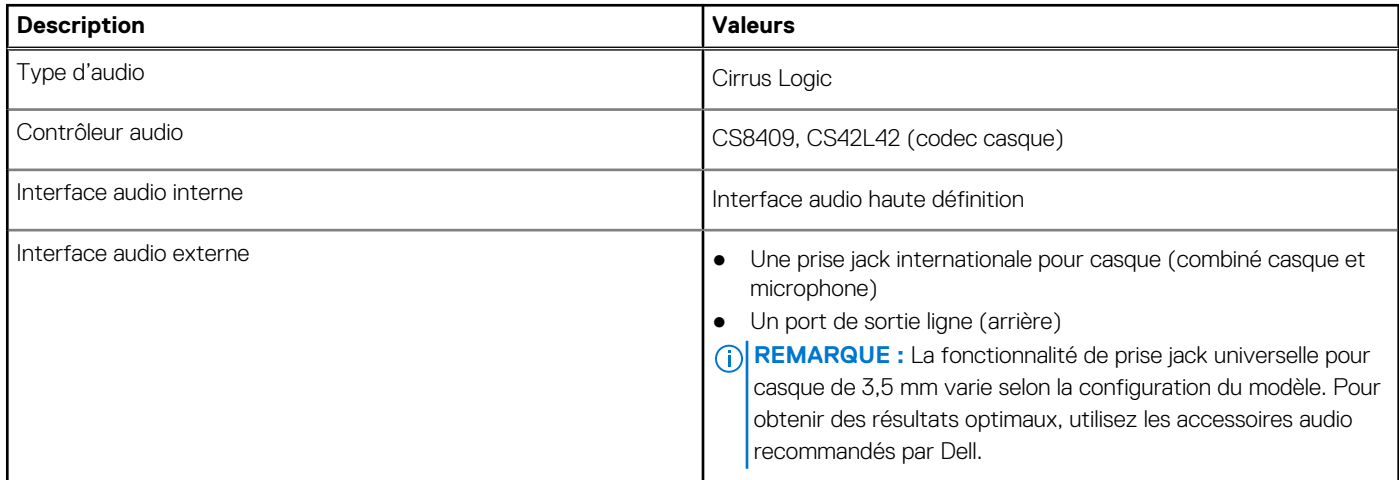

## **Stockage**

Cette section répertorie les options de stockage sur votre ordinateur Ordinateur de bureau compact Inspiron 3030.

#### <span id="page-18-0"></span>**Tableau 12. Baie de stockage**

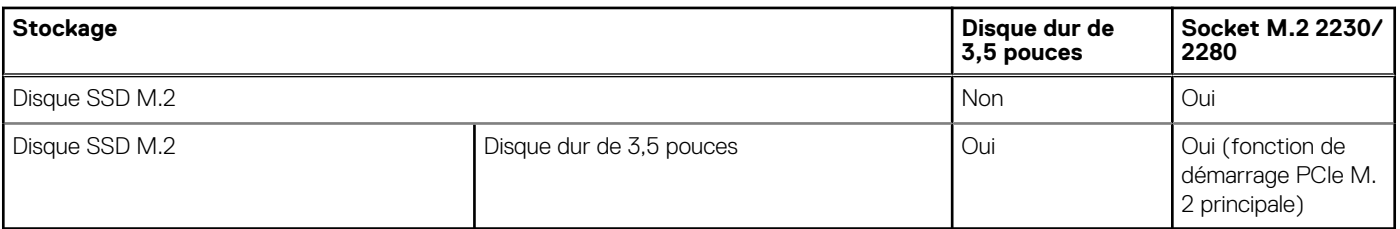

#### **Tableau 13. Caractéristiques du stockage**

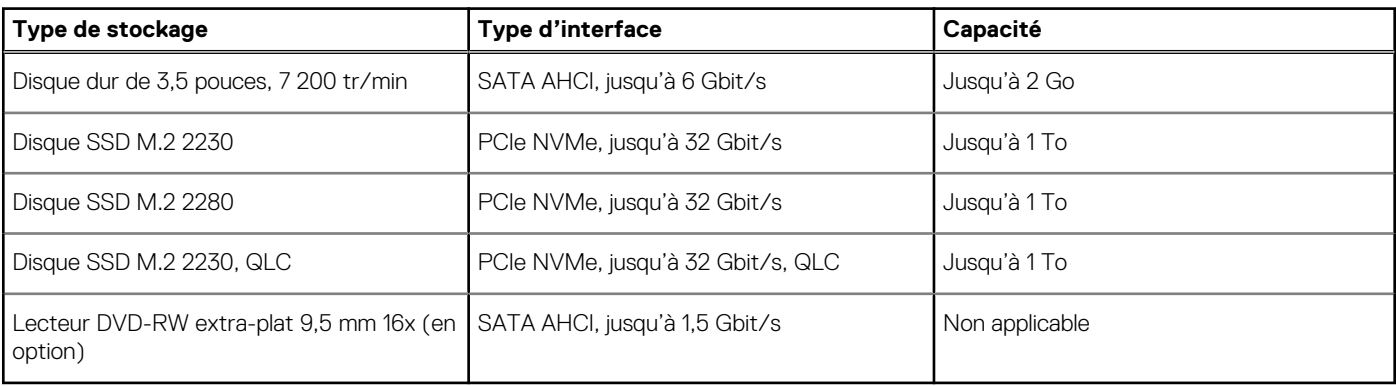

### **Lecteur de carte multimédia**

Le tableau suivant répertorie les cartes multimédias prises en charge par votre ordinateur Ordinateur de bureau compact Inspiron 3030.

#### **Tableau 14. Caractéristiques du lecteur de cartes multimédia**

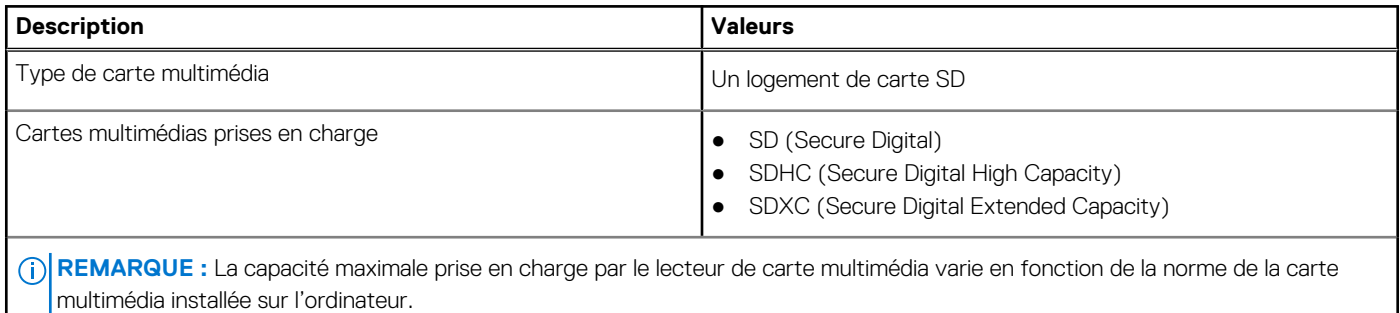

### **Valeurs nominales d'alimentation**

Le tableau suivant répertorie les caractéristiques de puissances nominales des systèmes Ordinateur de bureau compact Inspiron 3030.

#### **Tableau 15. Valeurs nominales d'alimentation**

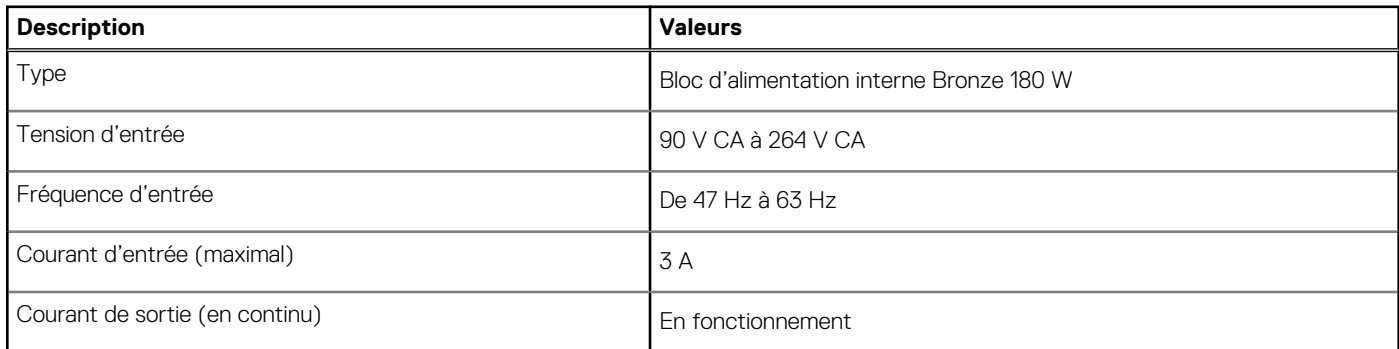

#### <span id="page-19-0"></span>**Tableau 15. Valeurs nominales d'alimentation (suite)**

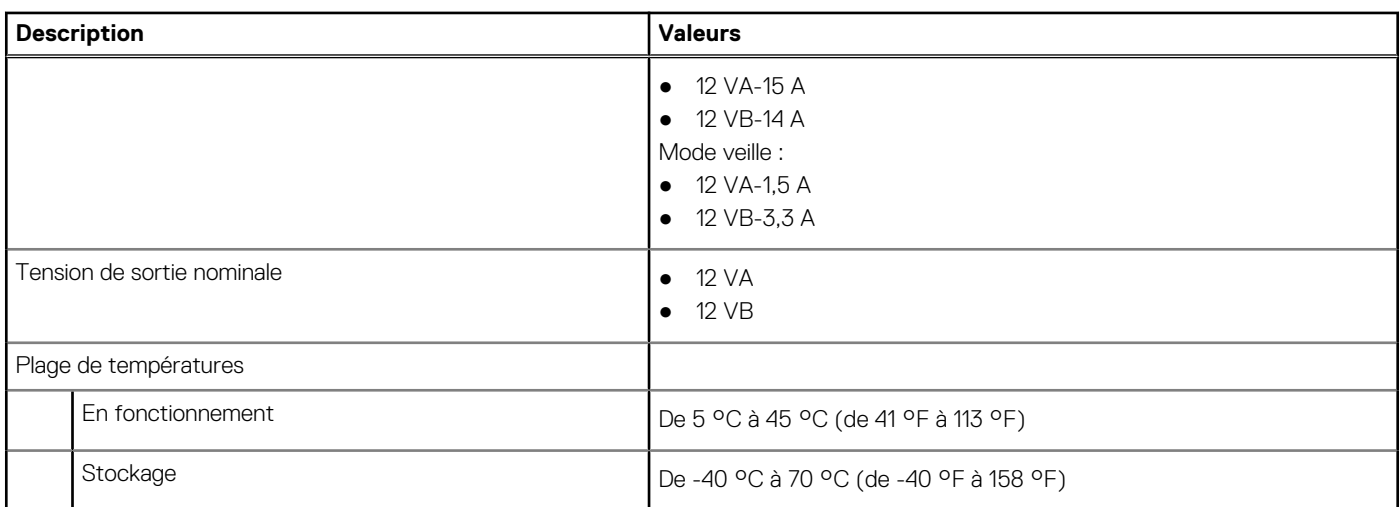

### **Connecteur de bloc d'alimentation**

Le tableau suivant répertorie les caractéristiques du connecteur de bloc d'alimentation de votre ordinateur Ordinateur de bureau compact Inspiron 3030.

#### **Tableau 16. Connecteur de bloc d'alimentation**

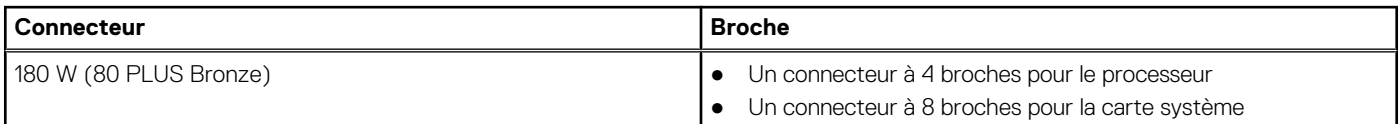

## **Processeur graphique – intégré**

Le tableau suivant répertorie les caractéristiques techniques du processeur graphique intégré pris en charge par votre ordinateur Ordinateur de bureau compact Inspiron 3030.

#### **Tableau 17. Processeur graphique – intégré**

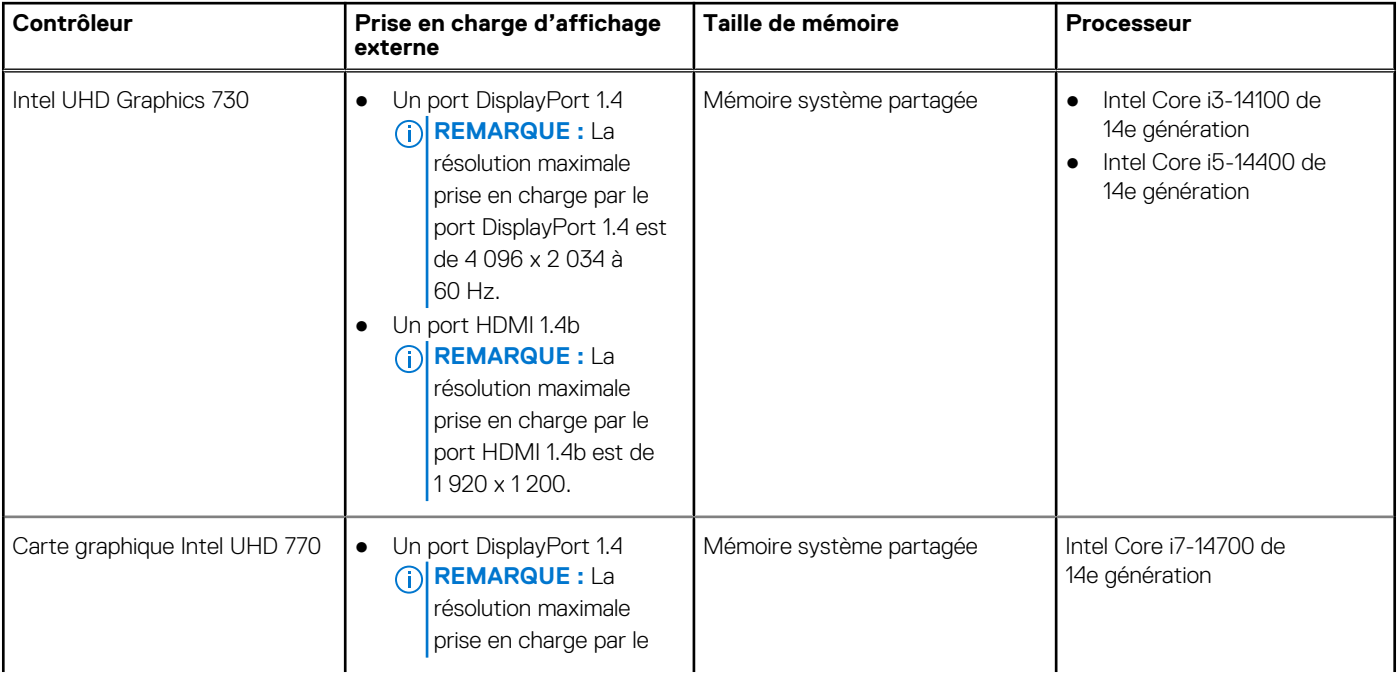

#### <span id="page-20-0"></span>**Tableau 17. Processeur graphique – intégré (suite)**

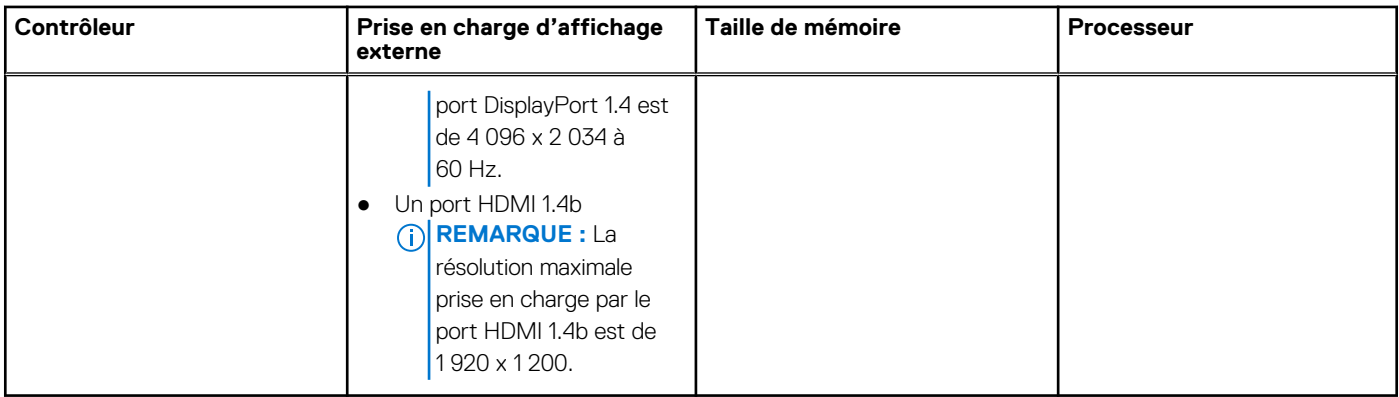

## **Matrice de support de l'affichage multiple**

Le tableau suivant répertorie la matrice de support de l'affichage multiple pour votre Ordinateur de bureau compact Inspiron 3030.

#### **Tableau 18. Carte graphique intégrée**

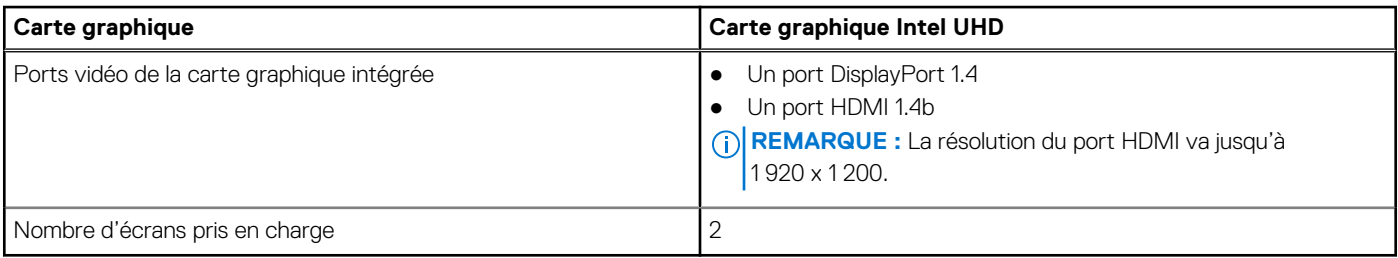

### **Sécurité du matériel**

Le tableau suivant répertorie la sécurité du matériel de votre ordinateur Ordinateur de bureau compact Inspiron 3030.

#### **Tableau 19. Sécurité du matériel**

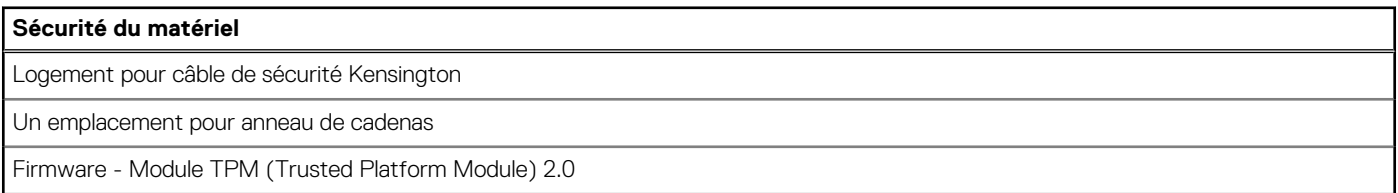

## **Spécifications environnementales**

Le tableau suivant répertorie les spécifications environnementales de votre ordinateur Ordinateur de bureau compact Inspiron 3030.

#### **Tableau 20. Spécifications environnementales**

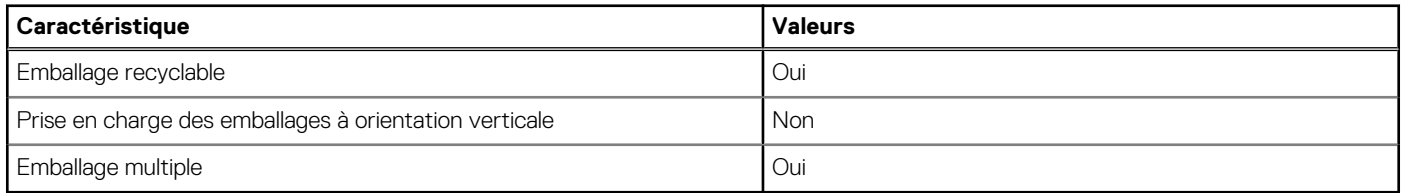

**REMARQUE :** Les emballages à base de fibres de bois contiennent au minimum 35 % de fibres de bois recyclées. Les emballages qui ne contiennent pas de fibres de bois ne sont pas applicables. Critères attendus requis pour EPEAT 2018.

## <span id="page-21-0"></span>**Conformité aux normes**

Le tableau suivant indique la conformité aux normes de votre ordinateur Ordinateur de bureau compact Inspiron 3030.

#### **Tableau 21. Conformité aux normes**

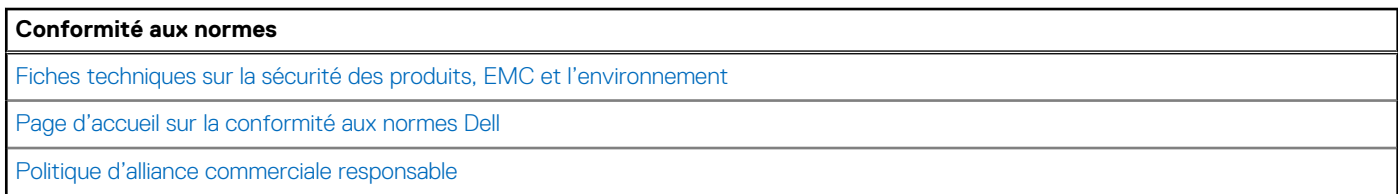

### **Environnement de stockage et de fonctionnement**

Ce tableau répertorie les spécifications du stockage et du fonctionnement pour votre ordinateur Ordinateur de bureau compact Inspiron 3030.

**Niveau de contaminants atmosphériques :** G1 selon la norme ISA-S71.04-1985

#### **Tableau 22. Environnement de l'ordinateur**

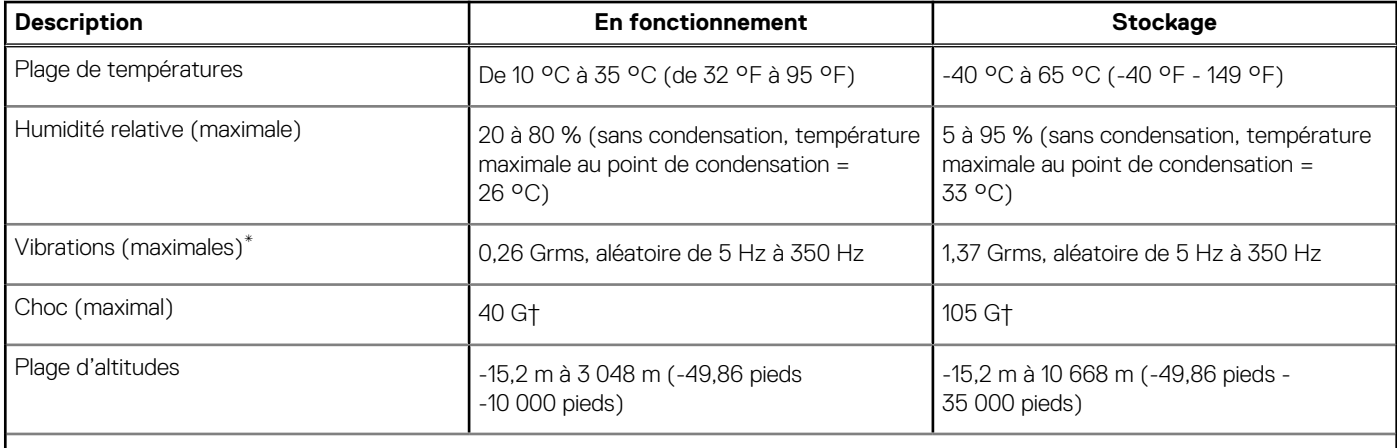

**PRÉCAUTION : Les plages de température de fonctionnement et de stockage peuvent différer d'un composant à l'autre. Le fonctionnement ou le stockage de l'appareil en dehors de ces plages pourrait avoir un impact sur les performances de composants spécifiques.**

\* Mesurées à l'aide d'un spectre de vibrations aléatoire simulant l'environnement utilisateur.

† Mesuré à l'aide d'une impulsion semi-sinusoïdale de 2 ms.

## **Stratégie de support Dell**

Pour plus d'informations sur la stratégie de support Dell, consultez l'article de la base de connaissances sur le [site de support Dell.](https://www.dell.com/support/)

# <span id="page-22-0"></span>**Intervention à l'intérieur de votre ordinateur**

## **Consignes de sécurité**

Suivez les consignes de sécurité ci-dessous pour protéger votre ordinateur des dégâts potentiels et pour assurer votre sécurité personnelle. Sauf indication contraire, chaque procédure figurant dans ce document suppose que vous avez lu les consignes de sécurité fournies avec votre ordinateur.

- **AVERTISSEMENT : Avant d'intervenir à l'intérieur de votre ordinateur, lisez les informations de sécurité fournies avec**   $\bigwedge$ **[votre ordinateur. Pour plus de pratiques d'excellence en matière de sécurité, voir la page d'accueil de conformité à la](https://www.dell.com/regulatory_compliance)  réglementation de Dell.**
- **AVERTISSEMENT : Déconnectez toutes les sources d'alimentation avant d'ouvrir le capot ou les panneaux de**  ΛI **l'ordinateur. À la fin de l'intervention à l'intérieur de votre ordinateur, remettez en place l'ensemble des capots, panneaux et vis avant de brancher l'ordinateur sur une prise électrique.**
- **PRÉCAUTION : Pour éviter d'endommager l'ordinateur, assurez-vous que la surface de travail est plane, propre et sèche.**
- **PRÉCAUTION : Pour éviter d'endommager les composants et les cartes, tenez-les par les bords en évitant de toucher les broches et les éléments de contact.**
- **PRÉCAUTION : N'effectuez que les opérations de dépannage et réparations autorisées ou formulées par l'équipe d'assistance technique Dell. Les dommages causés par une personne non autorisée par Dell ne sont pas couverts par [votre garantie. Consultez les consignes de sécurité fournies avec le produit ou sur la page d'accueil Dell Regulatory](https://www.dell.com/regulatory_compliance)  Compliance.**
- **PRÉCAUTION : Avant de toucher quoi que ce soit à l'intérieur de l'ordinateur, raccordez-vous à la terre en touchant une surface métallique non peinte, par exemple la partie métallique à l'arrière de l'ordinateur. Pendant votre intervention, touchez régulièrement une surface métallique non peinte de l'ordinateur pour dissiper toute électricité statique qui pourrait endommager les composants internes.**
- **PRÉCAUTION : Lorsque vous débranchez un câble, tirez sur le connecteur ou sur la languette de retrait, mais jamais sur le câble lui-même. Certains câbles sont équipés de connecteurs à languettes de verrouillage ou à vis moletées que vous devez libérer avant de débrancher le câble. Lorsque vous débranchez des câbles, gardez-les alignés pour éviter de tordre les broches des connecteurs. Lorsque vous branchez les câbles, vérifiez que les ports et les connecteurs sont correctement orientés et alignés.**
- **PRÉCAUTION : Appuyez pour éjecter toute carte insérée dans le lecteur de carte mémoire.**
- **PRÉCAUTION : Soyez prudent lors de la manipulation des batteries lithium-ion rechargeables des ordinateurs portables. Les batteries gonflées ne doivent pas être utilisées. Elles doivent être remplacées et mises au rebut de façon adaptée.**
- (i) **REMARQUE :** La couleur de votre ordinateur et de certains composants peut différer de ceux illustrés dans ce document.

### **Avant d'intervenir à l'intérieur de votre ordinateur**

#### **À propos de cette tâche**

**REMARQUE :** En fonction de la configuration que vous avez commandée, les images présentées dans ce document peuvent être différentes de votre ordinateur.

#### <span id="page-23-0"></span>**Étapes**

- 1. Enregistrez et fermez tous les fichiers et quittez tous les programmes ouverts.
- 2. Arrêtez l'ordinateur. Pour le système d'exploitation Windows, cliquez sur **Démarrer > <sup>***D***</sup> Alimentation > Arrêter**.
	- **REMARQUE :** Si vous utilisez un autre système d'exploitation, consultez la documentation correspondante pour connaître les instructions relatives à l'arrêt de l'ordinateur.
- 3. Déconnectez l'ordinateur et tous les périphériques qui y sont reliés de leur prise électrique.
- 4. Déconnectez de votre ordinateur tous les appareils et périphériques réseau qui y sont raccordés (clavier, souris et écran).

**PRÉCAUTION : Pour retirer un câble réseau, déconnectez-le d'abord de l'ordinateur, puis du périphérique réseau.**

5. Retirez toute carte multimédia et tout disque optique de votre ordinateur, le cas échéant.

### **Instructions relatives à la sécurité**

Le chapitre Consignes de sécurité détaille les principales mesures à adopter avant d'exécuter une instruction de démontage.

Appliquez les consignes de sécurité ci-dessous avant toute procédure d'installation, de dépannage ou de réparation impliquant une opération de démontage/remontage :

- Éteignez l'ordinateur et tous les périphériques connectés.
- Débranchez l'ordinateur et tous les périphériques connectés de l'alimentation secteur.
- Déconnectez tous les câbles réseau, téléphoniques et de télécommunications de l'ordinateur.
- Utilisez un kit d'entretien sur le terrain contre les décharges électrostatiques pour travailler à l'intérieur de votre ordinateur de bureau afin d'éviter les décharges électrostatiques.
- Après avoir retiré un composant de l'ordinateur, placez-le avec précaution sur un tapis antistatique.
- Portez des chaussures avec des semelles en caoutchouc non conductrices afin de réduire les risques d'électrocution.
- Débranchez le système, appuyez sur le bouton d'alimentation et maintenez-le enfoncé pendant 15 secondes pour décharger l'électricité résiduelle dans la carte système.

### Alimentation de secours

Les produits Dell avec alimentation de secours doivent être débranchés avant d'en ouvrir le boîtier. Les systèmes qui intègrent une alimentation de secours restent alimentés lorsqu'ils sont éteints. L'alimentation interne permet de mettre l'ordinateur sous tension (Wake-on-LAN) et de le basculer en mode veille à distance ; elle offre différentes fonctions de gestion avancée de l'alimentation.

#### Liaison

La liaison permet de connecter plusieurs conducteurs de terre à un même potentiel électrique. L'opération s'effectue à l'aide d'un kit de protection antistatique portable. Lorsque vous connectez un fil de liaison, vérifiez que celui-ci est en contact avec du matériel vierge (et non avec une surface peinte ou non métallique). Le bracelet antistatique doit être sécurisé et entièrement en contact avec votre peau. Retirez tous vos bijoux (montres, bracelets ou bagues) avant d'assurer votre liaison avec l'équipement.

### **Protection contre les décharges électrostatiques**

Les décharges électrostatiques constituent une préoccupation majeure lorsque vous manipulez des composants électroniques, en particulier des composants sensibles tels que les cartes d'extension, les processeurs, les modules de mémoire et les cartes système. De légères charges peuvent endommager les circuits d'une manière qui n'est pas toujours évidente, menant par exemple à des problèmes intermittents ou une durée de vie plus courte du produit. Alors que le secteur s'efforce de réduire les besoins en énergie et de renforcer la densité, la protection contre les décharges électrostatiques est une préoccupation croissante.

Suite à la plus grande densité de semi-conducteurs dans les produits Dell les plus récents, ils sont dorénavant plus sensibles aux décharges électrostatiques que tout autre précédent produit Dell. Pour cette raison, certaines méthodes de manipulation de pièces approuvées précédemment ne sont plus applicables.

Deux types de dommages liés aux décharges électrostatiques sont reconnus : les défaillances catastrophiques et les pannes intermittentes.

Catastrophiques – Les défaillances catastrophiques représentent environ 20 % des pannes liées aux décharges électrostatiques. Les dommages provoquent un arrêt immédiat et complet des fonctionnalités de l'appareil. Comme exemple de panne catastrophique, <span id="page-24-0"></span>on peut citer le cas d'une barrette DIMM de mémoire qui a précédemment reçu un choc statique et qui génère immédiatement un symptôme de type « Pas de POST/Pas de vidéo » et émet un code sonore indiquant une mémoire manquante ou non opérationnelle.

**Intermittentes** – Les pannes intermittentes représentent environ 80 % des pannes liées aux décharges électrostatiques. Le taux élevé de pannes intermittentes signifie que la plupart du temps, lorsque des dommages se produisent, ils ne sont pas immédiatement reconnaissables. La barrette DIMM reçoit un choc statique dont la trace est faible et dont les dommages ne s'accompagnent d'aucun symptôme immédiat. La trace affaiblie peut prendre des semaines ou des mois à disparaître et, dans l'intervalle, peut entraîner une dégradation de l'intégrité de la mémoire, des erreurs intermittentes de mémoire, etc.

Le type de dommage le plus difficile à reconnaître et à dépanner est l'échec intermittent (aussi appelé « blessure latente »).

Procédez comme suit pour éviter tout dommage causé par les décharges électrostatiques :

- Portez un bracelet antistatique filaire correctement mis à la terre. Les bracelets antistatiques sans fil n'offrent pas une protection adéquate. Toucher le châssis avant de manipuler les pièces ne garantit pas une protection adéquate contre les décharges électrostatiques sur les pièces présentant une sensibilité accrue aux dommages électrostatiques.
- Manipulez tous les composants sensibles dans une zone antistatique. Si possible, utilisez des tapis de sol et de plan de travail antistatiques.
- Lorsque vous déballez un composant sensible à l'électricité statique de son carton, ne le retirez pas de son emballage antistatique avant d'être prêt à l'installer dans votre appareil. Avant d'ôter l'emballage antistatique, veillez à décharger toute l'électricité statique de votre corps.
- Avant de transporter un composant sensible à l'électricité statique, placez-le dans un emballage ou une boîte antistatique.

### **Kit d'entretien sur le terrain contre les décharges électrostatiques**

Un Service Kit sur le terrain non surveillé est le plus souvent utilisé. Chaque kit d'entretien comprend trois composants principaux : un tapis antistatique, une dragonne et un fil de connexion.

#### Composants d'un Service Kit sur le terrain contre les décharges électrostatiques

Les composants d'un Service Kit sur le terrain contre les décharges électrostatiques sont les suivants :

- **Tapis antistatique** : ce tapis dissipatif vous permet de poser vos pièces lors des procédures d'entretien. Lorsque vous utilisez un tapis antistatique, votre dragonne doit être bien ajustée et le fil de connexion doit être raccordé au tapis et au matériel vierge de l'ordinateur sur lequel vous travaillez. Une fois déployées correctement, les pièces de rechange peuvent être retirées du sac ESD et placées directement sur le tapis. Les composants sensibles aux décharges électrostatiques sont protégés dans votre main, sur le tapis ESD, dans l'ordinateur ou à l'intérieur d'un sac ESD.
- Bracelet antistatique et fil de liaison : ces deux éléments peuvent être directement connectés à votre poignet et au matériel vierge de l'équipement lorsque l'utilisation du tapis antistatique n'est pas requise. Dans le cas contraire, ils peuvent être connectés au tapis antistatique afin de protéger les composants qui sont temporairement placés sur ce dernier. La connexion physique du bracelet et du fil de connexion entre votre peau, le tapis ESD et le matériel est connue sous le nom de liaison. N'utilisez que des kits d'entretien sur site avec une dragonne, un tapis et un fil de connexion. N'utilisez jamais de bracelets sans fil. N'oubliez pas que les fils internes d'un bracelet antistatique sont sujets à des dommages liés à l'usure normale et doivent être vérifiés régulièrement avec un testeur de bracelet antistatique afin d'éviter les dommages accidentels du matériel liés à l'électricité statique. Il est recommandé de tester le bracelet et le fil de liaison au moins une fois par semaine.
- **Testeur pour bracelet antistatique** : les fils à l'intérieur du bracelet antistatique sont sujets à l'usure. Lorsque vous utilisez un kit non surveillé, il est recommandé de tester régulièrement le bracelet avant chaque demande d'intervention et, au minimum, une fois par semaine. Un testeur de bracelet est la meilleure méthode pour effectuer ce test. Si vous ne disposez pas de votre propre testeur de bracelet, adressez-vous à votre bureau régional pour savoir s'il en possède un. Pour effectuer le test, branchez le fil de liaison du bracelet antistatique sur le testeur lorsque vous le portez au poignet et appuyez sur le bouton. Une LED verte s'allume si le test est réussi ; une LED rouge s'allume et une alarme retentit si le test échoue.
- **Éléments isolants :** il est essentiel de tenir les périphériques sensibles aux décharges électrostatiques, tels que les boîtiers en plastique des dissipateurs de chaleur, à l'écart des pièces internes qui sont des isolants et souvent hautement chargés.
- **Environnement de travail :** évaluez les installations du client avant de déployer votre kit d'entretien sur le terrain. Par exemple, le déploiement du kit pour un environnement serveur est différent de celui d'un environnement de bureau ou portable. Les serveurs sont généralement installés dans un rack à l'intérieur d'un datacenter ; les ordinateurs de bureau ou portables sont généralement placés sur des bureaux ou des armoires. Prévoyez toujours un grand espace de travail plat et ouvert, sans encombrement et suffisamment grand pour déployer le kit ESD avec un espace supplémentaire pour accueillir le type d'ordinateur à réparer. L'espace de travail doit également être exempt d'isolants susceptibles de provoquer un événement ESD. Sur la zone de travail, les isolants tels que le polystyrène expansé et autres plastiques doivent toujours être éloignés d'au moins 12 pouces ou 30 centimètres des pièces sensibles avant de manipuler physiquement tout composant de matériel.
- **Emballage antistatique :** tous les composants sensibles à l'électricité statique doivent être expédiés dans un emballage antistatique sécurisé. Les sacs métalliques blindés contre l'électricité statique sont préférables. Cependant, vous devez toujours retourner la pièce endommagée en utilisant le même sac ESD et l'emballage dans lequel la nouvelle pièce est arrivée. Le sac ESD doit être plié et fermé

<span id="page-25-0"></span>avec du ruban adhésif et le même matériau d'emballage en mousse doit être utilisé dans la boîte d'origine dans laquelle la nouvelle pièce est arrivée. Les appareils sensibles aux décharges électrostatiques ne doivent être retirés de l'emballage que sur une surface de travail protégée contre les décharges électrostatiques, et les pièces ne doivent jamais être placées sur le dessus du sac ESD, car seul l'intérieur du sac est protégé. Placez toujours les pièces dans votre main, sur le tapis ESD, dans l'ordinateur ou dans un sac antistatique.

● **Transport des composants sensibles :** pour transporter des composants sensibles aux décharges électrostatiques, tels que les pièces de rechange ou les pièces à retourner à Dell, il est essentiel de les insérer dans des sachets antistatiques pour assurer la sécurité du transport.

### Résumé de la protection antistatique

Il est conseillé de toujours utiliser la dragonne de mise à la terre ESD traditionnelle et le tapis de protection antistatique lors de l'entretien des produits Dell. De plus, il est essentiel de séparer les pièces sensibles de toutes les pièces isolantes pendant l'entretien et d'utiliser des sacs antistatiques pour transporter les composants sensibles.

### **Transport des composants sensibles**

Afin de garantir le transport sécurisé des composants sensibles à l'électricité statique (remplacement ou retour de pièces à Dell, par exemple), il est essentiel d'insérer ces derniers dans des sachets antistatiques.

### Levage d'équipements

Respectez les consignes suivantes pour lever des équipements lourds :

**PRÉCAUTION : Ne soulevez jamais de charges supérieures à 50 livres. Demandez de l'aide (ressources supplémentaires) ou utilisez un appareil de levage mécanique.**

- 1. Adoptez une posture stable. Gardez les pieds écartés pour vous équilibrer et tournez vos pointes de pied vers l'extérieur.
- 2. Contractez vos muscles abdominaux. Ils soutiennent votre colonne vertébrale lors du levage et compensent ainsi la force de la charge.
- 3. Soulevez en utilisant vos jambes, pas votre dos.
- 4. Portez la charge près du corps. Plus elle est proche de votre colonne vertébrale, moins elle exerce de contraintes sur votre dos.
- 5. Maintenez votre dos en position verticale, que ce soit pour soulever ou déposer la charge. Ne reportez pas le poids de votre corps sur la charge. Ne tordez ni votre corps ni votre dos.
- 6. Suivez la même technique en sens inverse pour reposer la charge.

### **Après une intervention à l'intérieur de votre ordinateur**

#### **À propos de cette tâche**

**PRÉCAUTION : Laisser des vis mal installées à l'intérieur de votre ordinateur peut l'endommager gravement.**

#### **Étapes**

- 1. Remettez en place toutes les vis et assurez-vous qu'elles sont toutes bien fixées à l'intérieur de l'ordinateur.
- 2. Branchez les dispositifs externes, les périphériques et les câbles que vous avez retirés avant d'intervenir sur votre ordinateur.
- 3. Remettez en place les cartes mémoire, les disques et tout autre composant que vous avez retiré avant d'intervenir sur votre ordinateur.
- 4. Branchez l'ordinateur et tous les périphériques connectés à leurs prises électriques respectives.
- 5. Allumez votre ordinateur.

### **BitLocker**

**PRÉCAUTION : Si BitLocker n'est pas interrompu avant la mise à jour du BIOS, la prochaine fois que vous effectuerez un redémarrage du système, celui-ci ne reconnaîtra pas la clé BitLocker. Vous êtes alors invité à saisir la clé de récupération pour continuer, et le système vous la demandera à chaque redémarrage. Si la clé de récupération n'est pas connue, cela peut provoquer une perte de données ou une réinstallation du système d'exploitation non nécessaire. Pour plus** 

<span id="page-26-0"></span>**[d'informations sur ce sujet, reportez-vous à l'article de la base de connaissances Dell : Mise à jour du BIOS sur les](https://www.dell.com/support/kbdoc/000134415)  systèmes Dell avec BitLocker activé**

L'installation des composants suivants déclenche BitLocker :

- Disque dur ou disque SSD
- Carte système

### **Outils recommandés**

Les procédures dans ce document peuvent nécessiter les outils suivants :

• Tournevis cruciformes  $n^{\circ}$  1 et  $n^{\circ}$  2

## **Liste des vis**

**(i)** REMARQUE : Lors du retrait des vis d'un composant, il est recommandé de noter leur type et leur nombre, puis de les placer dans une boîte. Cela permet de vous assurer que le nombre et le type corrects de vis spécifiques sont réutilisés lors de la remise en place du composant.

**REMARQUE :** Certains ordinateurs sont dotés de surfaces magnétiques. Assurez-vous que les vis n'y restent pas collées lors de la remise en place du composant.

**REMARQUE :** La couleur des vis peut varier en fonction de la configuration commandée.

#### **Tableau 23. Liste des vis**

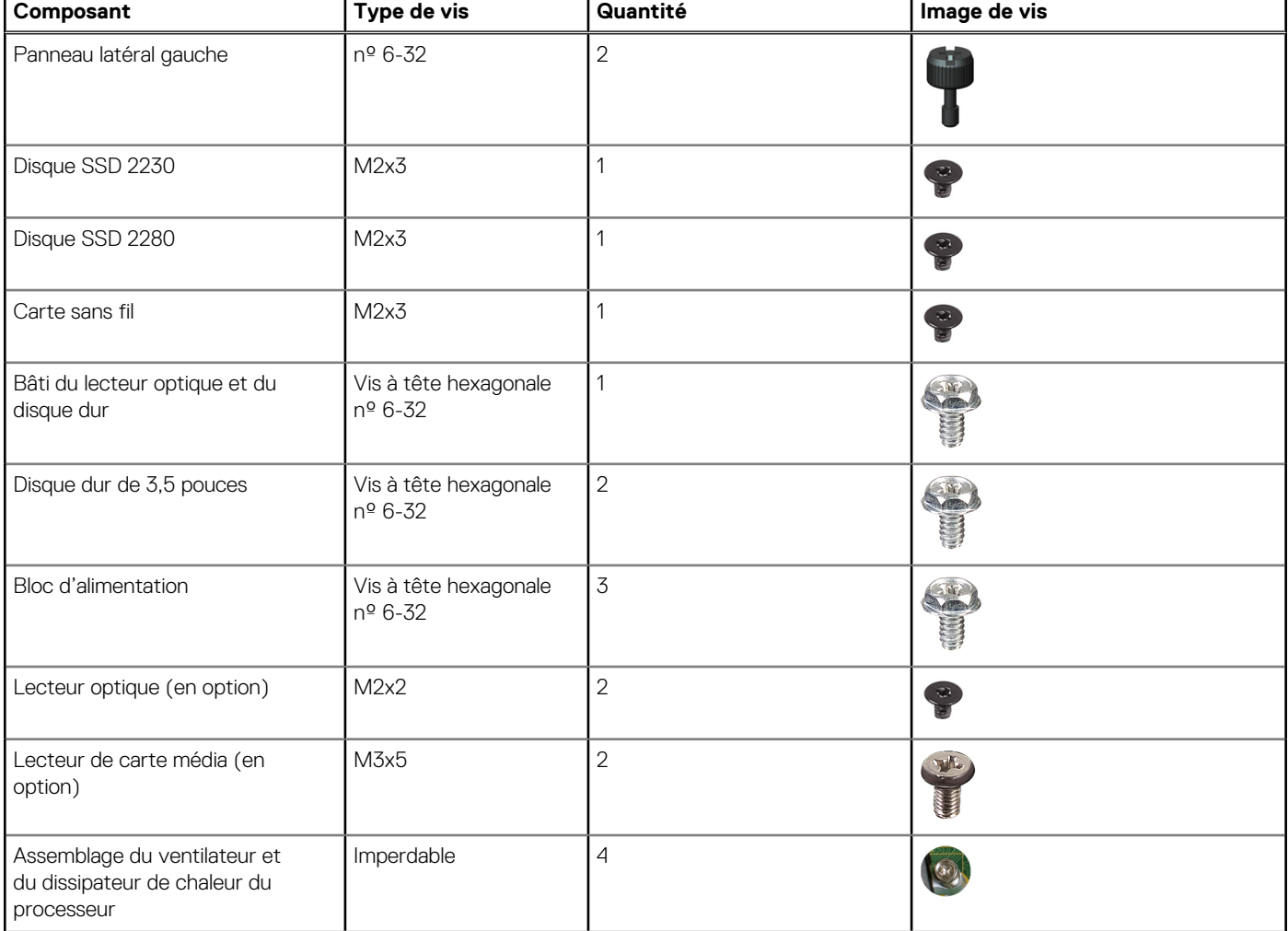

#### <span id="page-27-0"></span>**Tableau 23. Liste des vis (suite)**

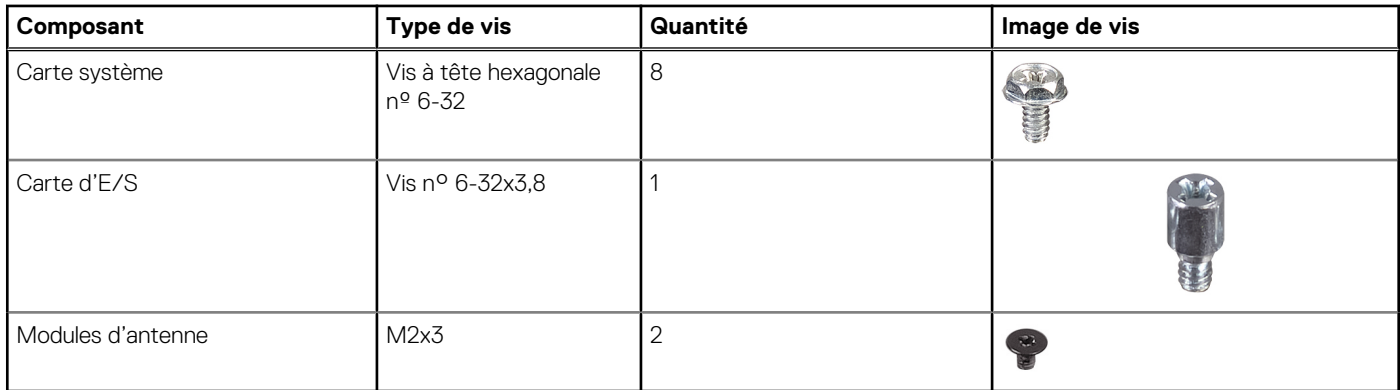

## **Principaux composants de l'ordinateur Ordinateur de bureau compact Inspiron 3030**

L'image suivante illustre les principaux composants de l'ordinateur Ordinateur de bureau compact Inspiron 3030.

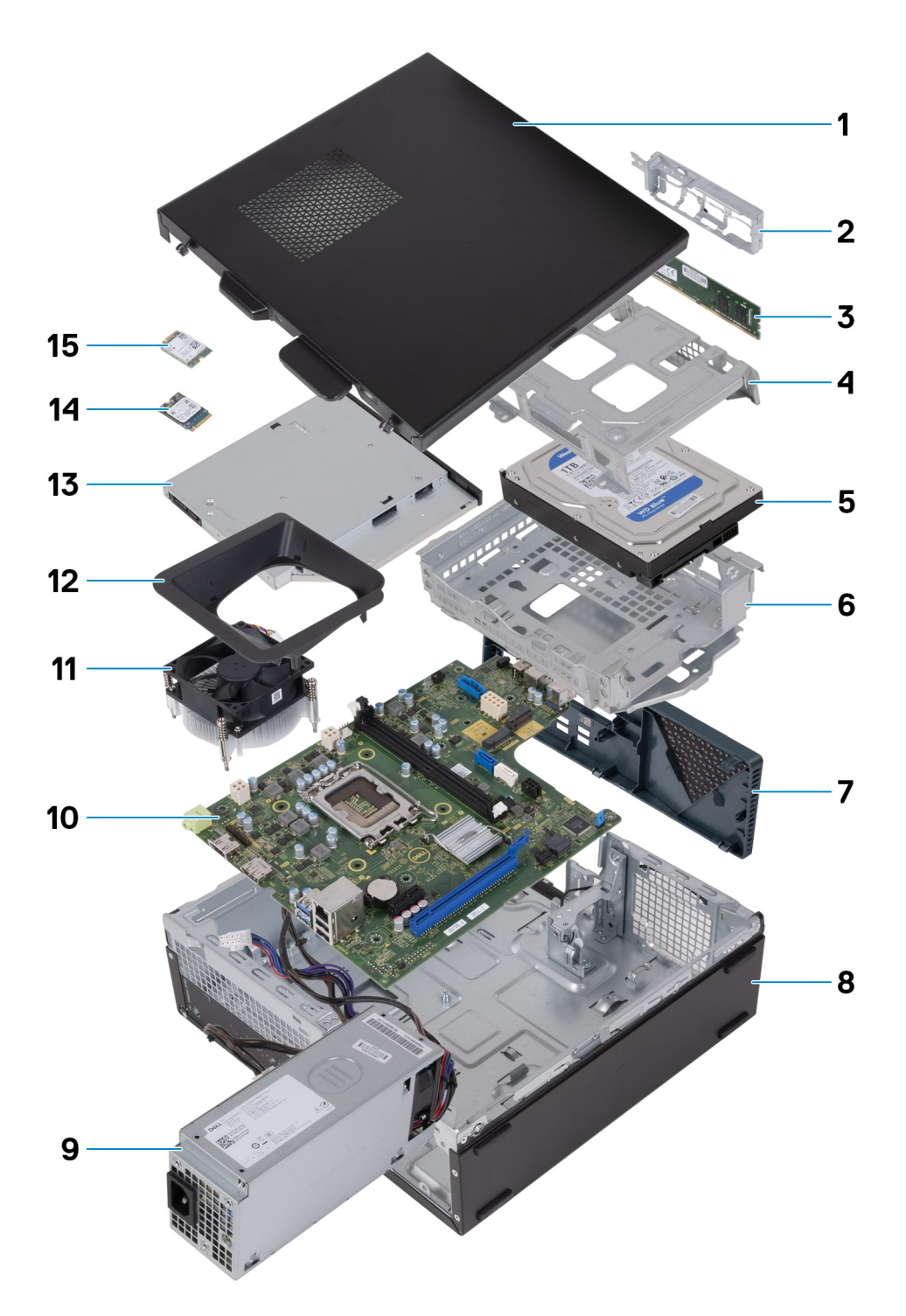

#### **Figure 9. Principaux composants de votre ordinateur**

- 1. Panneau latéral gauche
- 2. Support d'E/S avant
- 3. Module de mémoire
- 4. Bâti du disque dur
- 5. Disque dur
- 6. Bâti du lecteur optique et du disque dur
- 7. Capot avant
- 8. Boîtier
- 9. Bloc d'alimentation
- 10. Carte système
- 11. Assemblage du ventilateur et du dissipateur de chaleur du processeur
- 12. Carénage du ventilateur
- 13. Lecteur optique (en option)
- 14. Disque SSD M.2 2230
- 15. Carte sans fil

**REMARQUE :** Dell fournit la liste des composants et leurs numéros de référence pour la configuration système d'origine achetée. Ces pièces sont disponibles en fonction des garanties achetées par le client. Contactez votre agent commercial Dell pour connaître les options d'achat.

# **Retrait et installation de la pile bouton**

## <span id="page-30-0"></span>**Retrait de la pile bouton**

**AVERTISSEMENT : Cet ordinateur contient une pile bouton et nécessite l'intervention de techniciens qualifiés pour sa**   $\mathcal{M}$ **manipulation.**

**PRÉCAUTION : Le retrait de la pile bouton entraîne l'effacement du CMOS et la réinitialisation des paramètres du BIOS.**

#### **Prérequis**

- 1. Suivez la procédure décrite dans la section [Avant d'intervenir à l'intérieur de votre ordinateur.](#page-22-0)
- 2. Retirez le [panneau latéral gauche.](#page-32-0)

#### **À propos de cette tâche**

Les images suivantes indiquent l'emplacement de la pile bouton et fournissent une représentation visuelle de la procédure de retrait.

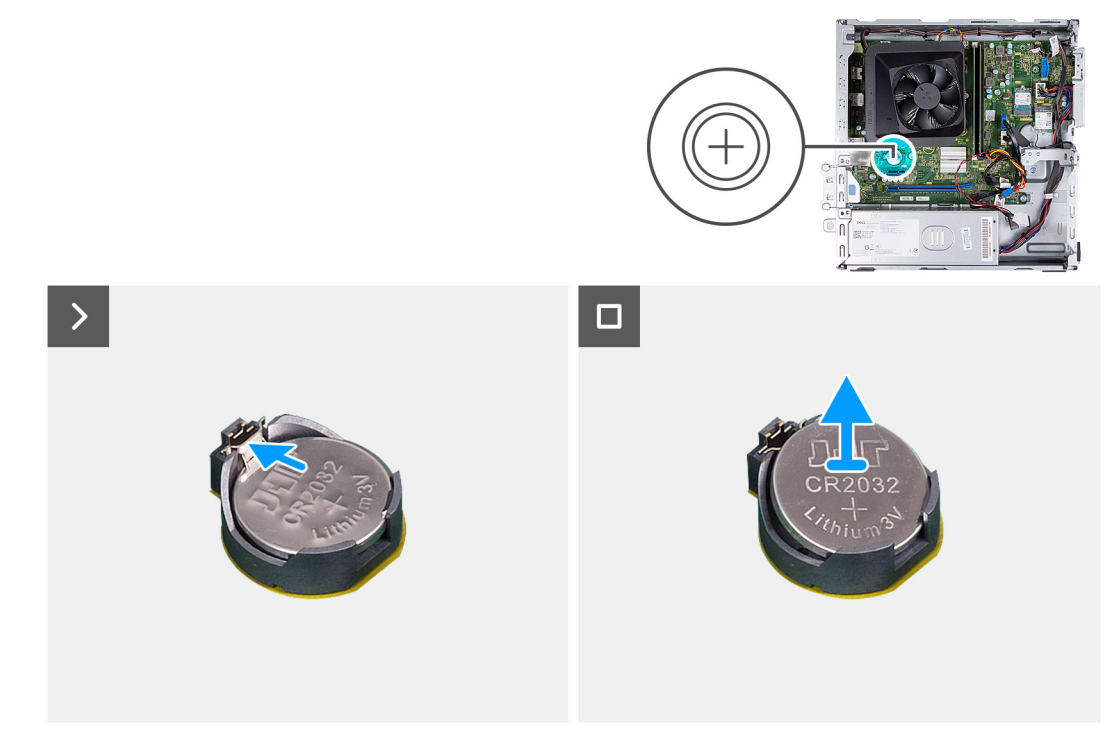

#### **Figure 10. Retrait de la pile bouton**

#### **Étapes**

Appuyez sur le clip de fixation de la pile bouton situé sur le socket de la pile bouton pour retirer la pile.

## **Installation de la pile bouton**

**AVERTISSEMENT : Cet ordinateur contient une pile bouton et nécessite l'intervention de techniciens qualifiés pour sa manipulation.**

### **PRÉCAUTION : Le retrait de la pile bouton entraîne l'effacement du CMOS et la réinitialisation des paramètres du BIOS.**

#### **Prérequis**

Si vous remplacez un composant, retirez le composant existant avant d'exécuter la procédure d'installation.

#### **À propos de cette tâche**

Les images suivantes indiquent l'emplacement de la pile bouton et fournissent une représentation visuelle de la procédure d'installation.

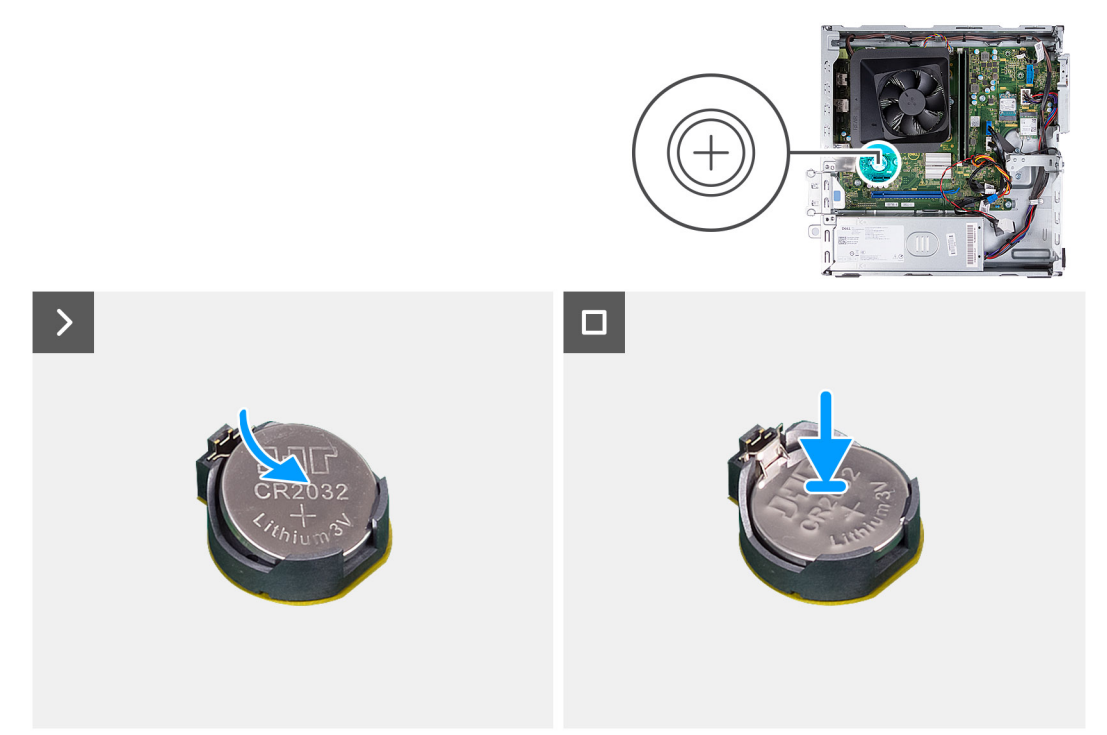

#### **Figure 11. Installation de la pile bouton**

#### **Étapes**

Insérez la pile bouton dans son socket, pôle positif (+) vers le haut, puis appuyez dessus pour la fixer.

#### **Étapes suivantes**

- 1. Installez le [panneau latéral gauche.](#page-33-0)
- 2. Suivez la procédure décrite dans la section [Après une intervention à l'intérieur de votre ordinateur.](#page-25-0)

# <span id="page-32-0"></span>**Retrait et installation de composants remplaçables par le client (CRU)**

**6**

Les composants remplaçables dans ce chapitre sont des composants remplaçables par le client (CRU).

- **PRÉCAUTION : Les clients ne peuvent remplacer que les composants remplaçables par l'utilisateur (CRU), en respectant les consignes de sécurité et les procédures de remplacement.**
- **REMARQUE :** En fonction de la configuration que vous avez commandée, les images présentées dans ce document peuvent être ⋒ différentes de votre ordinateur.

### **Panneau latéral gauche**

### **Retrait du panneau latéral gauche**

#### **Prérequis**

1. Suivez la procédure décrite dans la section [Avant d'intervenir à l'intérieur de votre ordinateur.](#page-22-0)

#### **À propos de cette tâche**

Les images suivantes indiquent l'emplacement du panneau latéral gauche et fournissent une représentation visuelle de la procédure de retrait.

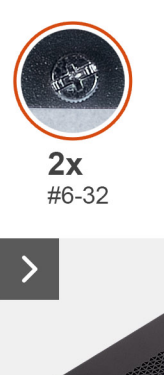

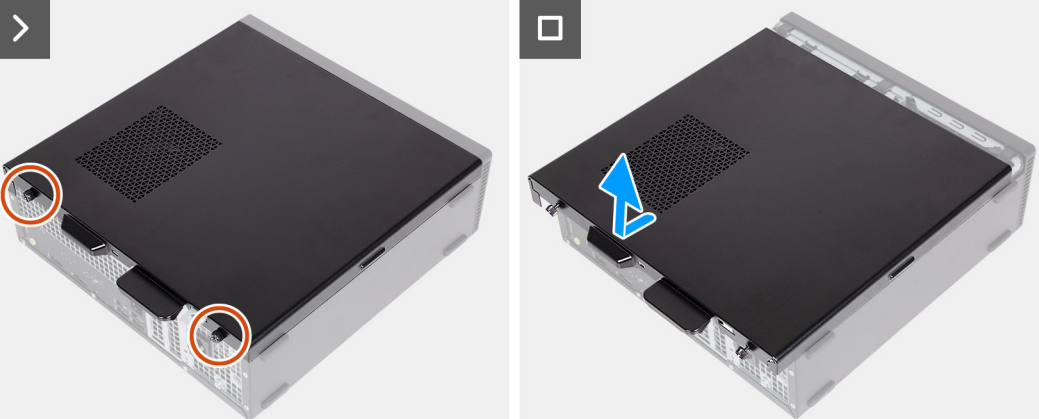

#### **Figure 12. Retrait du panneau latéral gauche**

#### **Étapes**

1. Retirez les deux vis (nº 6-32) qui fixent le panneau latéral gauche au châssis.

<span id="page-33-0"></span>2. En tenant fermement la languette située sur le panneau latéral gauche, faites-le glisser et soulevez-le pour le dégager du châssis.

### **Installation du panneau latéral gauche**

#### **Prérequis**

Si vous remplacez un composant, retirez le composant existant avant d'exécuter la procédure d'installation.

#### **À propos de cette tâche**

Les images suivantes indiquent l'emplacement du panneau latéral gauche et fournissent une représentation visuelle de la procédure d'installation.

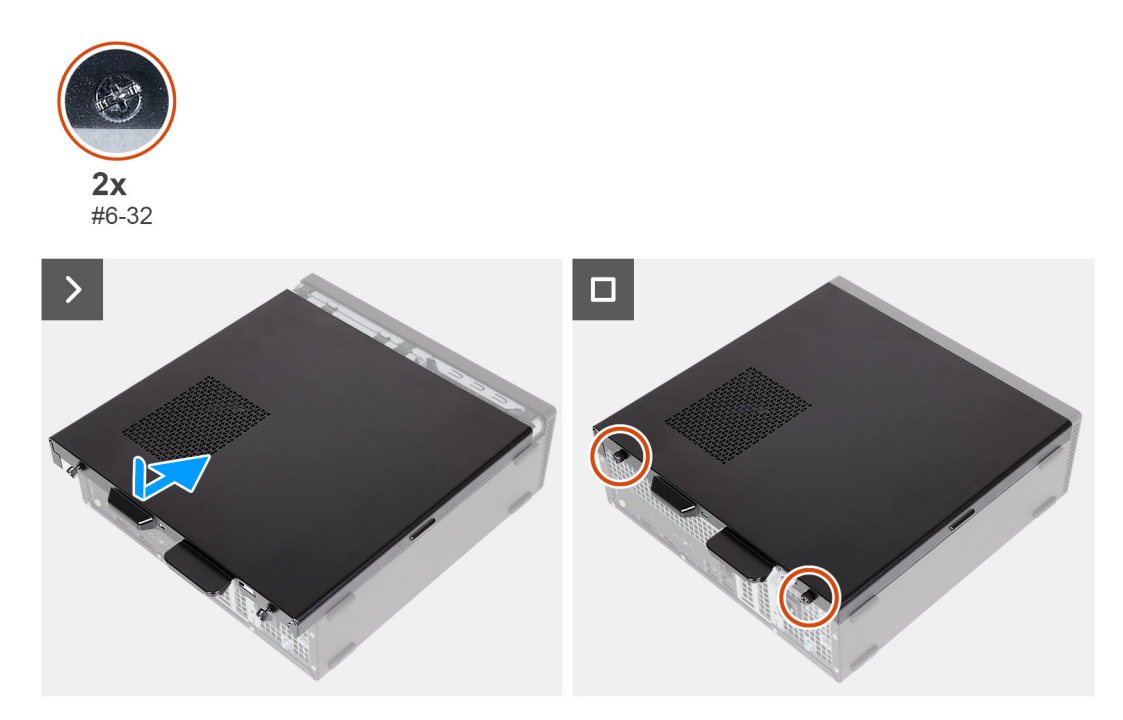

#### **Figure 13. Installation du panneau latéral gauche**

#### **Étapes**

- 1. En tenant fermement le panneau latéral gauche des deux côtés, faites-le glisser dans le châssis vers l'avant de l'ordinateur.
- 2. Remettez en place les deux vis (nº 6-32) qui fixent le panneau latéral gauche au châssis.

#### **Étapes suivantes**

1. Suivez la procédure décrite dans la section [Après une intervention à l'intérieur de votre ordinateur.](#page-25-0)

### **couverture**

### **Retrait du capot avant**

#### **Prérequis**

- 1. Suivez la procédure décrite dans la section [Avant d'intervenir à l'intérieur de votre ordinateur.](#page-22-0)
- 2. Retirez le [panneau latéral gauche.](#page-32-0)

#### <span id="page-34-0"></span>**À propos de cette tâche**

Les images suivantes indiquent l'emplacement du capot avant et fournissent une représentation visuelle de la procédure de retrait.

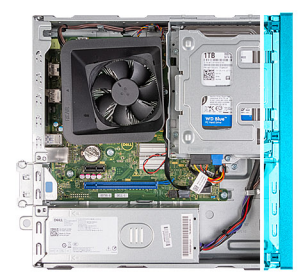

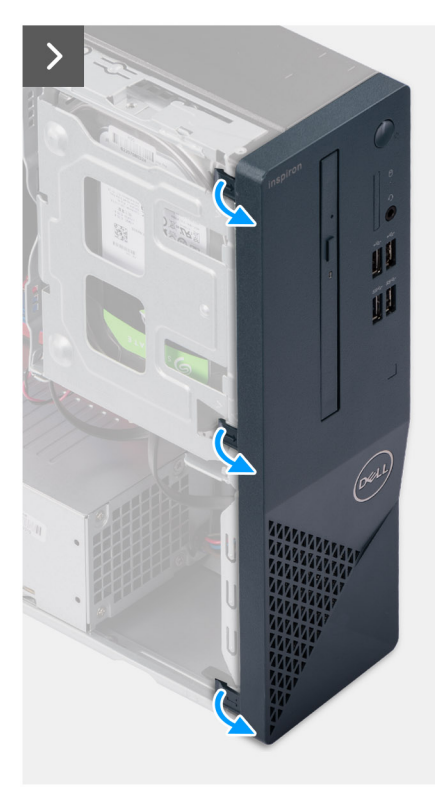

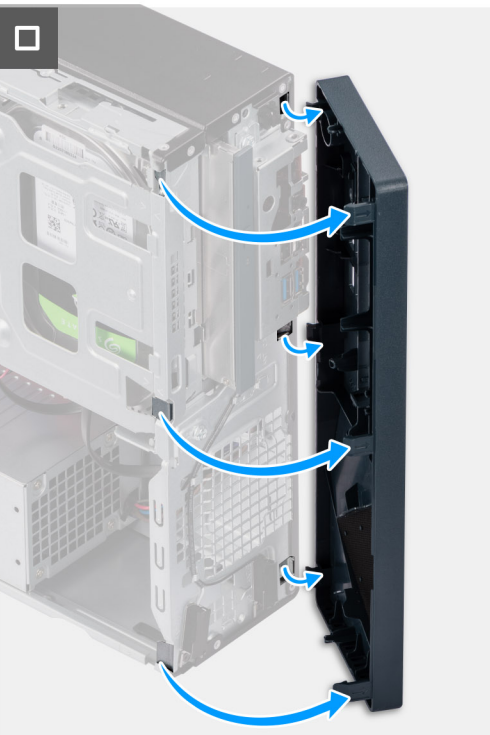

#### **Figure 14. Retrait du capot avant**

#### **Étapes**

- 1. Faites délicatement levier sur les languettes qui fixent le capot avant au boîtier.
- 2. Soulevez le capot avant pour le retirer du boîtier.

### **Installation du capot avant**

#### **Prérequis**

Si vous remplacez un composant, retirez le composant existant avant d'exécuter la procédure d'installation.

#### **À propos de cette tâche**

Les images suivantes indiquent l'emplacement du panneau avant et fournissent une représentation visuelle de la procédure d'installation.

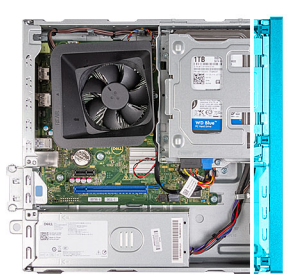

<span id="page-35-0"></span>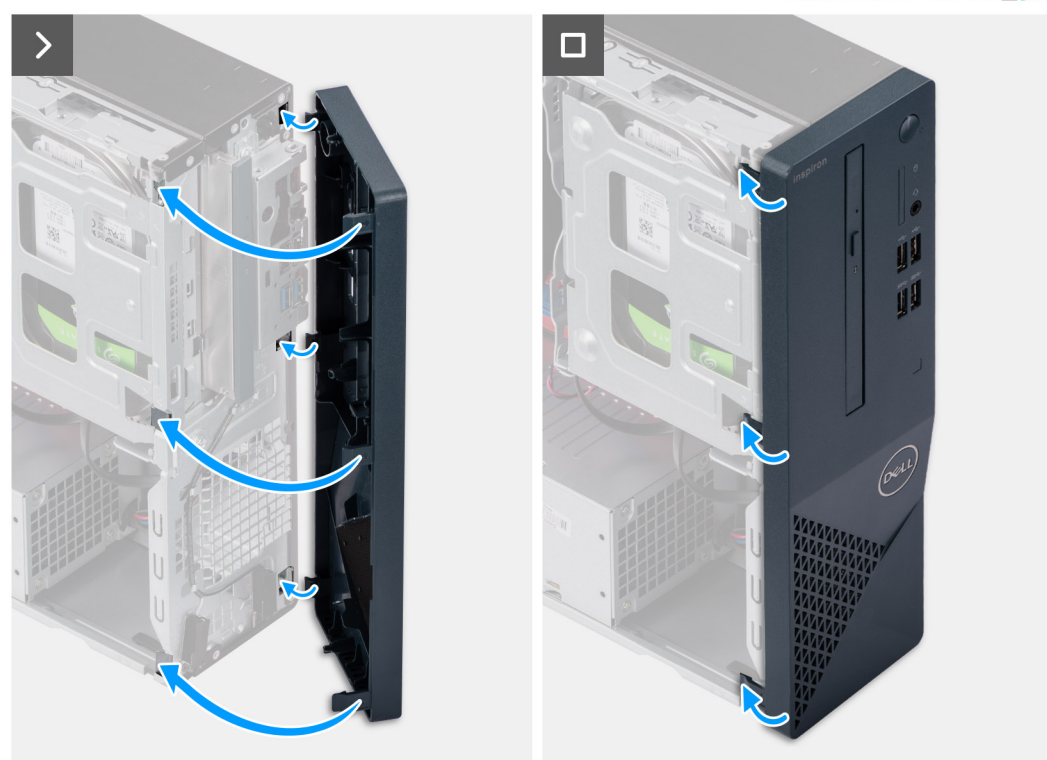

#### **Figure 15. Installation du capot avant**

#### **Étapes**

- 1. Alignez et insérez les languettes situées sur le capot avant dans les logements à droite du boîtier.
- 2. Faites pivoter le capot avant vers le boîtier et exercez une pression sur les languettes du capot avant pour les emboîter.

#### **Étapes suivantes**

- 1. Installez le [panneau latéral gauche.](#page-33-0)
- 2. Suivez la procédure décrite dans la section [Après une intervention à l'intérieur de votre ordinateur.](#page-25-0)

## **Disque dur**

### **Retrait du disque dur de 3,5 pouces**

#### **Prérequis**

- 1. Suivez la procédure décrite dans la section [Avant d'intervenir à l'intérieur de votre ordinateur.](#page-22-0)
- 2. Retirez le [panneau latéral gauche.](#page-32-0)
- 3. Retirez le [capot avant.](#page-33-0)
#### <span id="page-36-0"></span>**À propos de cette tâche**

Les images suivantes indiquent l'emplacement du disque dur de 3,5 pouces et fournissent une représentation visuelle de la procédure de retrait.

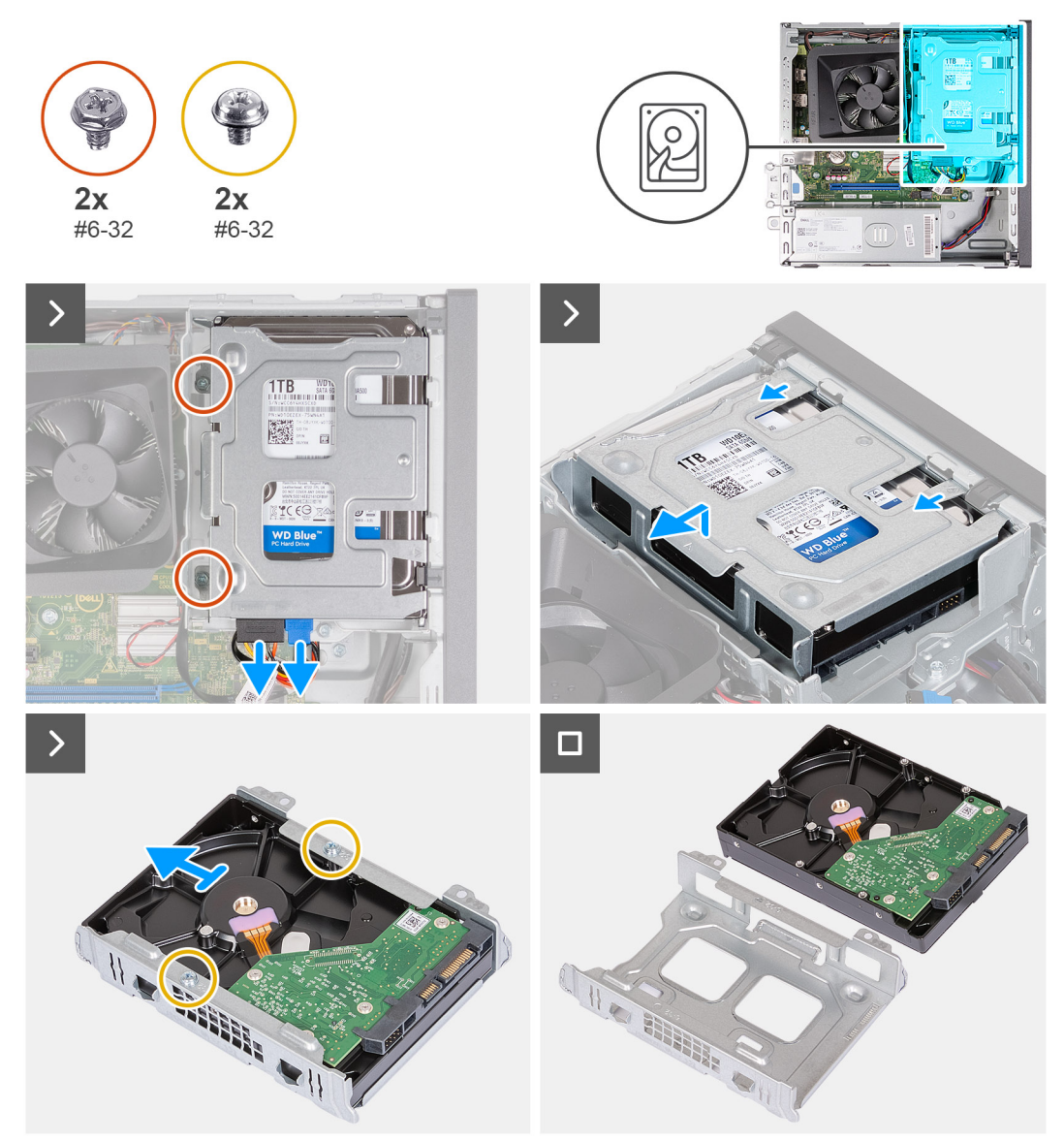

#### **Figure 16. Retrait du disque dur de 3,5 pouces**

#### **Étapes**

- 1. Déconnectez les câbles de données et d'alimentation des connecteurs situés sur le disque dur de 3,5 pouces.
- 2. Retirez les deux vis (nº 6-32) qui fixent l'assemblage de disque dur de 3,5 pouces au support de disque dur et de lecteur optique.
- 3. Soulevez et faites glisser l'assemblage de disque dur de 3,5 pouces pour le retirer du support du disque dur et du lecteur optique.
- 4. Retournez et placez l'assemblage de disque dur de 3,5 pouces sur une surface plane.
- 5. Retirez les deux vis (n° 6-32) qui fixent le disque dur de 3,5 pouces à son bâti.
- 6. Faites glisser et retirez le disque dur de 3,5 pouces pour le retirer de son bâti.

### **Installation du disque dur de 3,5 pouces**

#### **Prérequis**

Si vous remplacez un composant, retirez le composant existant avant d'exécuter la procédure d'installation.

#### **À propos de cette tâche**

Les images suivantes indiquent l'emplacement du disque dur de 3,5 pouces et fournissent une représentation visuelle de la procédure d'installation.

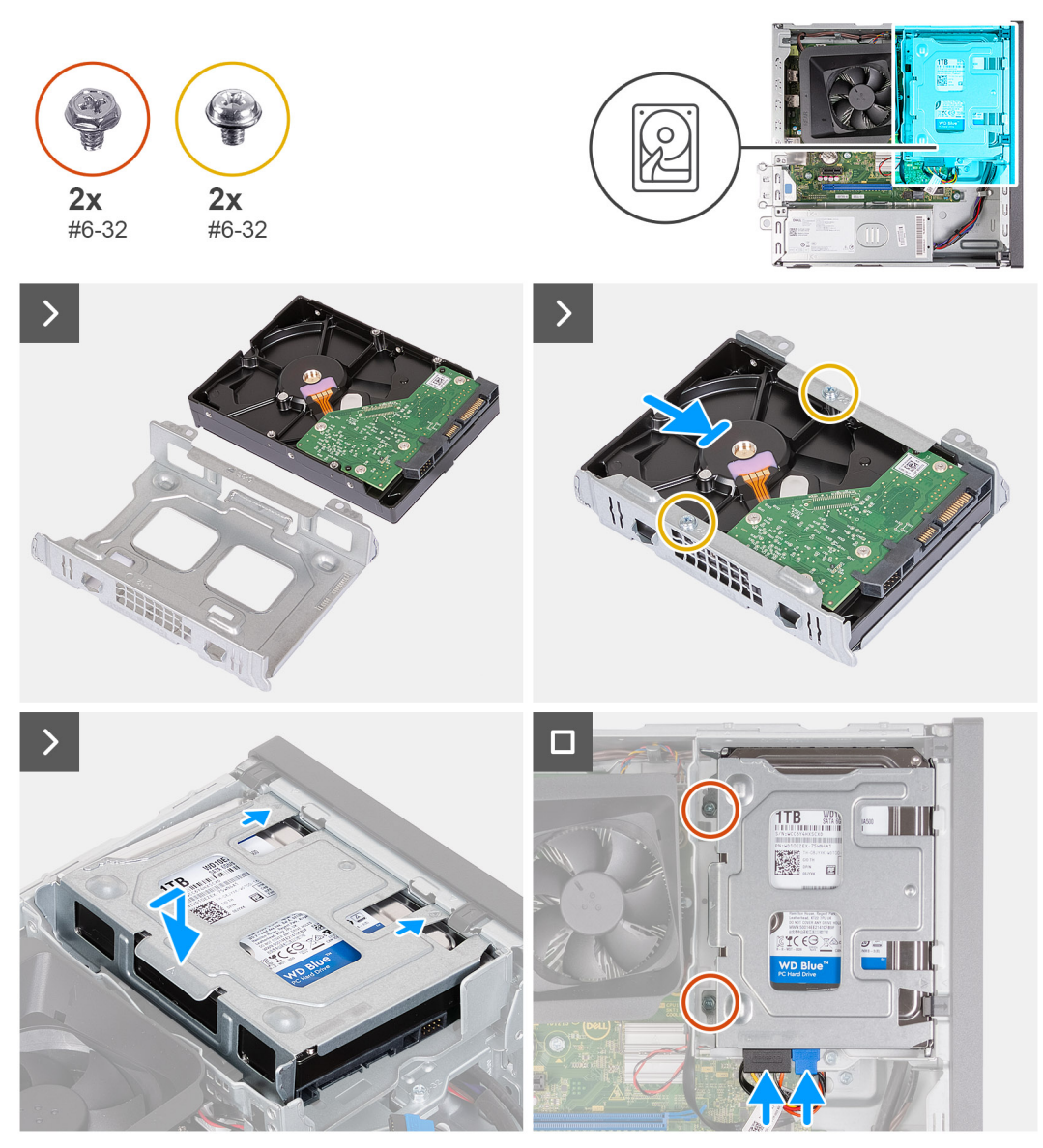

#### **Figure 17. Installation du disque dur de 3,5 pouces**

#### **Étapes**

- 1. Alignez et faites glisser le disque dur de 3,5 pouces dans le bâti de disque dur.
- 2. Remettez en place les deux vis (nº 6-32) qui fixent le disque dur 3,5 pouces à son bâti.
- 3. Alignez et faites glisser l'assemblage de disque dur dans le support du lecteur optique et du disque dur.
- 4. Remettez en place les deux vis (nº 6-32) pour fixer l'assemblage du disque dur de 3,5 pouces au support du lecteur optique et du disque dur.
- 5. Branchez les câbles de données et d'alimentation sur les connecteurs du disque dur de 3,5 pouces.

#### **Étapes suivantes**

- 1. Installez le [capot avant.](#page-34-0)
- 2. Installez le [panneau latéral gauche.](#page-33-0)
- 3. Suivez la procédure décrite dans la section [Après une intervention à l'intérieur de votre ordinateur.](#page-25-0)

# <span id="page-38-0"></span>**Bâti du lecteur optique et du disque dur**

### **Retrait du bâti du disque dur et du lecteur optique**

#### **Prérequis**

- 1. Suivez la procédure décrite dans la section [Avant d'intervenir à l'intérieur de votre ordinateur.](#page-22-0)
- 2. Retirez le [panneau latéral gauche.](#page-32-0)
- 3. Retirez le [capot avant.](#page-33-0)
- 4. Retirez le [disque dur de 3,5 pouces.](#page-35-0)

#### **À propos de cette tâche**

Les images suivantes indiquent l'emplacement du support du disque dur et du lecteur optique et fournissent une représentation visuelle de la procédure de retrait.

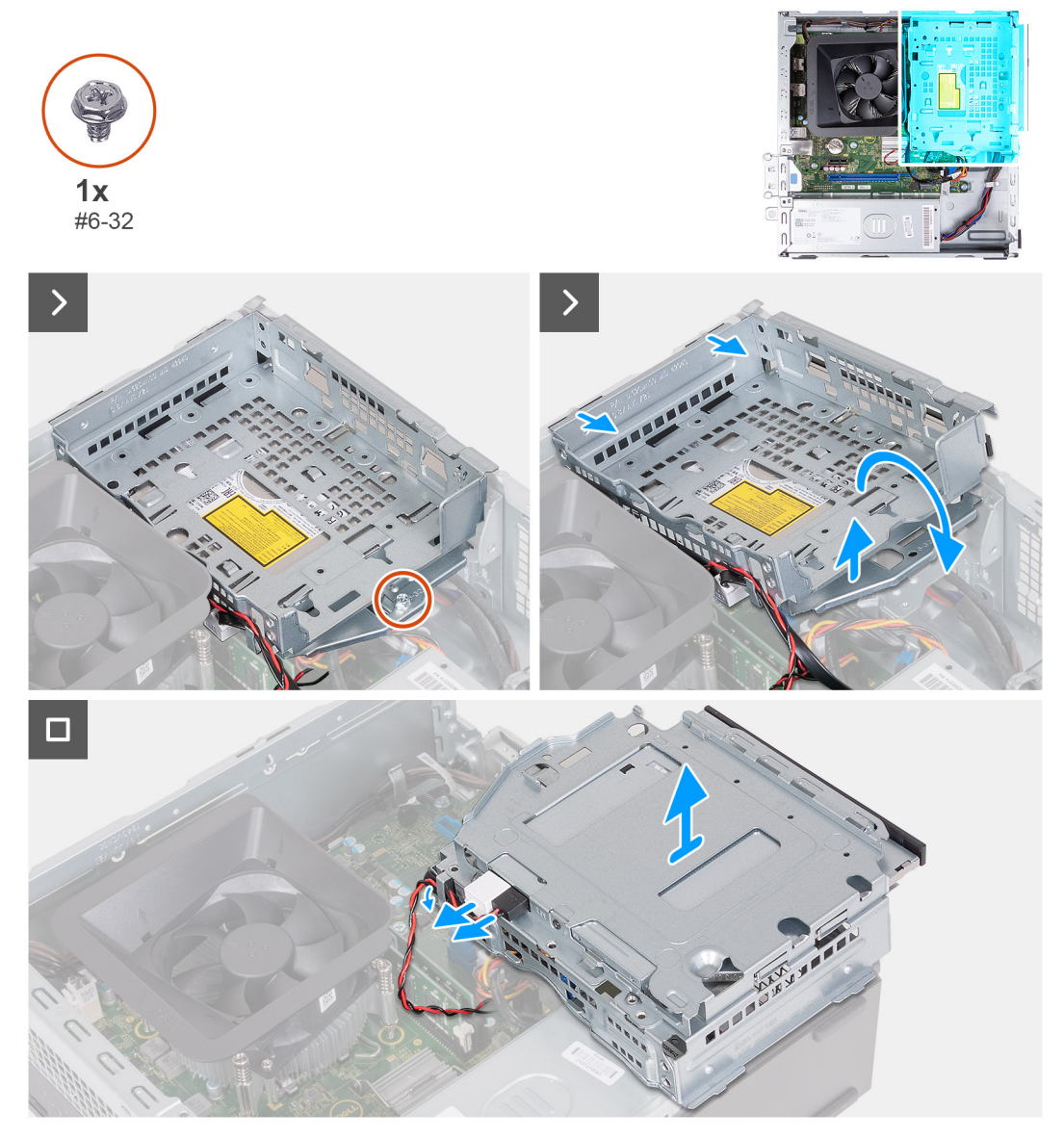

#### **Figure 18. Retrait du bâti du disque dur et du lecteur optique**

#### **Étapes**

1. Retirez la vis (nº 6-32) qui fixe le support du disque dur et du lecteur optique au châssis.

<span id="page-39-0"></span>2. Soulevez et faites glisser le support de disque dur et de lecteur optique pour le retirer du boîtier

**REMARQUE :** Les câbles de données et d'alimentation restent connectés au lecteur optique. Faites glisser le support du disque dur et du lecteur optique avec précaution.

- 3. Retournez le support de disque dur et de lecteur optique.
- 4. Retirez les câbles de données et d'alimentation des guides d'acheminement situés sur le support de disque dur et de disque optique.
- 5. Déconnectez les câbles de données et d'alimentation du lecteur optique.

**REMARQUE :** Cette étape s'applique uniquement aux ordinateurs expédiés avec un lecteur optique.

6. Soulevez le support du disque dur et du lecteur optique pour le retirer du châssis.

### **Installation du bâti du disque dur et du lecteur optique**

#### **Prérequis**

Si vous remplacez un composant, retirez le composant existant avant d'exécuter la procédure d'installation.

#### **À propos de cette tâche**

Les images suivantes indiquent l'emplacement du bâti de disque dur et de lecteur optique, et fournissent une représentation visuelle de la procédure d'installation.

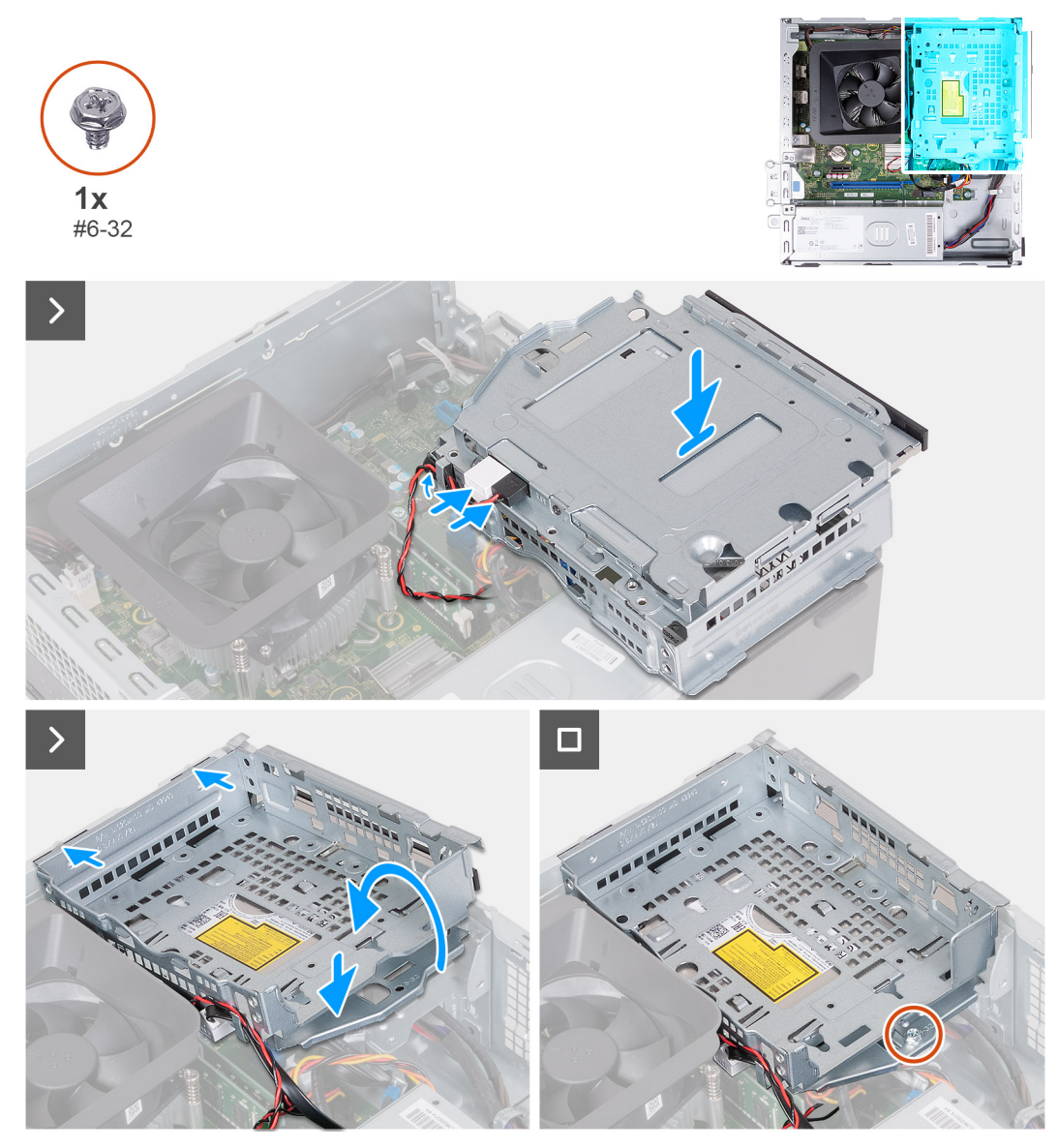

**Figure 19. Installation du bâti du disque dur et du lecteur optique**

#### **Étapes**

1. Connectez les câbles de données et d'alimentation au lecteur optique.

**REMARQUE :** Cette étape s'applique uniquement aux ordinateurs expédiés avec un lecteur optique.

- 2. Acheminez les câbles de données et d'alimentation dans les guides d'acheminement situés sur le support du disque dur et du lecteur optique.
- 3. Retournez et alignez le support du disque dur et du lecteur optique sur le châssis.
- 4. Faites glisser et insérez le support en l'inclinant et posez-le sur le boîtier.
- 5. Remettez en place la vis (nº 6-32) qui fixe le support du disque dur et du lecteur optique au boîtier.

#### **Étapes suivantes**

- 1. Installez le [capot avant.](#page-34-0)
- 2. Installez le [panneau latéral gauche.](#page-33-0)
- 3. Suivez la procédure décrite dans la section [Après une intervention à l'intérieur de votre ordinateur.](#page-25-0)

# **Lecteur optique (en option)**

### **Retrait du lecteur optique**

#### **Prérequis**

- 1. Suivez la procédure décrite dans la section [Avant d'intervenir à l'intérieur de votre ordinateur.](#page-22-0)
- 2. Retirez le [panneau latéral gauche.](#page-32-0)
- 3. Retirez le [capot avant.](#page-33-0)
- 4. Retirez le [disque dur de 3,5 pouces.](#page-35-0)
- 5. Retirez le [bâti du disque dur et du lecteur optique.](#page-38-0)

#### **À propos de cette tâche**

Les images suivantes indiquent l'emplacement du lecteur optique et fournissent une représentation visuelle de la procédure de retrait.

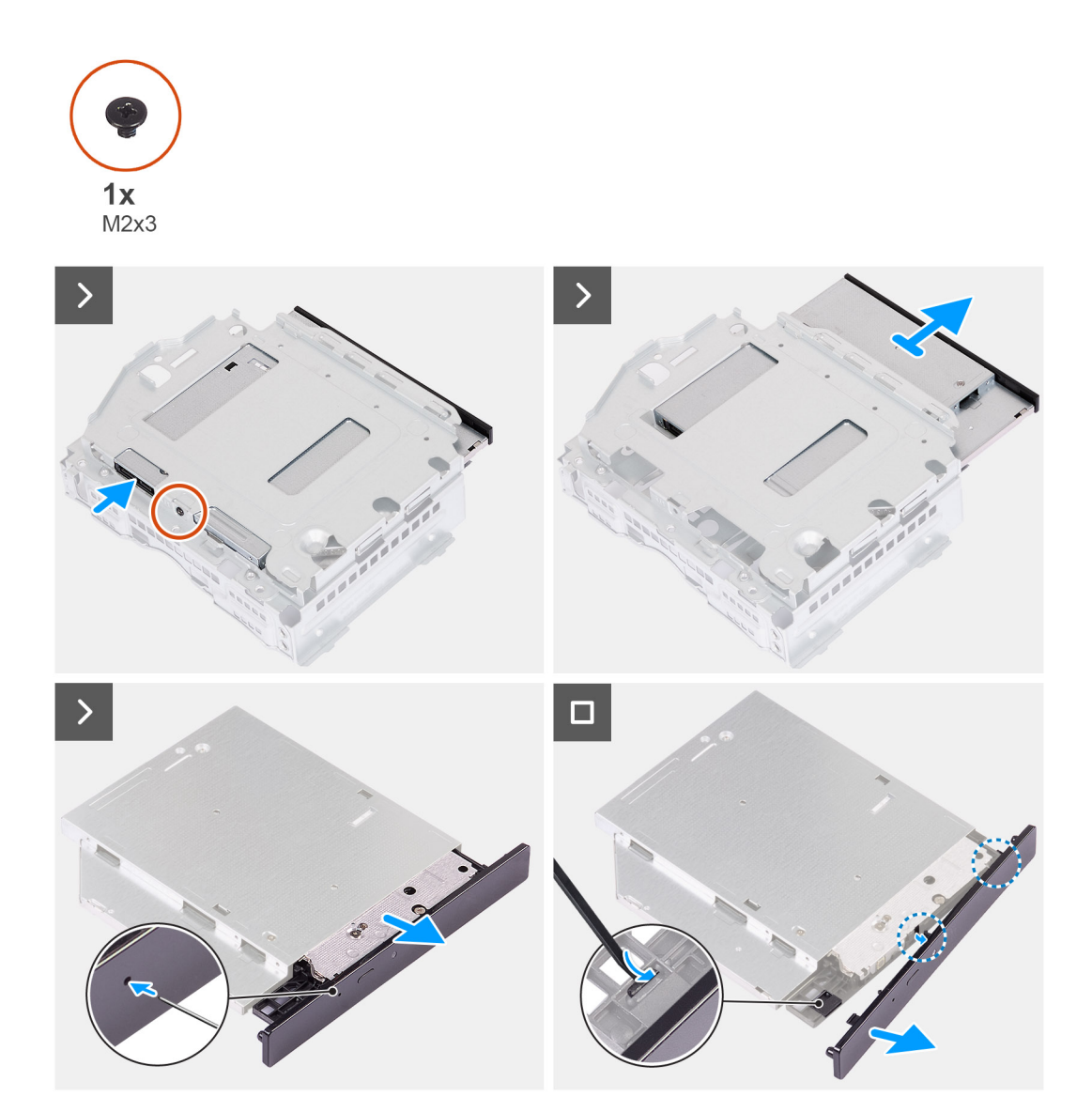

#### **Figure 20. Retrait du lecteur optique**

#### **Étapes**

1. Placez le support de disque dur et de lecteur optique sur une surface plane.

- 2. Retirez la vis (M2x3) qui fixe le lecteur optique au support de disque dur et de lecteur optique.
- 3. Faites glisser le lecteur optique hors du support de disque dur et de lecteur optique.
- 4. Retournez et placez le lecteur optique sur une surface plane.
- 5. Utilisez une broche ou un outil pourvu d'une extrémité pointue, et insérez l'extrémité pointue dans le trou d'éjection d'urgence du lecteur optique pour éjecter le plateau du lecteur optique.
- 6. Utilisez l'extrémité d'une pointe en plastique pour pousser vers l'extérieur et déverrouiller la première languette de fixation du panneau du lecteur optique.
- 7. Tirez délicatement sur le panneau du lecteur optique pour dégager les deux autres languettes de fixation du panneau optique.

### **Installation du lecteur optique**

#### **Prérequis**

Si vous remplacez un composant, retirez le composant existant avant d'exécuter la procédure d'installation.

#### **À propos de cette tâche**

Les images suivantes indiquent l'emplacement du lecteur optique et fournissent une représentation visuelle de la procédure d'installation.

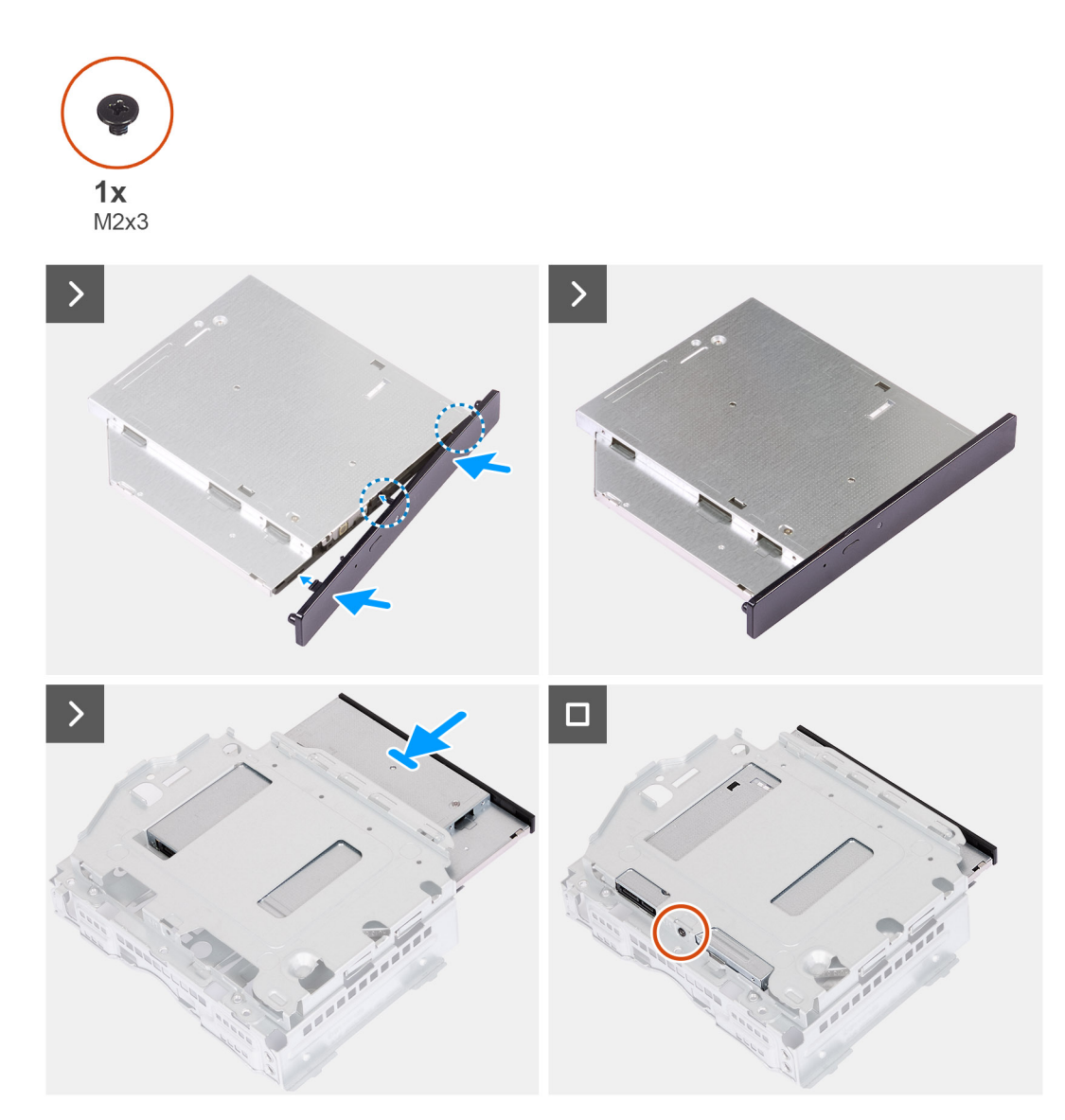

**Figure 21. Installation du lecteur optique**

#### **Étapes**

- 1. Alignez le cadre du lecteur optique sur le lecteur optique et enclenchez-le sur le lecteur optique.
- 2. Faites glisser le lecteur optique dans le support du disque dur et du lecteur optique.
- 3. Remettez en place la vis (M2x3) pour fixer le lecteur optique au support de disque dur et de lecteur optique.

#### **Étapes suivantes**

- 1. Installez le [bâti du disque dur et du lecteur optique.](#page-39-0)
- 2. Installez le [disque dur de 3,5 pouces.](#page-36-0)
- 3. Installez le [capot avant.](#page-34-0)
- 4. Installez le [panneau latéral gauche.](#page-33-0)
- 5. Suivez la procédure décrite dans la section [Après une intervention à l'intérieur de votre ordinateur.](#page-25-0)

# **Bouton d'alimentation**

### **Retrait du bouton d'alimentation**

#### **Prérequis**

- 1. Suivez la procédure décrite dans la section [Avant d'intervenir à l'intérieur de votre ordinateur.](#page-22-0)
- 2. Retirez le [panneau latéral gauche.](#page-32-0)
- 3. Retirez le [capot avant.](#page-33-0)
- 4. Retirez le [disque dur de 3,5 pouces.](#page-35-0)
- 5. Retirez le [bâti du disque dur et du lecteur optique.](#page-38-0)

#### **À propos de cette tâche**

Les images suivantes indiquent l'emplacement du bouton d'alimentation et fournissent une représentation visuelle de la procédure de retrait.

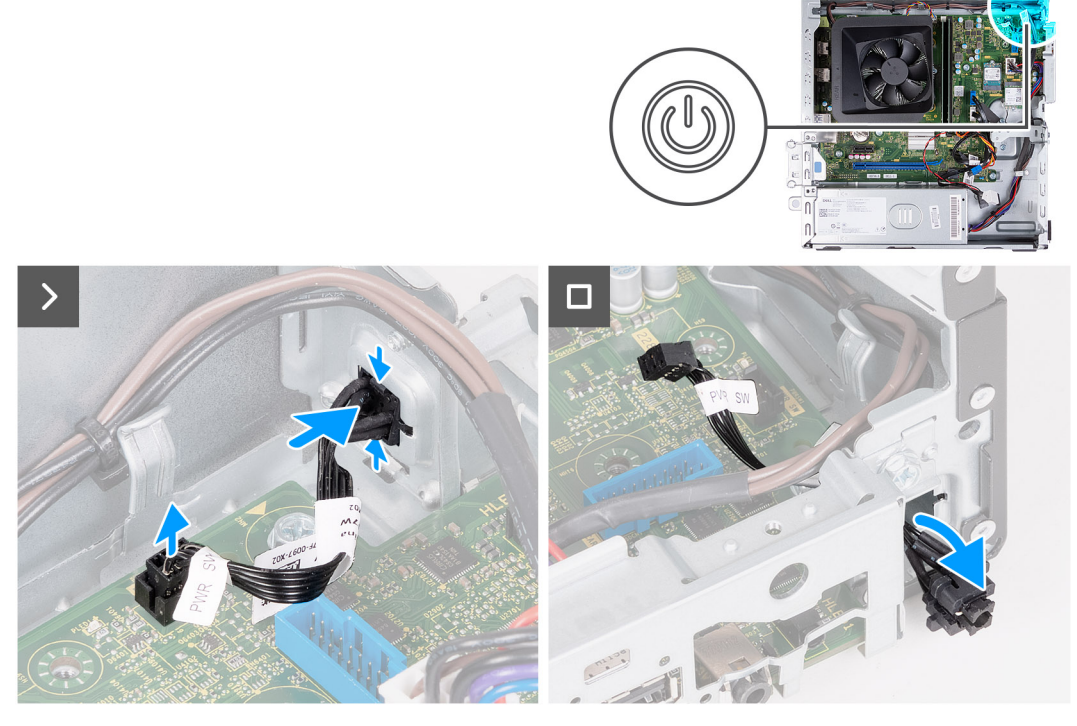

**Figure 22. Retrait du bouton d'alimentation**

#### **Étapes**

1. Débranchez le câble du bouton d'alimentation de son connecteur sur la carte système.

- 2. Appuyez sur les pattes de dégagement situées sur le bouton d'alimentation pour le dégager de son emplacement sur le boîtier.
- 3. Retirez le bouton d'alimentation et le câble à travers la fente située à l'avant du boîtier.

### **Installation du bouton d'alimentation**

#### **Prérequis**

Si vous remplacez un composant, retirez le composant existant avant d'exécuter la procédure d'installation.

#### **À propos de cette tâche**

Les images suivantes indiquent l'emplacement du bouton d'alimentation et fournissent une représentation visuelle de la procédure d'installation.

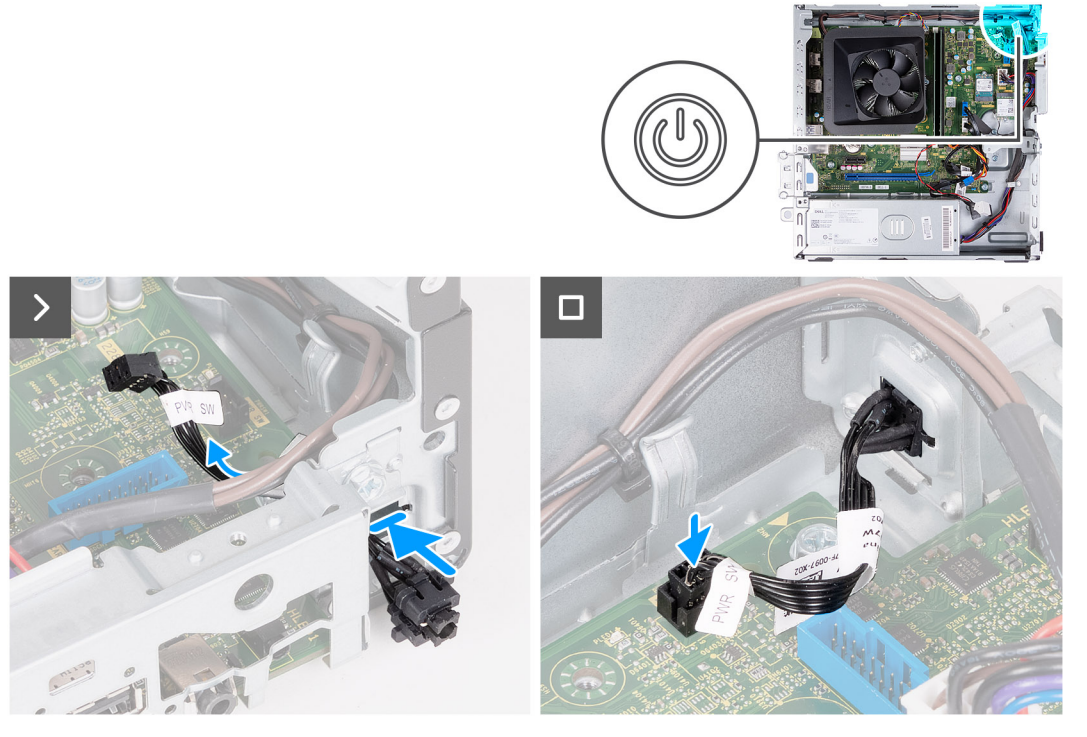

**Figure 23. Installation du bouton d'alimentation**

#### **Étapes**

- 1. Faites glisser le câble du bouton d'alimentation à travers la fente située à l'avant du châssis.
- 2. Alignez les languettes situées sur le côté du bouton d'alimentation avec les évidements situés sur le logement dans le boîtier.
- 3. Appuyez sur les languettes du bouton d'alimentation pour l'insérer dans le logement avant et relâchez les languettes pour le fixer.
- 4. Branchez le câble du bouton d'alimentation sur le connecteur de la carte système.

#### **Étapes suivantes**

- 1. Installez le [bâti du disque dur et du lecteur optique.](#page-39-0)
- 2. Installez le [disque dur de 3,5 pouces.](#page-36-0)
- 3. Installez le [capot avant.](#page-34-0)
- 4. Installez le [panneau latéral gauche.](#page-33-0)
- 5. Suivez la procédure décrite dans la section [Après une intervention à l'intérieur de votre ordinateur.](#page-25-0)

# <span id="page-45-0"></span>**Mémoire**

### **Retrait de la mémoire**

**PRÉCAUTION : Pour éviter d'endommager le module de mémoire, tenez-le par les bords. Ne touchez pas les composants ou les contacts métalliques du module de mémoire, car des décharges électrostatiques peuvent gravement endommager les composants. Pour en savoir plus sur la protection contre les décharges électrostatiques, reportez-vous à la section [Protection contre les décharges électrostatiques.](#page-23-0)**

#### **Prérequis**

- 1. Suivez la procédure décrite dans la section [Avant d'intervenir à l'intérieur de votre ordinateur.](#page-22-0)
- 2. Retirez le [panneau latéral gauche.](#page-32-0)
- 3. Retirez le [capot avant.](#page-33-0)
- 4. Retirez le [disque dur de 3,5 pouces.](#page-35-0)
- 5. Retirez le [bâti du disque dur et du lecteur optique.](#page-38-0)

#### **À propos de cette tâche**

Les images suivantes indiquent l'emplacement de la mémoire et fournissent une représentation visuelle de la procédure de retrait.

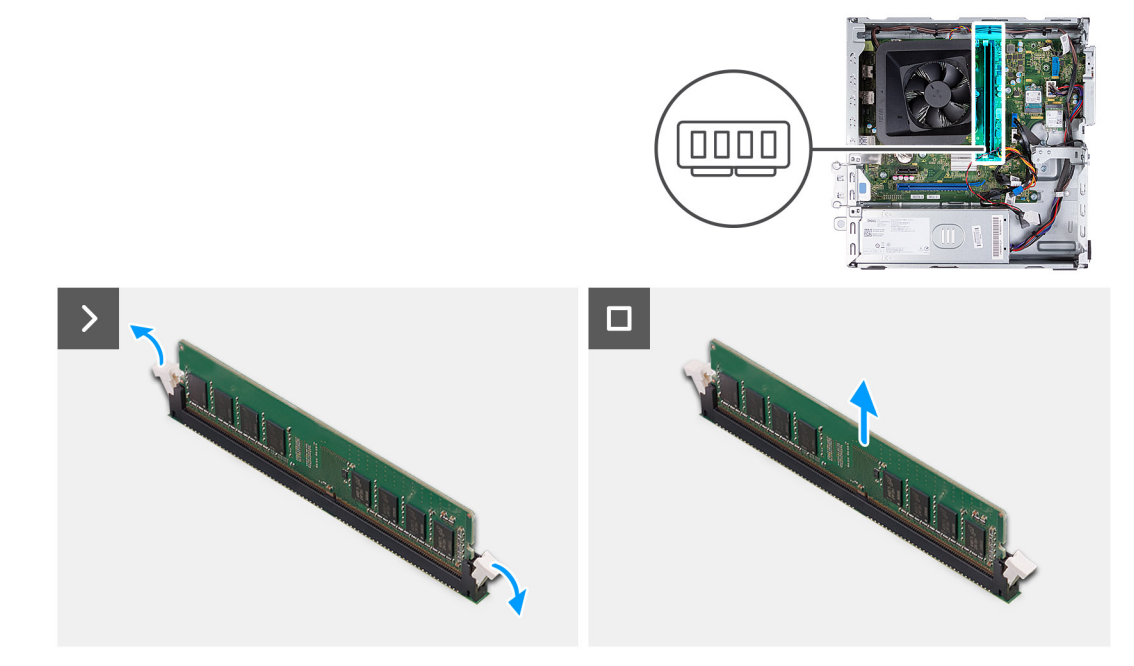

#### **Figure 24. Retrait de la mémoire**

#### **Étapes**

- 1. Tirez vers le bas les clips de fixation situés à chaque extrémité du logement du module de mémoire pour dégager le module de mémoire.
- 2. Saisissez le module de mémoire par le milieu, puis retirez-le de son logement.

**REMARQUE :** Répétez les étapes 1 et 2 pour retirer d'autres modules de mémoire installés sur l'ordinateur.

### **Installation de la mémoire**

**PRÉCAUTION : Pour éviter d'endommager le module de mémoire, tenez-le par les bords. Ne touchez pas les composants ou les contacts métalliques du module de mémoire, car des décharges électrostatiques peuvent gravement**  <span id="page-46-0"></span>**endommager les composants. Pour en savoir plus sur la protection contre les décharges électrostatiques, reportez-vous à la section [Protection contre les décharges électrostatiques.](#page-23-0)**

#### **Prérequis**

Si vous remplacez un composant, retirez le composant existant avant d'exécuter la procédure d'installation.

#### **À propos de cette tâche**

Les images suivantes indiquent l'emplacement de la mémoire et fournissent une représentation visuelle de la procédure d'installation.

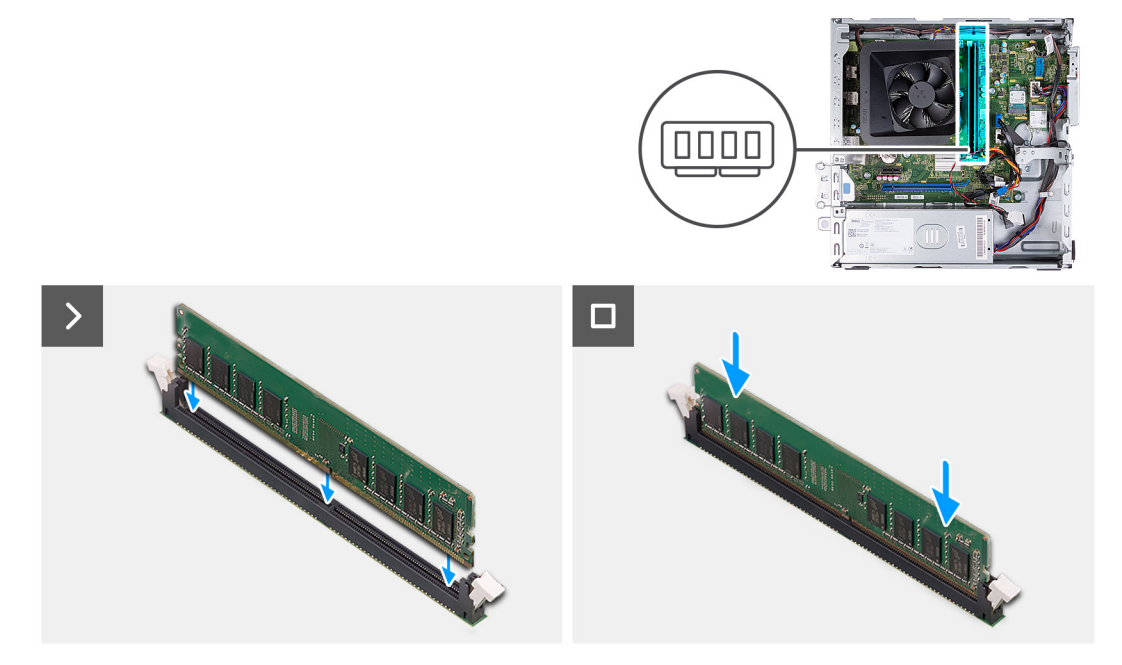

#### **Figure 25. Installation de la mémoire**

#### **Étapes**

- 1. Alignez l'encoche du module de mémoire avec la languette située sur son logement.
- 2. Appuyez sur le module de mémoire jusqu'à ce qu'il s'enclenche et que les clips de fixation se verrouillent en place.

**REMARQUE :** Répétez les étapes 1 et 2 pour installer d'autres modules de mémoire sur l'ordinateur.

#### **Étapes suivantes**

- 1. Installez le [bâti du disque dur et du lecteur optique.](#page-39-0)
- 2. Installez le [disque dur de 3,5 pouces.](#page-36-0)
- 3. Installez le [capot avant.](#page-34-0)
- 4. Installez le [panneau latéral gauche.](#page-33-0)
- 5. Suivez la procédure décrite dans la section [Après une intervention à l'intérieur de votre ordinateur.](#page-25-0)

# **Disque SSD**

### **Retrait du disque SSD M.2 2230**

#### **Prérequis**

- 1. Suivez la procédure décrite dans la section [Avant d'intervenir à l'intérieur de votre ordinateur.](#page-22-0)
- 2. Retirez le [panneau latéral gauche.](#page-32-0)
- 3. Retirez le [capot avant.](#page-33-0)
- 4. Retirez le [disque dur de 3,5 pouces.](#page-35-0)
- 5. Retirez le [bâti du disque dur et du lecteur optique.](#page-38-0)

#### **À propos de cette tâche**

Les images suivantes indiquent l'emplacement du disque SSD M.2 2230 et fournissent une représentation visuelle de la procédure de retrait.

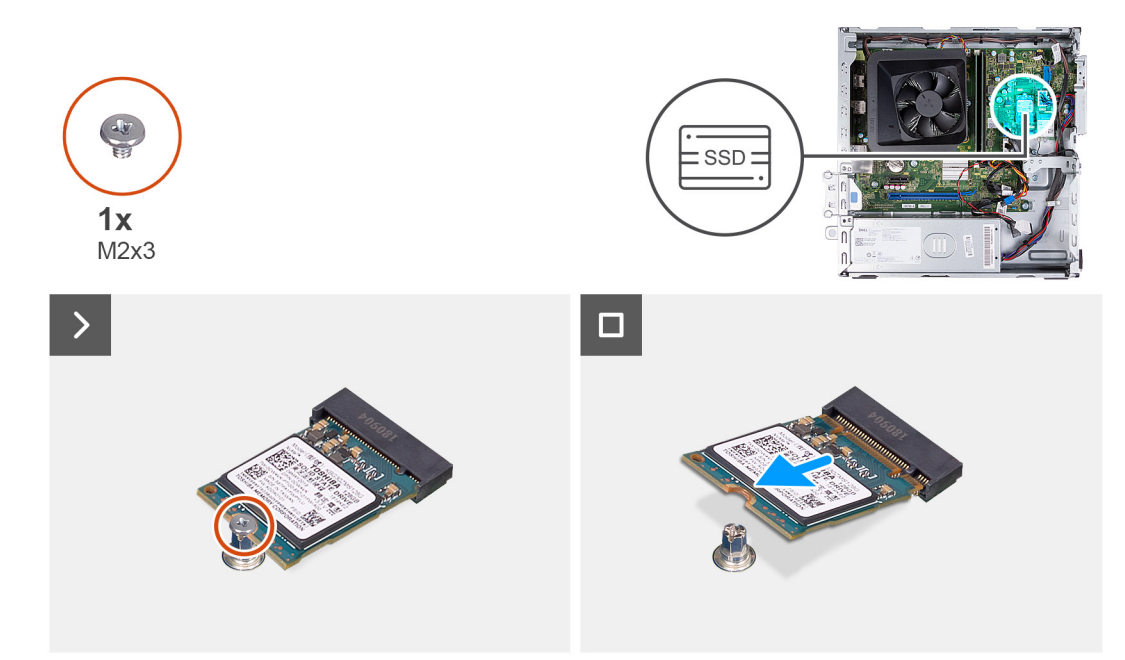

#### **Figure 26. Retrait du disque SSD M.2 2230**

#### **Étapes**

- 1. Retirez la vis (M2 x 3) qui fixe le disque SSD M.2 2230 à la carte système.
- 2. Faites glisser le disque SSD M.2 2230 et retirez-le du logement de carte M.2 sur la carte système.

### **Installation du disque SSD M.2 2230**

#### **Prérequis**

Si vous remplacez un composant, retirez le composant existant avant d'exécuter la procédure d'installation.

#### **À propos de cette tâche**

**REMARQUE :** Si vous remplacez un disque SSD M.2 2230 par un disque SSD M.2 2280, commencez par retirer le disque SSD M.2 2280. Reportez-vous à la section [Disque SSD M.2 2280.](#page-49-0)

 $\bigcirc$ **REMARQUE :** L'image suivante indique l'emplacement d'installation du support de vis du disque SSD en fonction du format.

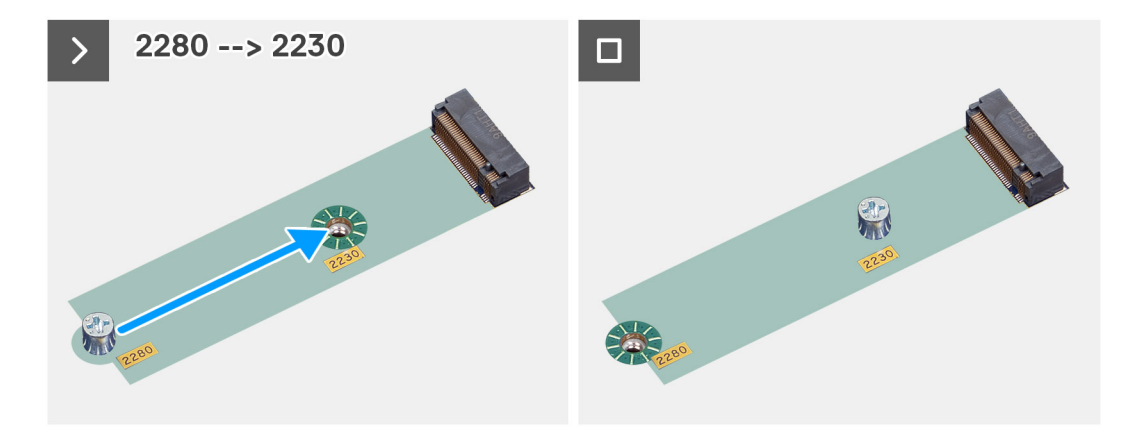

**Figure 27. Fixation du montage à vis 2280 à 2230**

Les images suivantes indiquent l'emplacement du disque SSD M.2 2230 et fournissent une représentation visuelle de la procédure d'installation.

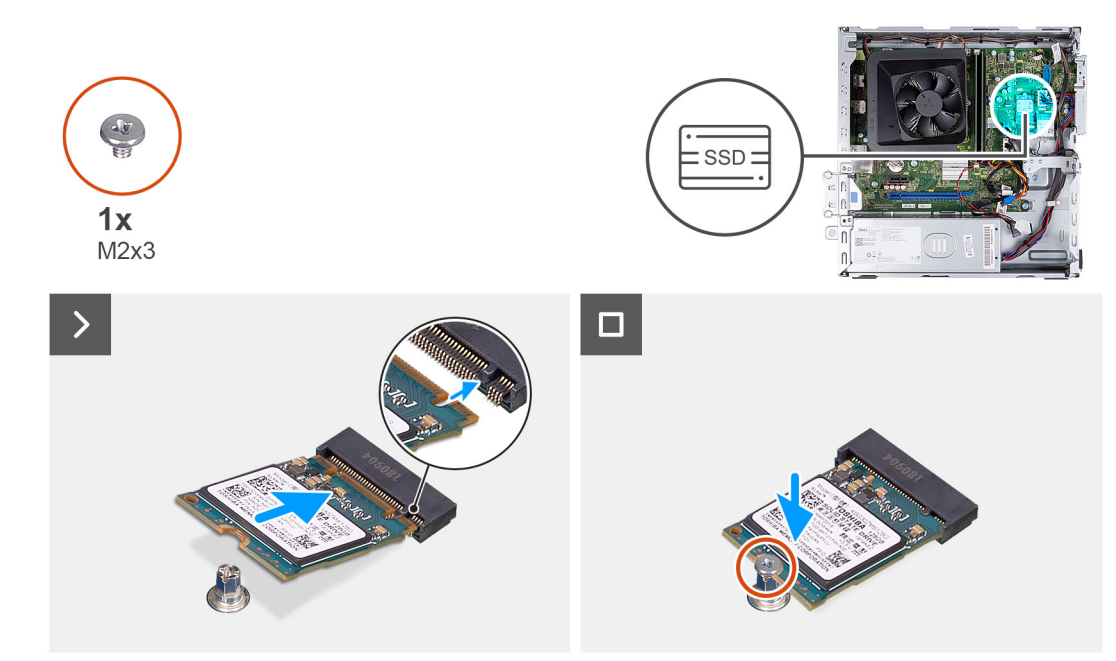

#### **Figure 28. Installation du disque SSD M.2 2230**

#### **Étapes**

- 1. Alignez l'encoche du disque SSD M.2 2230 avec la languette située sur le logement de carte M.2.
- 2. Faites glisser le disque SSD M.2 2230 en l'inclinant dans le logement de carte M.2 situé sur la carte système.
- 3. Remettez en place la vis (M2x3) qui fixe le disque SSD M.2 2230 à la carte système.

#### **Étapes suivantes**

- 1. Installez le [bâti du disque dur et du lecteur optique.](#page-39-0)
- 2. Installez le [disque dur de 3,5 pouces.](#page-36-0)
- 3. Installez le [capot avant.](#page-34-0)
- 4. Installez le [panneau latéral gauche.](#page-33-0)
- 5. Suivez la procédure décrite dans la section [Après une intervention à l'intérieur de votre ordinateur.](#page-25-0)

### <span id="page-49-0"></span>**Retrait du disque SSD M.2 2280**

#### **Prérequis**

- 1. Suivez la procédure décrite dans la section [Avant d'intervenir à l'intérieur de votre ordinateur.](#page-22-0)
- 2. Retirez le [panneau latéral gauche.](#page-32-0)
- 3. Retirez le [capot avant.](#page-33-0)
- 4. Retirez le [disque dur de 3,5 pouces.](#page-35-0)
- 5. Retirez le [bâti du disque dur et du lecteur optique.](#page-38-0)

#### **À propos de cette tâche**

Les images suivantes indiquent l'emplacement du disque SSD M.2 2280 et fournissent une représentation visuelle de la procédure de retrait.

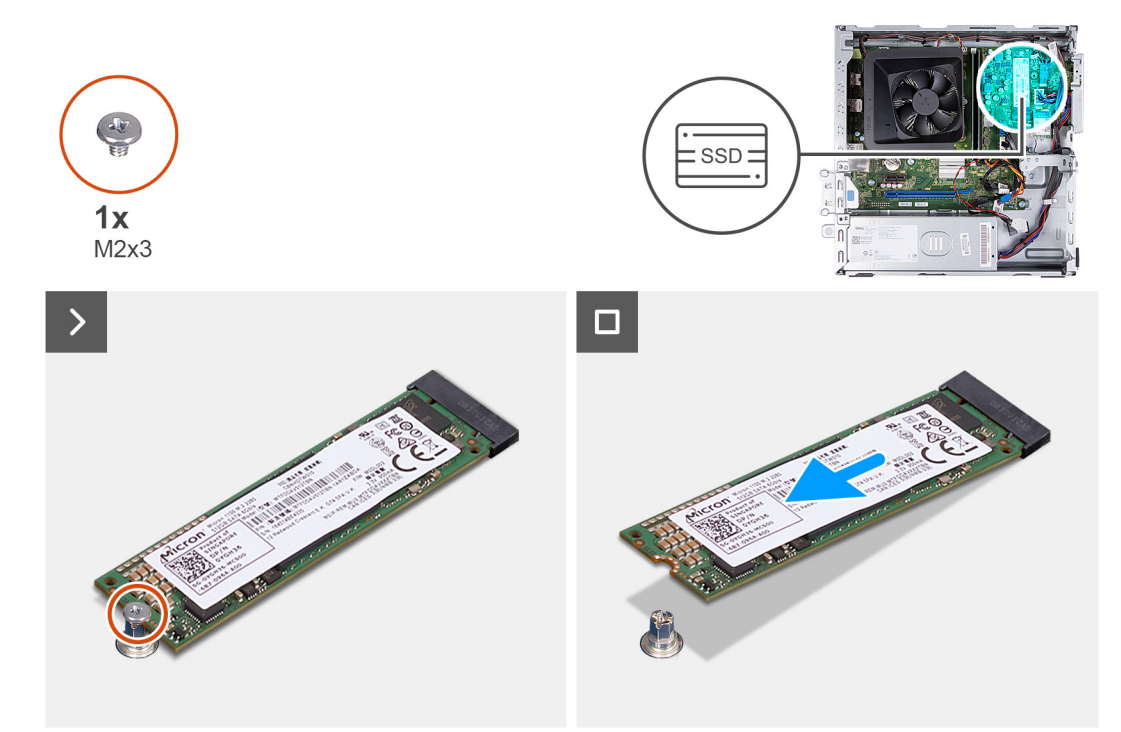

#### **Figure 29. Retrait du disque SSD M.2 2280**

#### **Étapes**

- 1. Retirez la vis (M2x3) qui fixe le disque SSD M.2 2280 à la carte système.
- 2. Faites glisser le disque SSD M.2 2280 et retirez-le du logement de carte M.2 sur la carte système.

### **Installation du disque SSD M.2 2280**

#### **Prérequis**

Si vous remplacez un composant, retirez le composant existant avant d'exécuter la procédure d'installation.

#### **À propos de cette tâche**

**REMARQUE :** Si vous remplacez un disque SSD M.2 2280 par un disque SSD M.2 2230, commencez par retirer le disque SSD M.2 2230. Reportez-vous à la section [Retrait du disque SSD M.2 2230](#page-46-0)

**REMARQUE :** L'image suivante indique l'emplacement d'installation du support de vis du disque SSD en fonction du format.

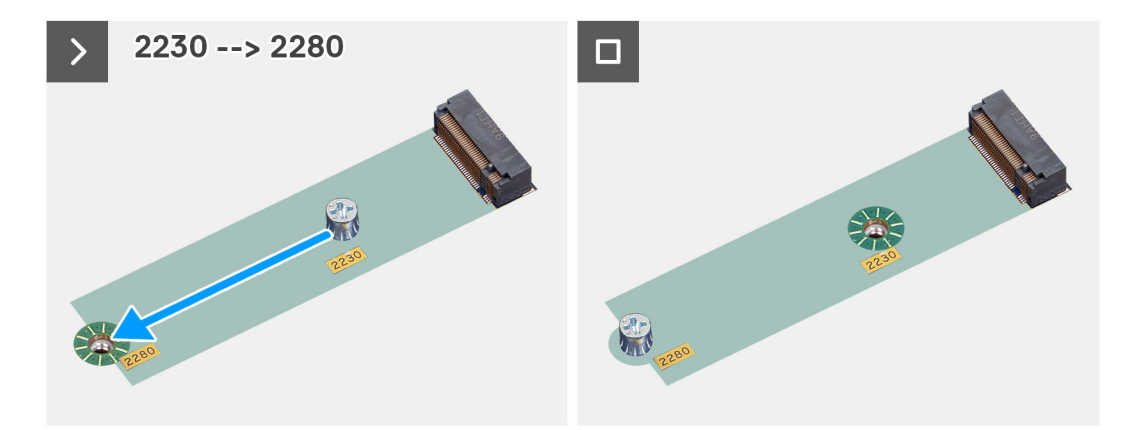

**Figure 30. Fixation du montage à vis 2230 à 2280**

Les images suivantes indiquent l'emplacement du disque SSD M.2 2280 et fournissent une représentation visuelle de la procédure d'installation.

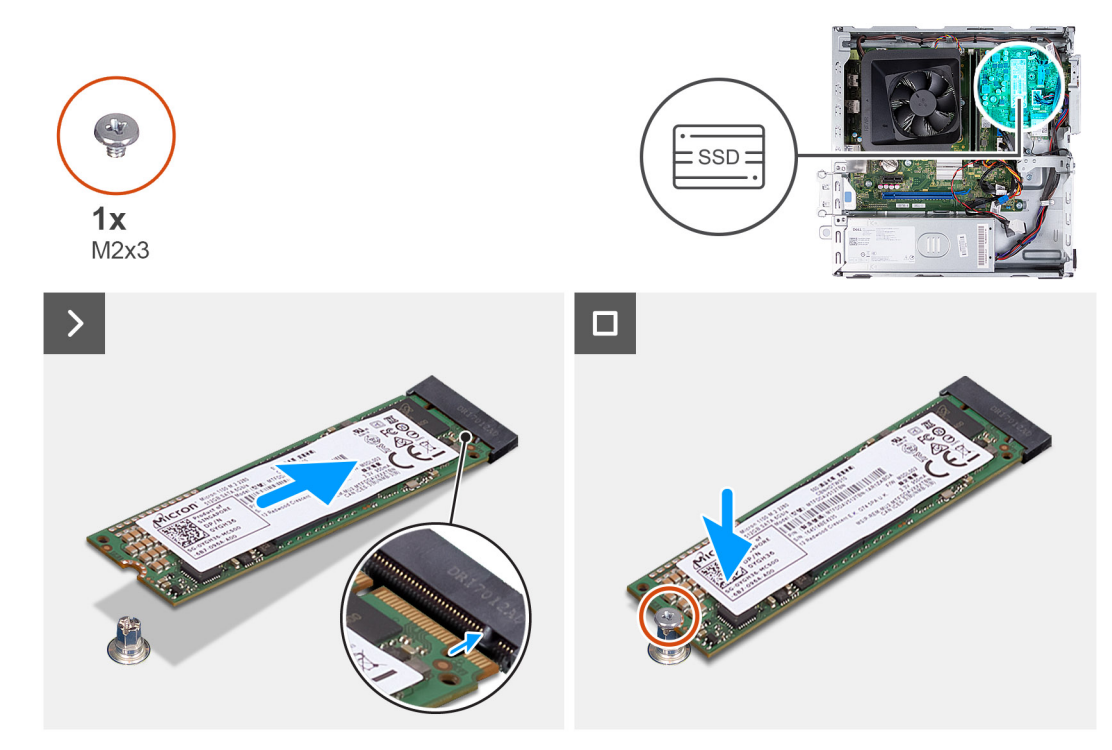

**Figure 31. Installation du disque SSD M.2 2280**

#### **Étapes**

- 1. Alignez l'encoche du disque SSD M.2 2280 avec la languette située sur le logement de carte M.2.
- 2. Faites glisser le disque SSD M.2 2280 en l'inclinant dans le logement de carte M.2 situé sur la carte système.
- 3. Remettez en place la vis (M2x3) qui fixe le disque SSD M.2 2280 à la carte système.

#### **Étapes suivantes**

- 1. Installez le [bâti du disque dur et du lecteur optique.](#page-39-0)
- 2. Installez le [disque dur de 3,5 pouces.](#page-36-0)
- 3. Installez le [capot avant.](#page-34-0)
- 4. Installez le [panneau latéral gauche.](#page-33-0)
- 5. Suivez la procédure décrite dans la section [Après une intervention à l'intérieur de votre ordinateur.](#page-25-0)

# <span id="page-51-0"></span>**Carte sans fil**

### **Retrait de la carte sans fil**

#### **Prérequis**

- 1. Suivez la procédure décrite dans la section [Avant d'intervenir à l'intérieur de votre ordinateur.](#page-22-0)
- 2. Retirez le [panneau latéral gauche.](#page-32-0)
- 3. Retirez le [capot avant.](#page-33-0)
- 4. Retirez le [disque dur de 3,5 pouces.](#page-35-0)
- 5. Retirez le [bâti du disque dur et du lecteur optique.](#page-38-0)

#### **À propos de cette tâche**

Les images suivantes indiquent l'emplacement de la carte sans fil et fournissent une représentation visuelle de la procédure de retrait.

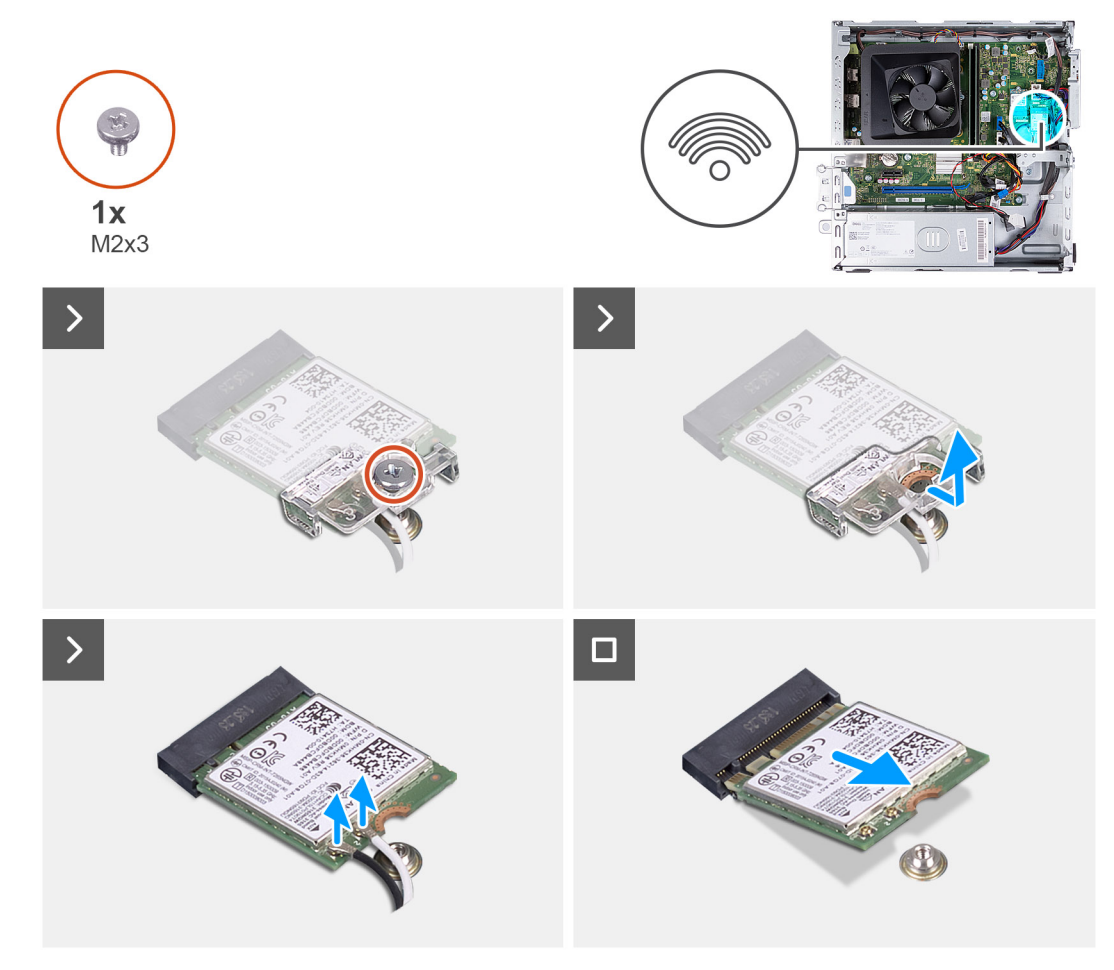

#### **Figure 32. Retrait de la carte sans fil**

#### **Étapes**

- 1. Retirez la vis (M2x3) qui fixe la carte sans fil à la carte système.
- 2. Faites glisser le support de la carte sans fil pour le retirer de celle-ci.
- 3. Déconnectez les câbles d'antenne de leurs connecteurs sur la carte sans fil.
- 4. Faites glisser la carte sans fil en l'inclinant et retirez-la de son logement.

### <span id="page-52-0"></span>**Installation de la carte sans fil**

#### **Prérequis**

Si vous remplacez un composant, retirez le composant existant avant d'exécuter la procédure d'installation.

#### **À propos de cette tâche**

Les images suivantes indiquent l'emplacement de la carte sans fil et fournissent une représentation visuelle de la procédure d'installation.

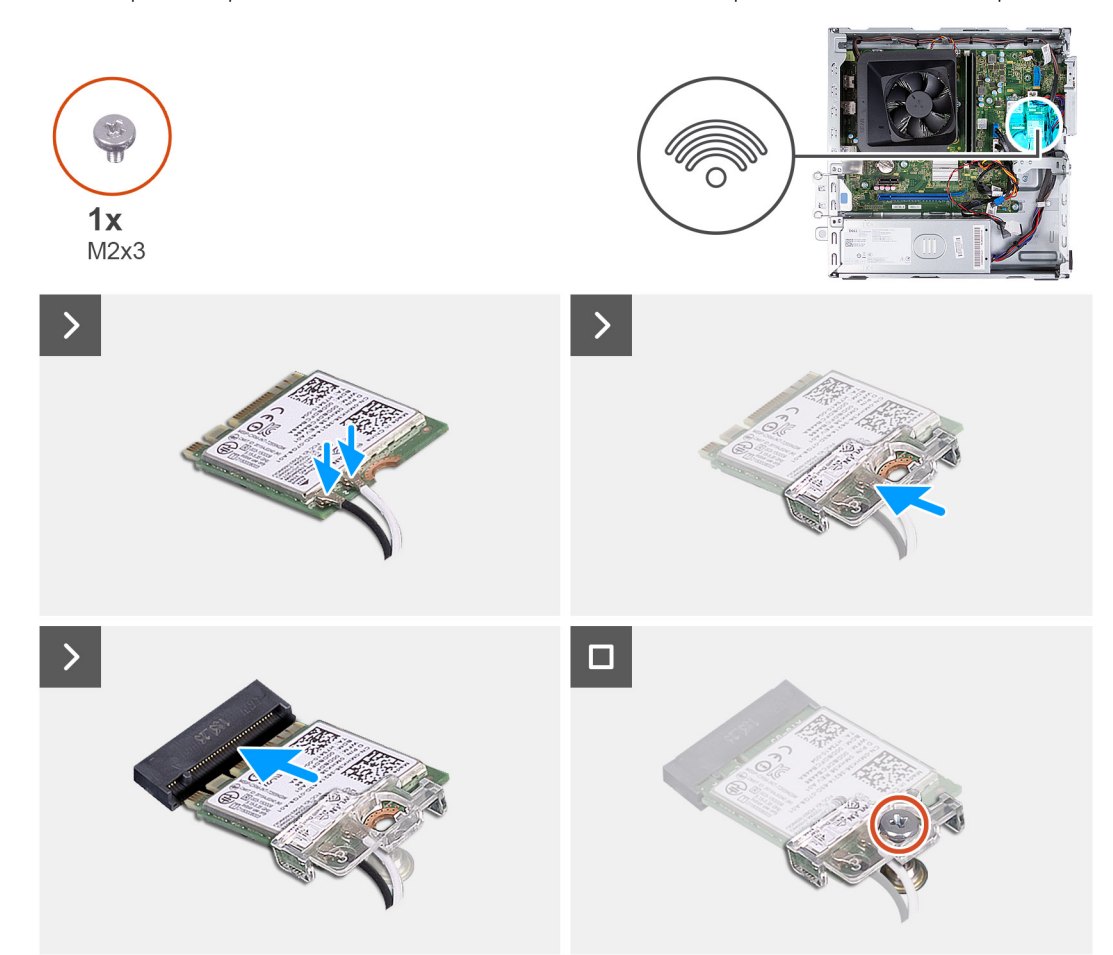

#### **Figure 33. Installation de la carte sans fil**

#### **Étapes**

- 1. Connectez les câbles des antennes aux connecteurs de la carte sans fil.
- 2. Faites glisser le support de la carte sans fil et placez-le sur cette dernière.
- 3. Alignez l'encoche de la carte sans fil avec la languette située sur le logement de cette dernière.
- 4. Insérez la carte sans fil dans son logement en l'inclinant.
- 5. Remettez en place la vis (M2x3) qui fixe la carte sans fil à la carte système.

#### **Étapes suivantes**

- 1. Installez le [bâti du disque dur et du lecteur optique.](#page-39-0)
- 2. Installez le [disque dur de 3,5 pouces.](#page-36-0)
- 3. Installez le [capot avant.](#page-34-0)
- 4. Installez le [panneau latéral gauche.](#page-33-0)
- 5. Suivez la procédure décrite dans la section [Après une intervention à l'intérieur de votre ordinateur.](#page-25-0)

# <span id="page-53-0"></span>**Carénage du ventilateur**

### **Retrait du carénage du ventilateur**

#### **Prérequis**

- 1. Suivez la procédure décrite dans la section [Avant d'intervenir à l'intérieur de votre ordinateur.](#page-22-0)
- 2. Retirez le [panneau latéral gauche.](#page-32-0)

#### **À propos de cette tâche**

Les images suivantes indiquent l'emplacement du carénage du ventilateur et fournissent une représentation visuelle de la procédure de retrait.

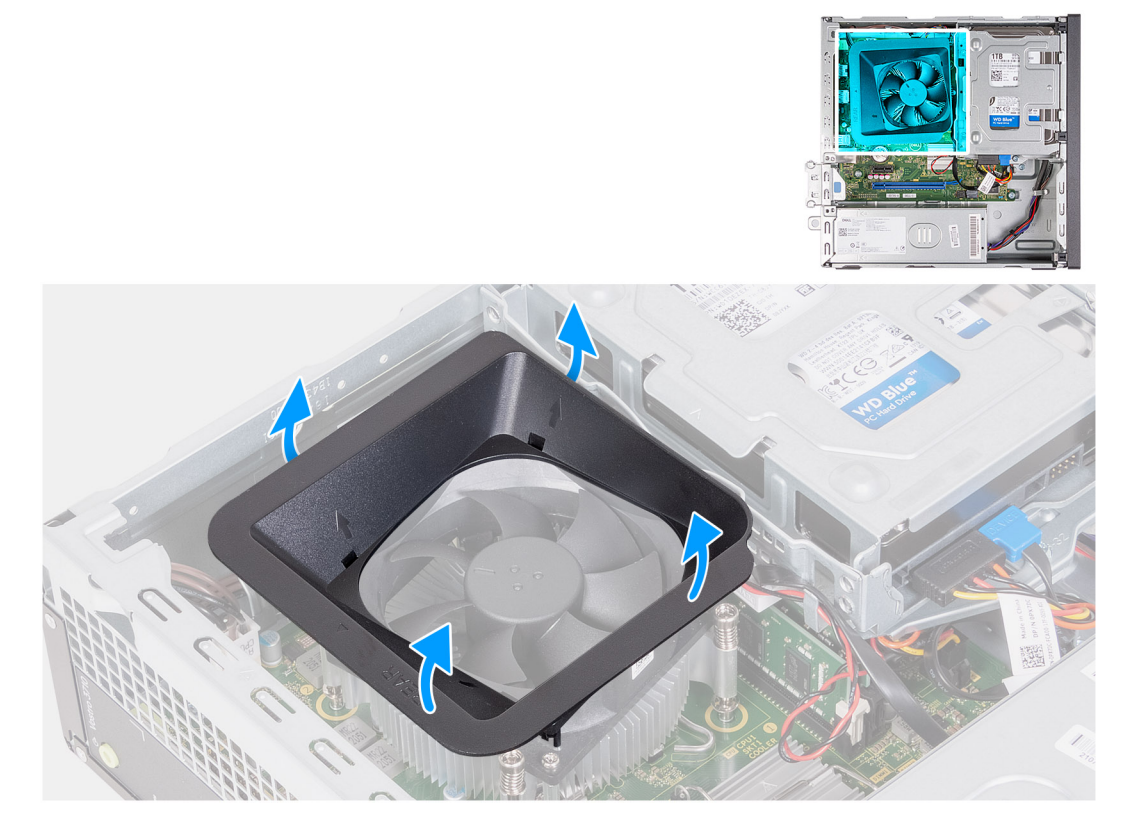

#### **Figure 34. Retrait du carénage du ventilateur**

#### **Étapes**

- 1. Tirez sur les languettes de fixation du carénage du ventilateur pour le dégager du ventilateur du processeur.
- 2. Soulevez le carénage du ventilateur pour le retirer du ventilateur du processeur.

### **Installation du carénage du ventilateur**

#### **Prérequis**

Si vous remplacez un composant, retirez le composant existant avant d'exécuter la procédure d'installation.

#### **À propos de cette tâche**

Les images suivantes indiquent l'emplacement du carénage du ventilateur et fournissent une représentation visuelle de la procédure d'installation.

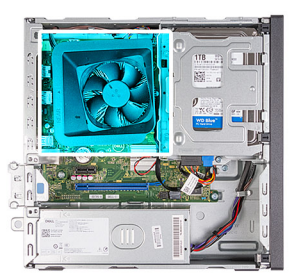

<span id="page-54-0"></span>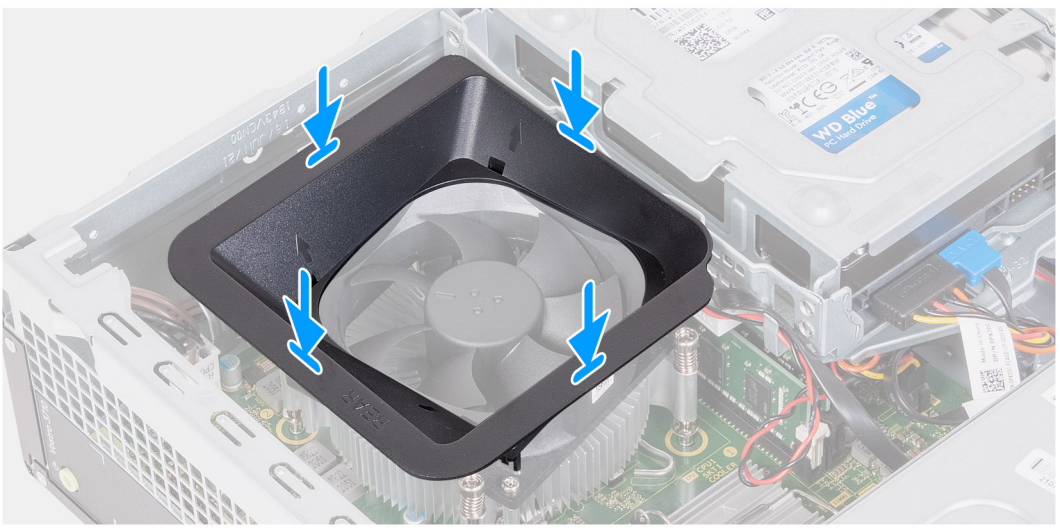

#### **Figure 35. Installation du carénage du ventilateur**

#### **Étapes**

- 1. Alignez le carénage du ventilateur sur le ventilateur du processeur.
	- **REMARQUE :** Le côté du ventilateur avec l'indication « REAR » (arrière) doit être orienté vers l'arrière du boîtier.
	- **REMARQUE :** Les ergots du carénage du ventilateur doivent être alignés sur les trous correspondants du ventilateur du processeur.
- 2. Appuyez sur le carénage du ventilateur jusqu'à ce que toutes les languettes de fixation s'enclenchent.

#### **Étapes suivantes**

- 1. Installez le [panneau latéral gauche.](#page-33-0)
- 2. Suivez la procédure décrite dans la section [Après une intervention à l'intérieur de votre ordinateur.](#page-25-0)

# **Lecteur de carte média (en option)**

### **Retrait du lecteur de carte mémoire**

#### **Prérequis**

- 1. Suivez la procédure décrite dans la section [Avant d'intervenir à l'intérieur de votre ordinateur.](#page-22-0)
- 2. Retirez le [panneau latéral gauche.](#page-32-0)
- 3. Retirez le [capot avant.](#page-33-0)
- 4. Retirez le [disque dur de 3,5 pouces.](#page-35-0)
- 5. Retirez le [bâti du disque dur et du lecteur optique.](#page-38-0)

#### **À propos de cette tâche**

Les images suivantes indiquent l'emplacement du lecteur de carte média et fournissent une représentation visuelle de la procédure de retrait.

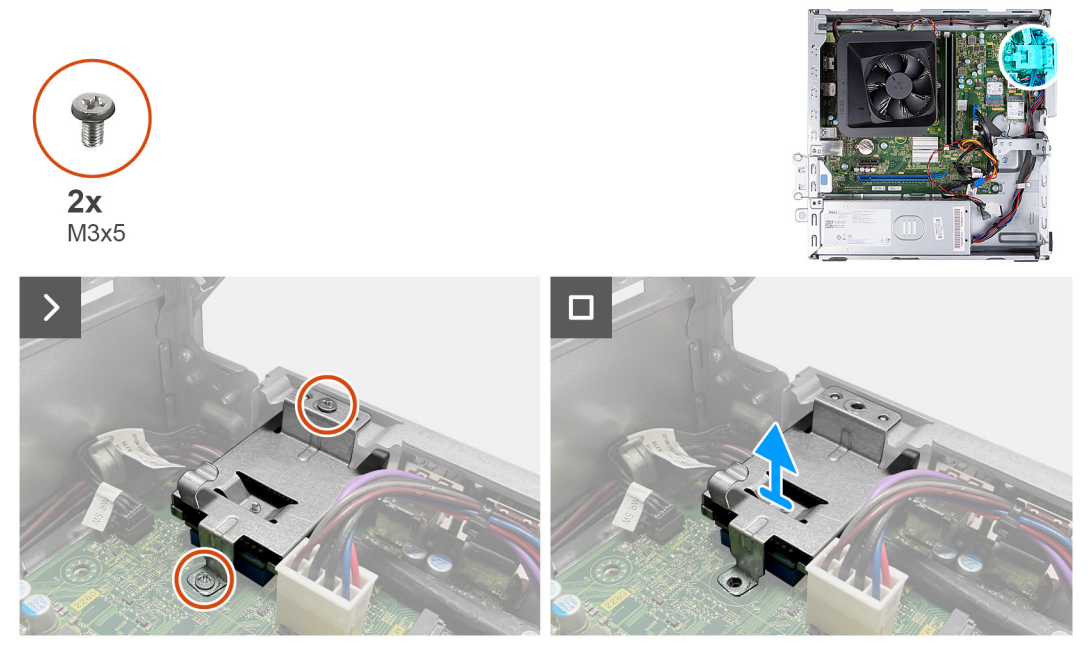

#### **Figure 36. Retrait du lecteur de carte mémoire**

#### **Étapes**

- 1. Retirez les deux vis (M3x5) qui fixent le support du lecteur de carte multimédia à la carte système et au châssis.
- 2. Poussez sur le support du lecteur de carte multimédia pour le dégager du boîtier.
- 3. Faites glisser et soulevez le lecteur de carte multimédia et son support pour les retirer de la carte système.

### **Installation du lecteur de carte média**

#### **Prérequis**

Si vous remplacez un composant, retirez le composant existant avant d'exécuter la procédure d'installation.

#### **À propos de cette tâche**

Les images suivantes indiquent l'emplacement du lecteur de carte multimédia et fournissent une représentation visuelle de la procédure d'installation.

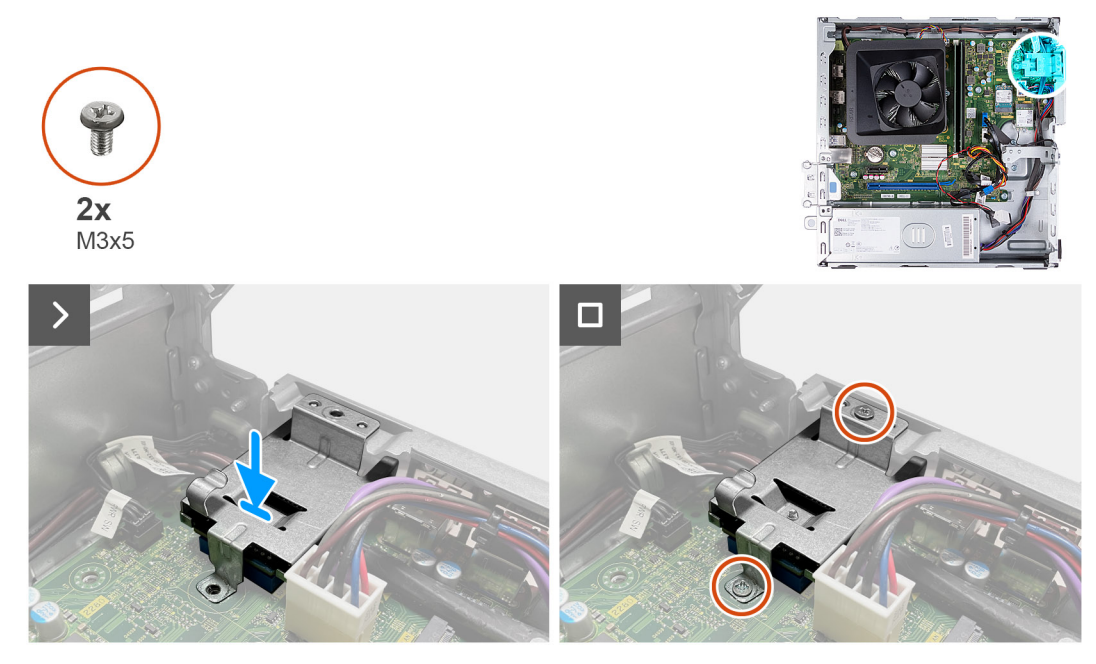

#### **Figure 37. Installation du lecteur de carte média**

#### **Étapes**

- 1. Alignez le trou de vis du support du lecteur de carte multimédia sur ceux de la carte système et du châssis.
- 2. Alignez et faites glisser le lecteur de carte multimédia et le support dans le logement situé sur la carte système.
- 3. Remettez en place les deux vis (M3x5) qui fixent le support du lecteur de carte multimédia à la carte système et au boîtier.

#### **Étapes suivantes**

- 1. Installez le [bâti du disque dur et du lecteur optique.](#page-39-0)
- 2. Installez le [disque dur de 3,5 pouces.](#page-36-0)
- 3. Installez le [capot avant.](#page-34-0)
- 4. Installez le [panneau latéral gauche.](#page-33-0)
- 5. Suivez la procédure décrite dans la section [Après une intervention à l'intérieur de votre ordinateur.](#page-25-0)

### **Antenne externe**

### **Retrait de l'antenne externe**

#### **Prérequis**

- Si vous remplacez un composant, retirez le composant existant avant d'exécuter la procédure d'installation.
- 1. Suivez les instructions de la section [Avant d'intervenir à l'intérieur de votre ordinateur.](#page-22-0)

#### **À propos de cette tâche**

Les images suivantes indiquent l'emplacement de l'antenne externe et fournissent une représentation visuelle de la procédure de retrait.

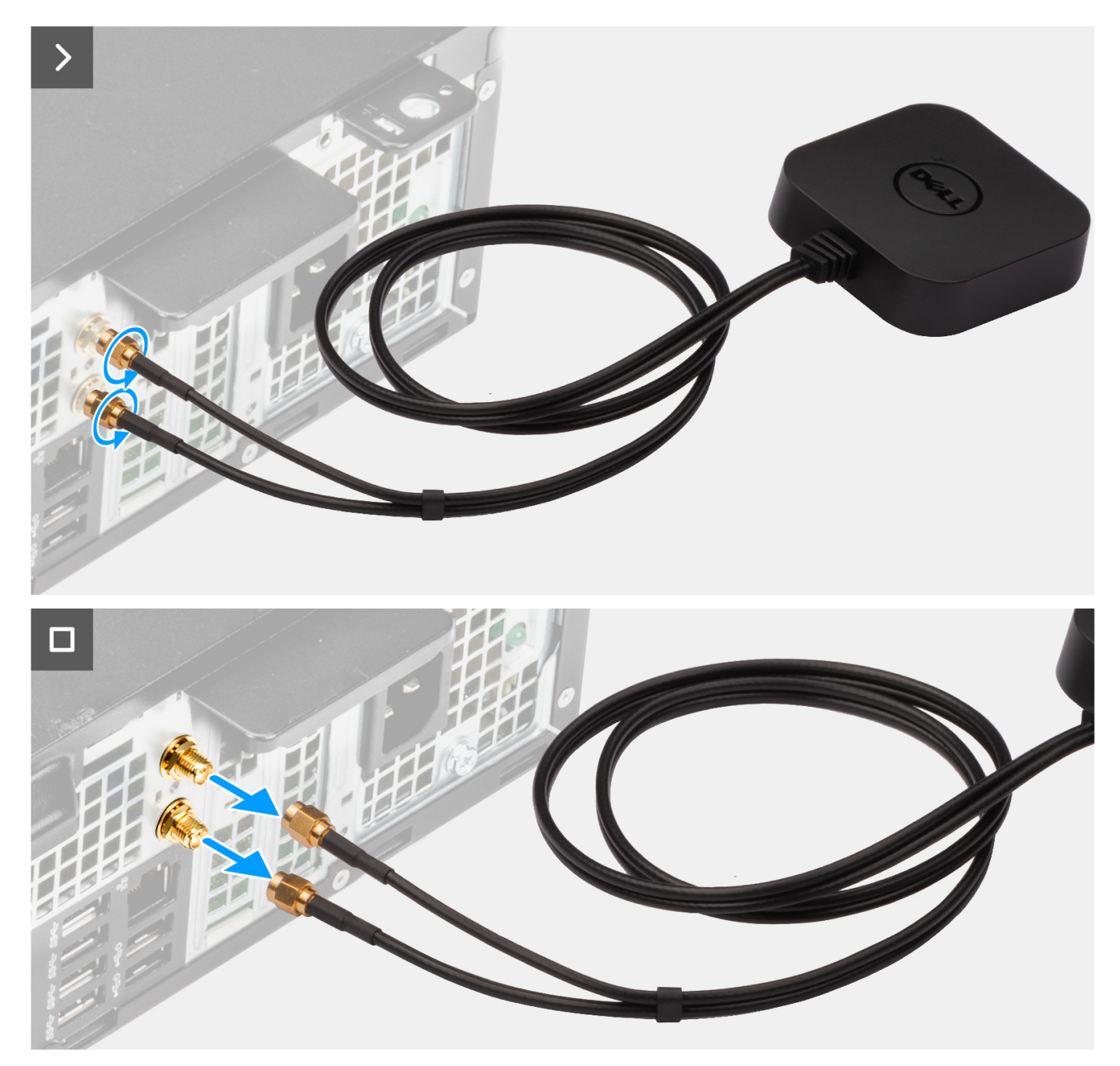

#### **Figure 38. Retrait de l'antenne externe**

#### **Étapes**

- 1. Desserrez les boulons qui fixent les câbles d'antenne externe aux connecteurs SMA sur le boîtier.
- 2. Retirez les câbles d'antenne externe des connecteurs SMA situés sur le boîtier.

### **Installation de l'antenne externe**

#### **Prérequis**

Si vous remplacez un composant, retirez le composant existant avant d'exécuter la procédure d'installation.

#### **À propos de cette tâche**

Les images suivantes indiquent l'emplacement de l'antenne externe et fournissent une représentation visuelle de la procédure d'installation.

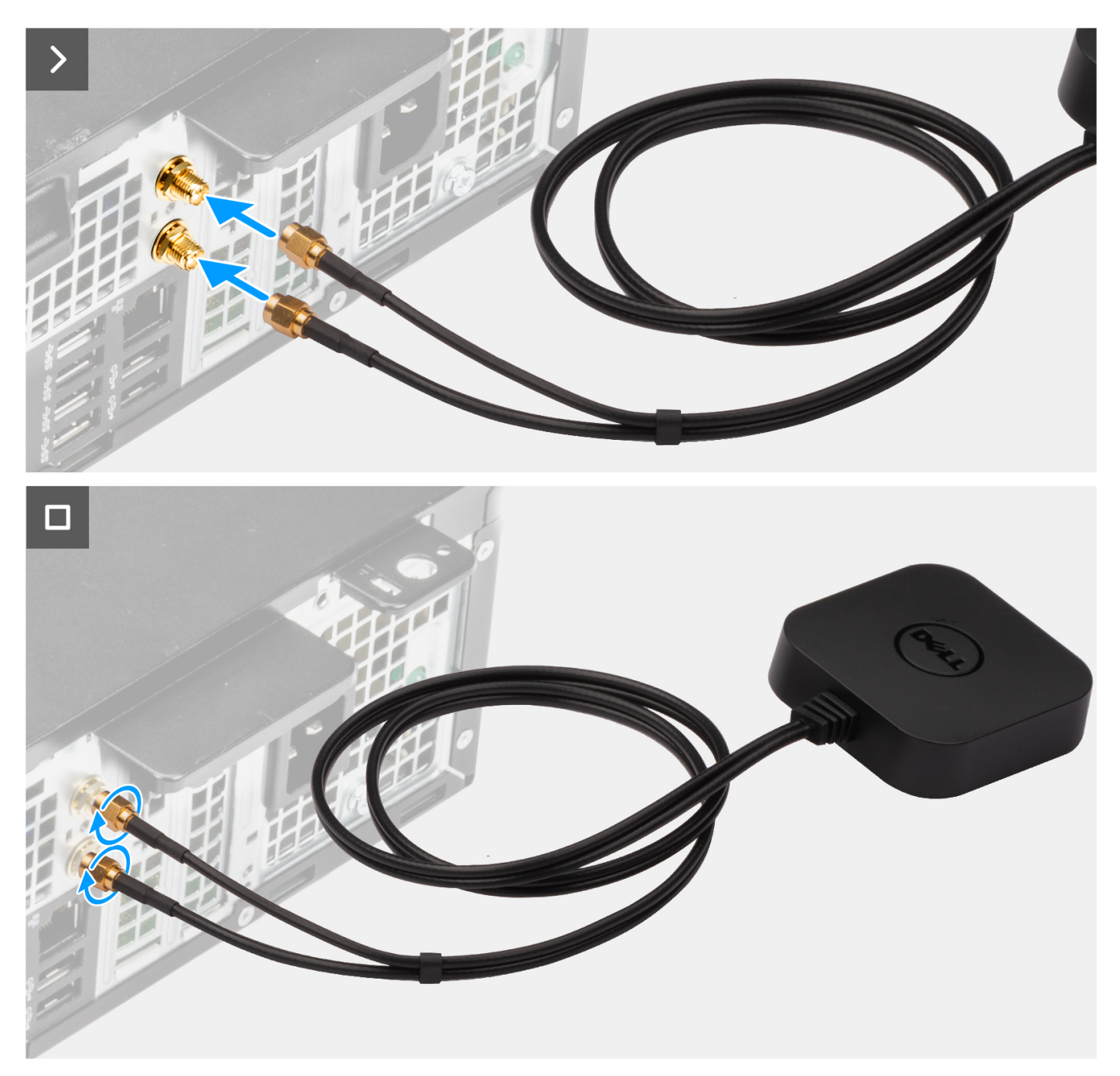

#### **Figure 39. Installation de l'antenne externe**

#### **Étapes**

- 1. Alignez et raccordez les câbles d'antenne externe aux connecteurs SMA sur le boîtier.
- 2. Serrez les boulons pour fixer les câbles d'antenne externe aux connecteurs SMA sur le boîtier.

#### **Étapes suivantes**

1. Suivez la procédure décrite dans la section [Après une intervention à l'intérieur de votre ordinateur.](#page-25-0)

# **Retrait et installation des unités remplaçables sur site (FRU)**

**7**

Les composants remplaçables dans ce chapitre sont des unités remplaçables sur site (FRU).

- **PRÉCAUTION : Les informations contenues dans cette section sur l'installation et le retrait des FRU sont destinées exclusivement aux techniciens de maintenance agréés.**
- **PRÉCAUTION : Pour éviter d'endommager le composant ou de perdre des données, assurez-vous que le remplacement des composants remplaçables sur site (FRU) est assuré par un technicien de maintenance agréé.**
- **PRÉCAUTION : Dell Technologies recommande que cet ensemble de réparations, si nécessaire, soit effectué par des experts techniques formés en réparation.**
- **PRÉCAUTION : Pour rappel, votre garantie ne couvre pas les dommages susceptibles de se produire lors de réparations de composants FRU qui ne sont pas autorisées par Dell Technologies.**
- **REMARQUE :** En fonction de la configuration que vous avez commandée, les images présentées dans ce document peuvent être différentes de votre ordinateur.

# **Bloc d'alimentation**

### **Retrait du bloc d'alimentation**

**PRÉCAUTION : Les informations contenues dans cette section sont destinées exclusivement aux techniciens de maintenance agréés.**

#### **Prérequis**

- 1. Suivez la procédure décrite dans la section [Avant d'intervenir à l'intérieur de votre ordinateur.](#page-22-0)
- 2. Retirez le [panneau latéral gauche.](#page-32-0)
- 3. Retirez le [capot avant.](#page-33-0)
- 4. Retirez le [disque dur de 3,5 pouces.](#page-35-0)
- 5. Retirez le [bâti du disque dur et du lecteur optique.](#page-38-0)

#### **À propos de cette tâche**

Les images suivantes indiquent l'emplacement du bloc d'alimentation et fournissent une représentation visuelle de la procédure de retrait.

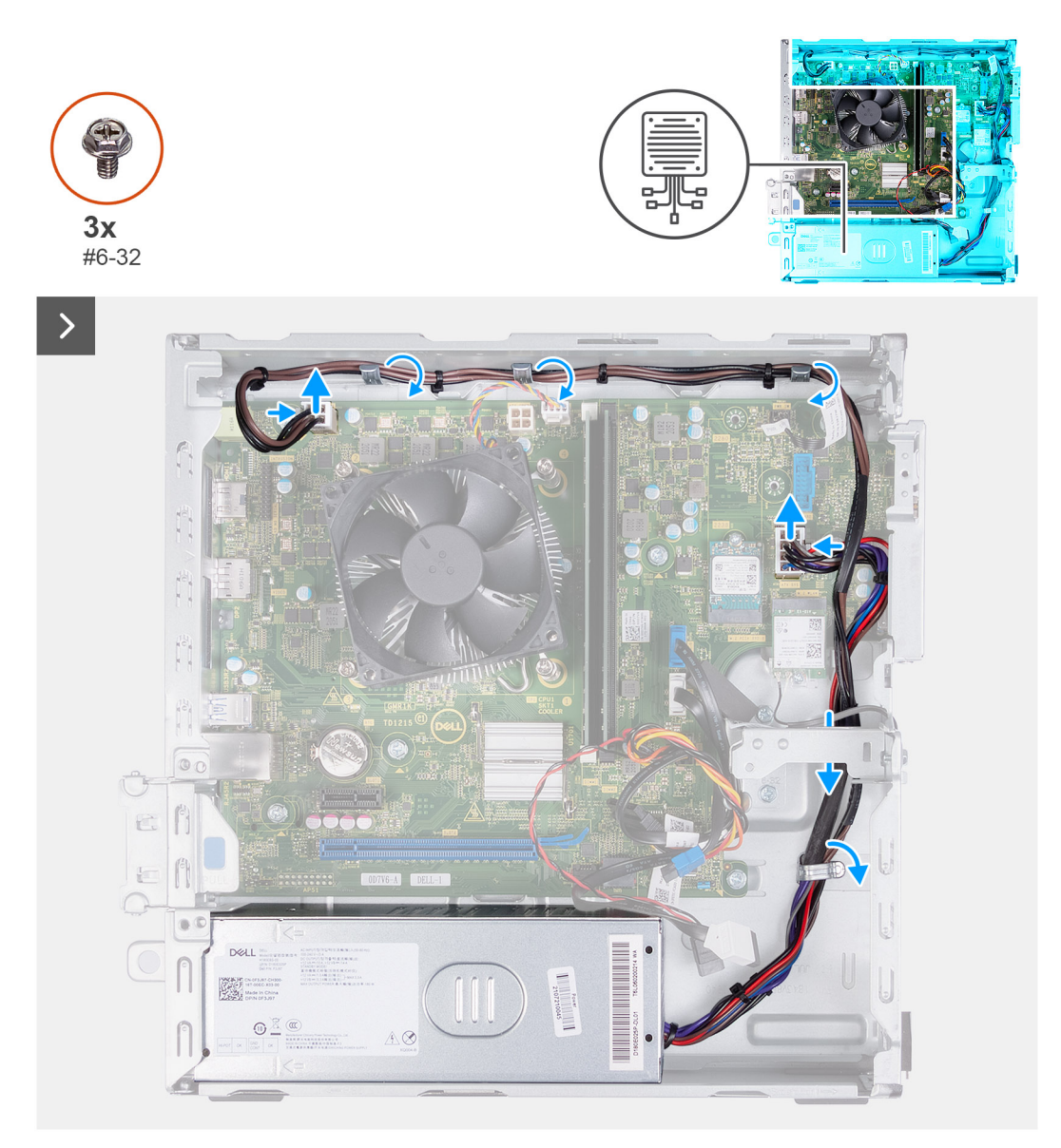

#### **Figure 40. Retrait des câbles des guides d'acheminement**

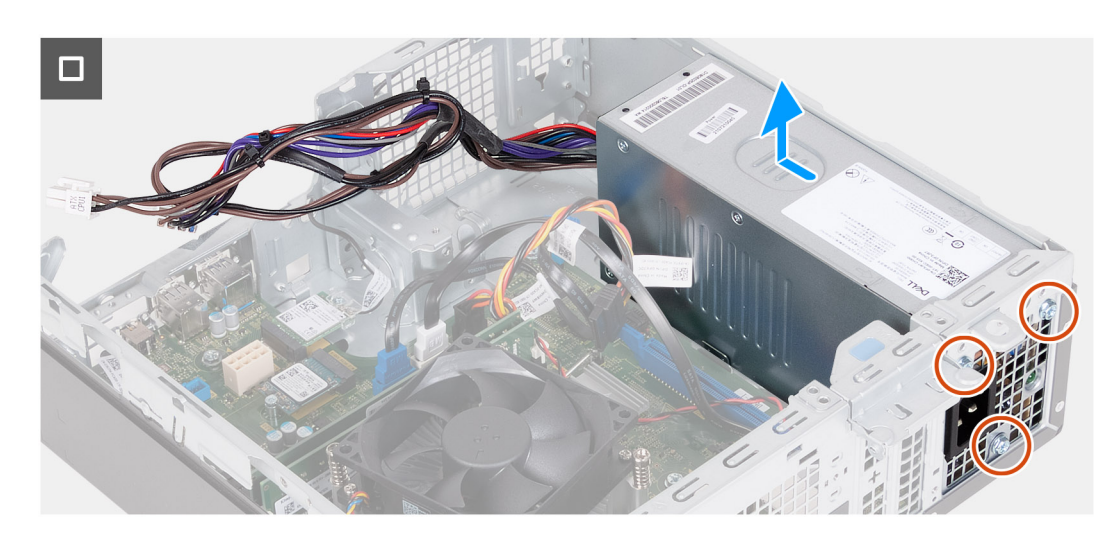

**Figure 41. Retrait du bloc d'alimentation**

#### **Étapes**

- 1. Appuyez sur les clips de fixation et déconnectez les câbles d'alimentation du processeur et de la carte système des connecteurs situés sur la carte système.
- 2. Retirez les câbles du bloc d'alimentation pour les sortir des guides d'acheminement situés sur le boîtier.
- 3. Dans un ordre séquentiel inverse (3>2>1), retirez les trois vis (n° 6-32) qui fixent le bloc d'alimentation au boîtier.
- 4. Faites glisser et soulevez le bloc d'alimentation pour le retirer du boîtier.

## **Installation du bloc d'alimentation**

**PRÉCAUTION : Les informations contenues dans cette section sont destinées exclusivement aux techniciens de maintenance agréés.**

#### **Prérequis**

Si vous remplacez un composant, retirez le composant existant avant d'exécuter la procédure d'installation.

#### **À propos de cette tâche**

Les images suivantes indiquent l'emplacement du bloc d'alimentation et fournissent une représentation visuelle de la procédure d'installation.

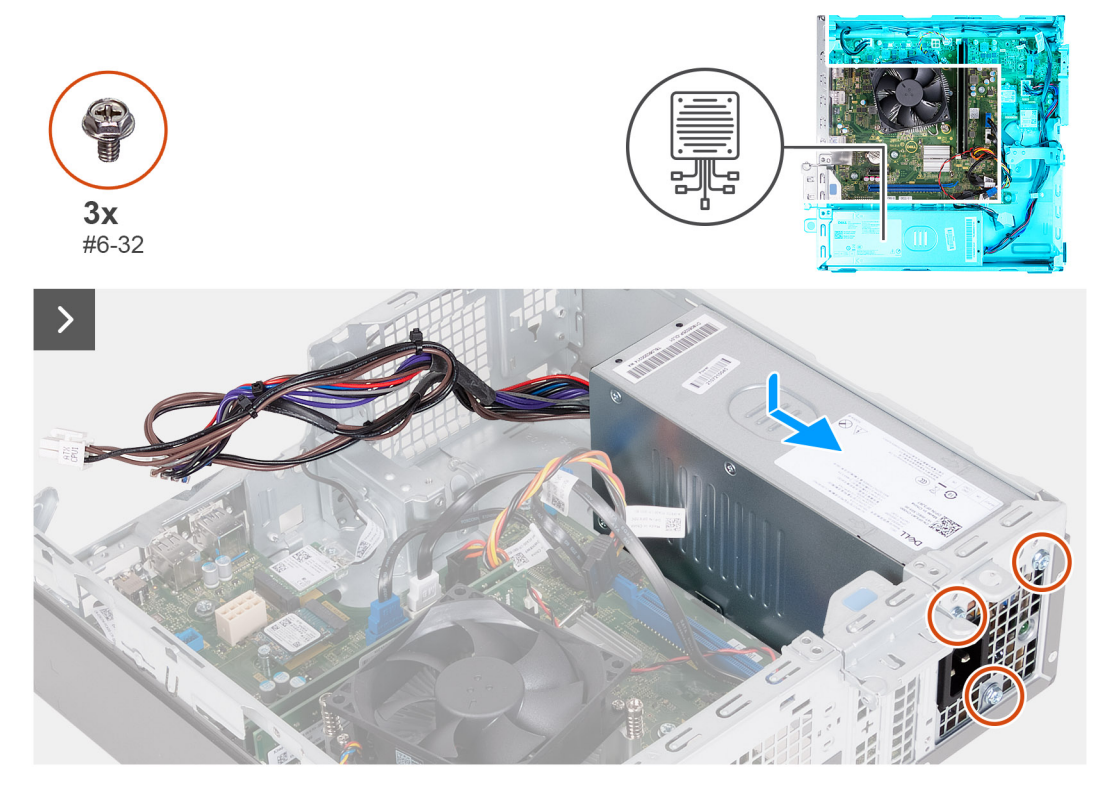

**Figure 42. Installation du bloc d'alimentation**

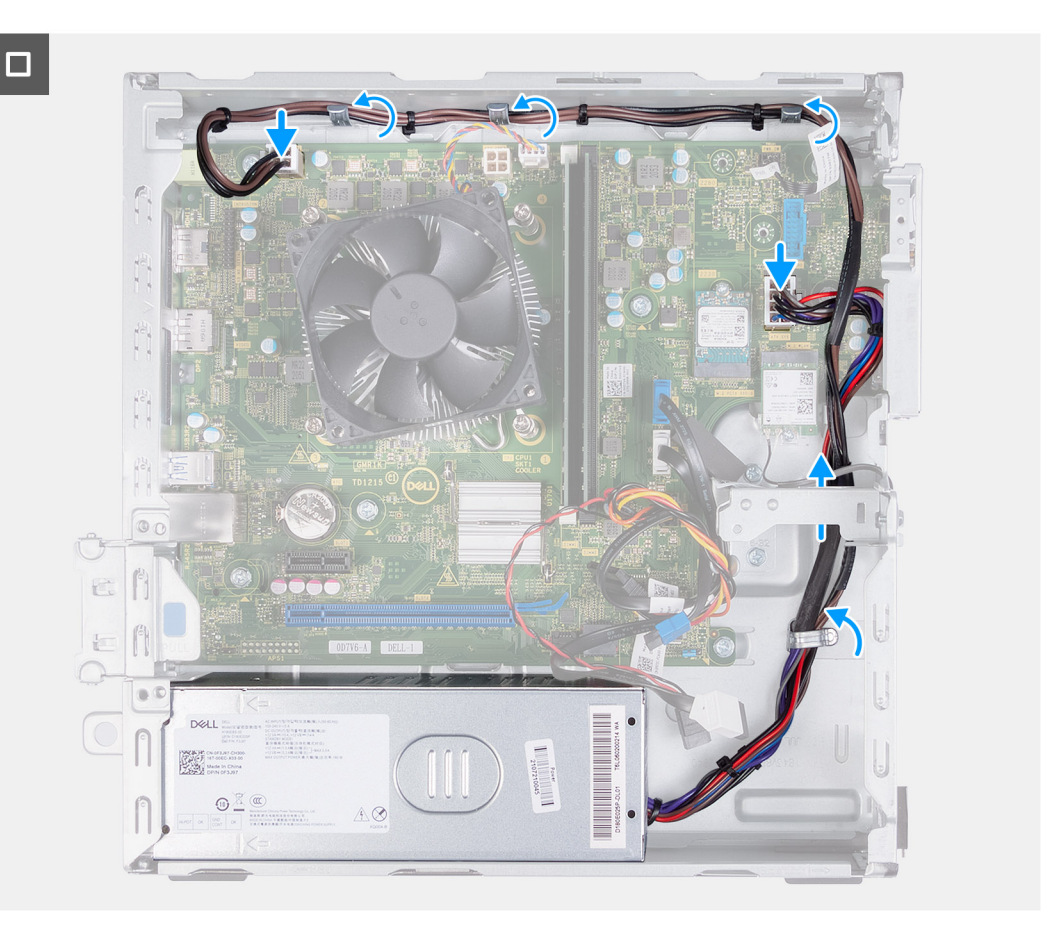

#### **Figure 43. Acheminement des câbles dans les guides d'acheminement.**

#### **Étapes**

- 1. Alignez et faites glisser les languettes sur le bloc d'alimentation dans les loquets sur le boîtier.
- 2. Alignez les trous de vis situés sur le bloc d'alimentation avec ceux situés sur le boîtier.
- 3. Dans l'ordre séquentiel (1>2>3), remettez en place les trois vis (nº 6-32) pour fixer le bloc d'alimentation sur le boîtier.
- 4. Acheminez les câbles du bloc d'alimentation dans les guides d'acheminement situés sur le boîtier.
- 5. Connectez le câble d'alimentation de la carte système et le câble d'alimentation du processeur aux connecteurs situés sur la carte système.

#### **Étapes suivantes**

- 1. Installez le [bâti du disque dur et du lecteur optique.](#page-39-0)
- 2. Installez le [disque dur de 3,5 pouces.](#page-36-0)
- 3. Installez le [capot avant.](#page-34-0)
- 4. Installez le [panneau latéral gauche.](#page-33-0)
- 5. Suivez la procédure décrite dans la section [Après une intervention à l'intérieur de votre ordinateur.](#page-25-0)

# **Modules d'antenne**

### **Retrait du module d'antenne**

**PRÉCAUTION : Les informations contenues dans cette section sont destinées exclusivement aux techniciens de maintenance agréés.**

#### **Prérequis**

- 1. Suivez la procédure décrite dans la section [Avant d'intervenir à l'intérieur de votre ordinateur.](#page-22-0)
- 2. Retirez le [panneau latéral gauche.](#page-32-0)
- 3. Retirez le [capot avant.](#page-33-0)
- 4. Retirez le [disque dur de 3,5 pouces.](#page-35-0)
- 5. Retirez le [bâti du disque dur et du lecteur optique.](#page-38-0)
- 6. Retirez la [carte sans fil.](#page-51-0)

#### **À propos de cette tâche**

Les images suivantes indiquent l'emplacement du module d'antenne et montrent la procédure de retrait.

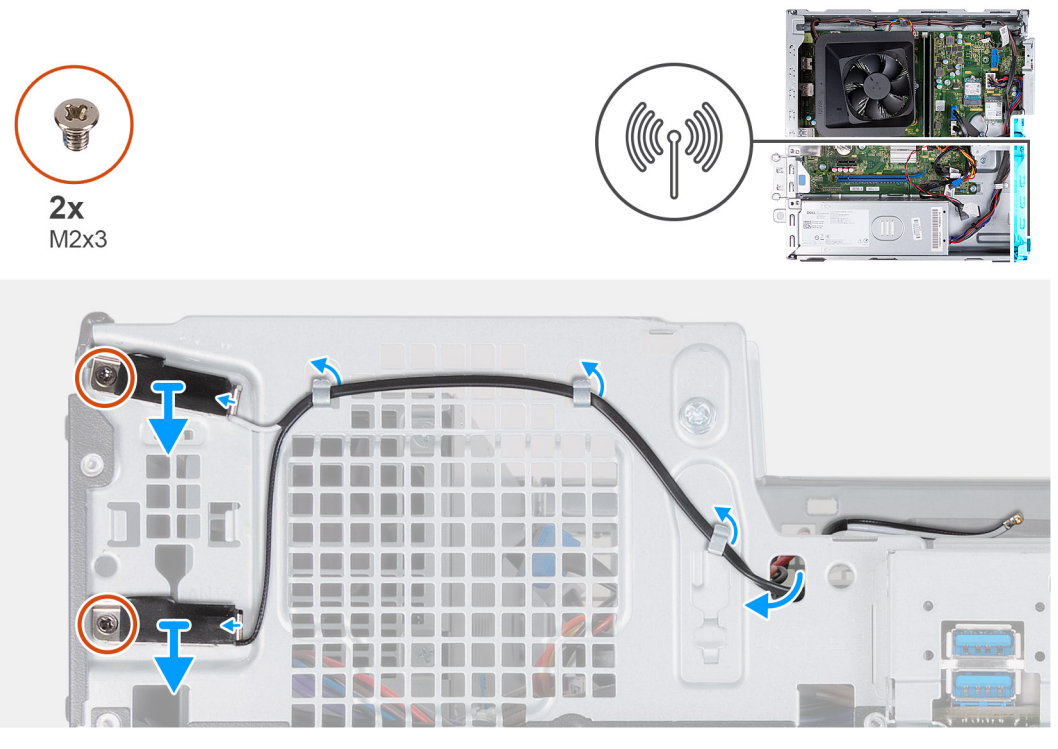

#### **Figure 44. Retrait du module d'antenne**

#### **Étapes**

- 1. Retirez les deux vis (M2x3) qui fixent les modules d'antenne au châssis.
- 2. Retirez les câbles d'antenne des guides d'acheminement du boîtier.
- 3. Retirez les câbles d'antenne du logement situé sur le boîtier.
- 4. Soulevez les modules d'antenne et les câbles pour les retirer du boîtier.

### **Installation du module d'antenne**

**PRÉCAUTION : Les informations contenues dans cette section sont destinées exclusivement aux techniciens de maintenance agréés.**

#### **Prérequis**

Si vous remplacez un composant, retirez le composant existant avant d'exécuter la procédure d'installation.

#### **À propos de cette tâche**

Les images suivantes indiquent l'emplacement du module d'antenne et fournissent une représentation visuelle de la procédure d'installation.

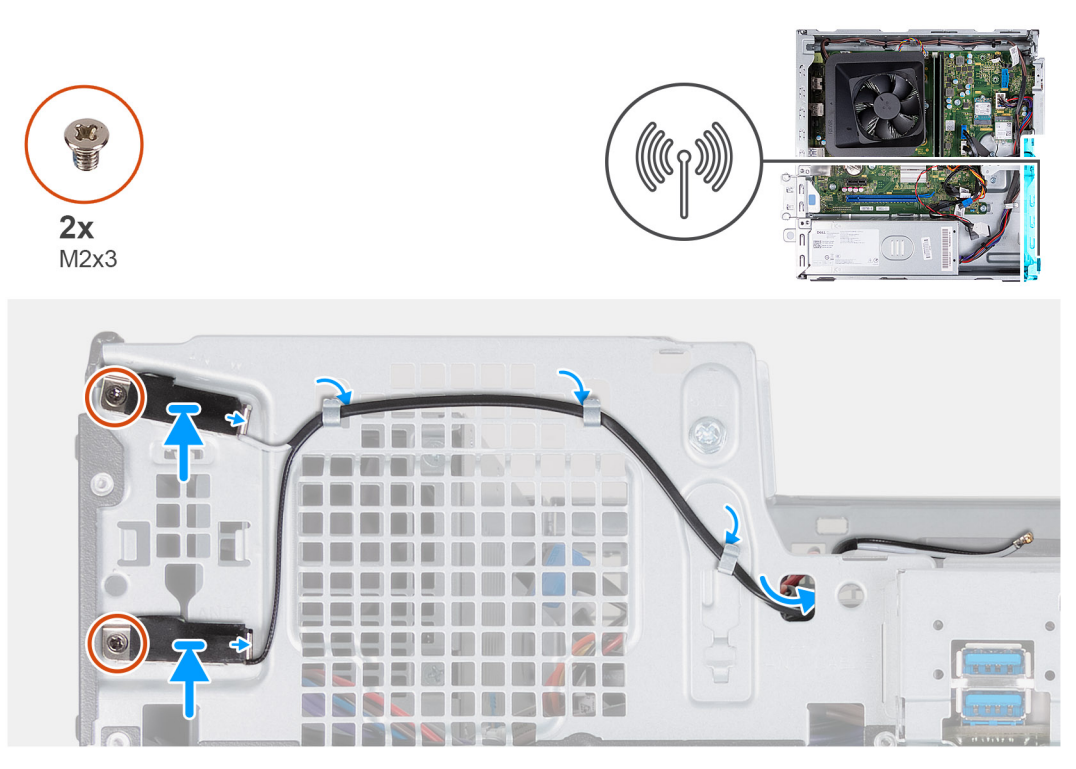

#### **Figure 45. Installation du module d'antenne**

#### **Étapes**

- 1. Alignez les vis situées sur les modules d'antenne avec les trous de vis situés sur le boîtier.
- 2. Réinstallez les deux vis (M2x3) qui fixent les modules d'antenne au boîtier.
- 3. Faites passer les câbles d'antenne par les guides d'acheminement situés sur le boîtier.
- 4. Insérez les câbles d'antenne dans la fente située sur le boîtier.

#### **Étapes suivantes**

- 1. Installez la [carte sans fil.](#page-52-0)
- 2. Installez le [bâti du disque dur et du lecteur optique.](#page-39-0)
- 3. Installez le [disque dur de 3,5 pouces.](#page-36-0)
- 4. Installez le [capot avant.](#page-34-0)
- 5. Installez le [panneau latéral gauche.](#page-33-0)
- 6. Suivez la procédure décrite dans la section [Après une intervention à l'intérieur de votre ordinateur.](#page-25-0)

# **Kit d'antenne SMA**

### **Retrait du kit d'antenne SMA**

**PRÉCAUTION : Les informations contenues dans cette section sont destinées exclusivement aux techniciens de maintenance agréés.**

#### **Prérequis**

**REMARQUE :** Ce composant est expédié uniquement avec des configurations d'ordinateur spécifiques.  $\bigcirc$ 

- 1. Suivez la procédure décrite dans la section [Avant d'intervenir à l'intérieur de votre ordinateur.](#page-22-0)
- 2. Retirez le [panneau latéral gauche.](#page-32-0)
- 3. Retirez le [capot avant.](#page-33-0)
- 4. Retirez le [disque dur de 3,5 pouces.](#page-35-0)
- 5. Retirez le [bâti du disque dur et du lecteur optique.](#page-38-0)
- 6. Retirez la [carte sans fil.](#page-51-0)

#### **À propos de cette tâche**

L'image suivante indique l'emplacement du kit d'antenne SMA et fournit une représentation visuelle de la procédure de retrait.

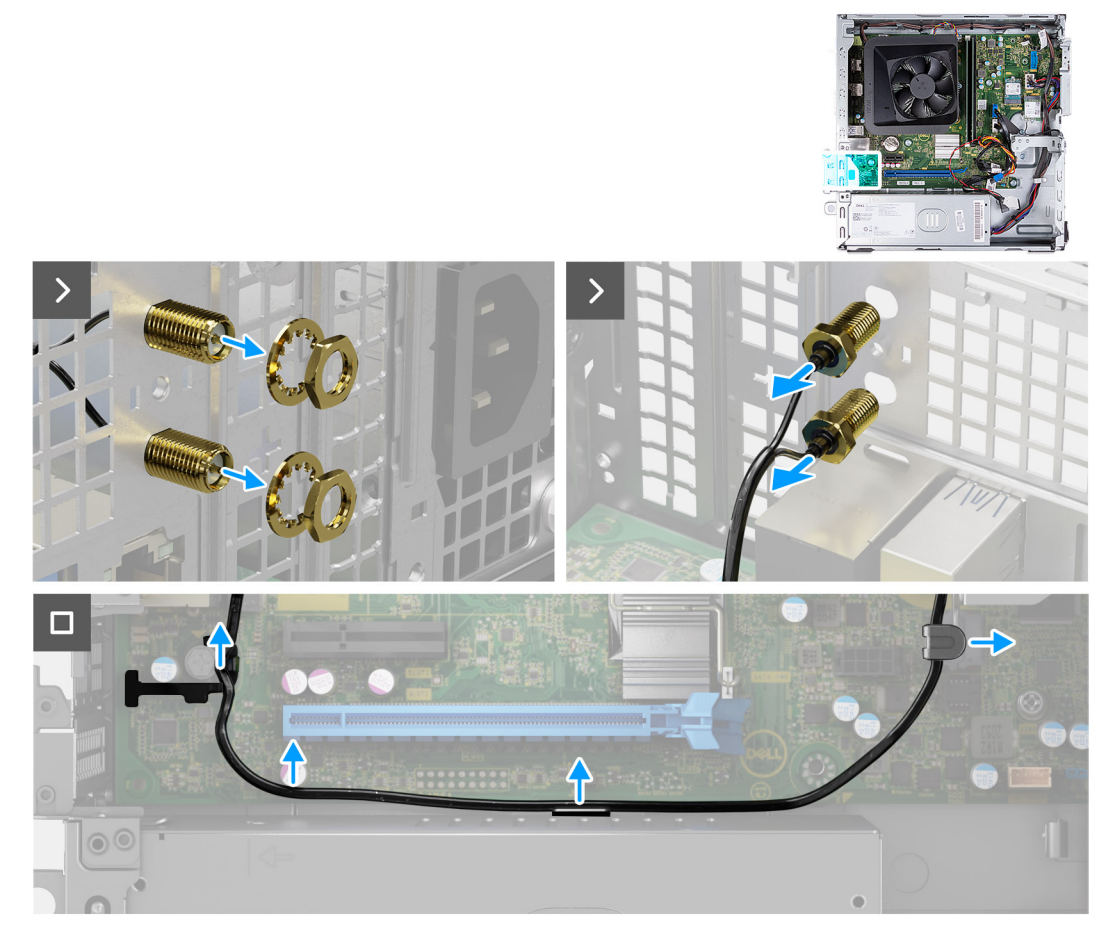

#### **Figure 46. Retrait du kit d'antenne SMA**

#### **Étapes**

- 1. Retirez l'écrou et la rondelle des deux têtes d'antenne.
- 2. Faites délicatement levier sur les têtes d'antenne et retirez-les du châssis.
- 3. Retirez les câbles d'antenne des guides de la carte système.
- 4. Retirez le kit d'antenne SMA de la carte système.

### **Installation du kit d'antenne SMA**

**PRÉCAUTION : Les informations contenues dans cette section sont destinées exclusivement aux techniciens de maintenance agréés.**

#### **Prérequis**

Si vous remplacez un composant, retirez le composant existant avant d'exécuter la procédure d'installation.

**REMARQUE :** Ce composant est expédié uniquement avec des configurations d'ordinateur spécifiques.

#### **À propos de cette tâche**

L'image suivante indique l'emplacement du kit d'antenne SMA et fournit une représentation visuelle de la procédure d'installation.

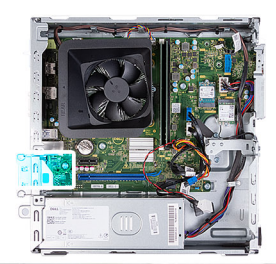

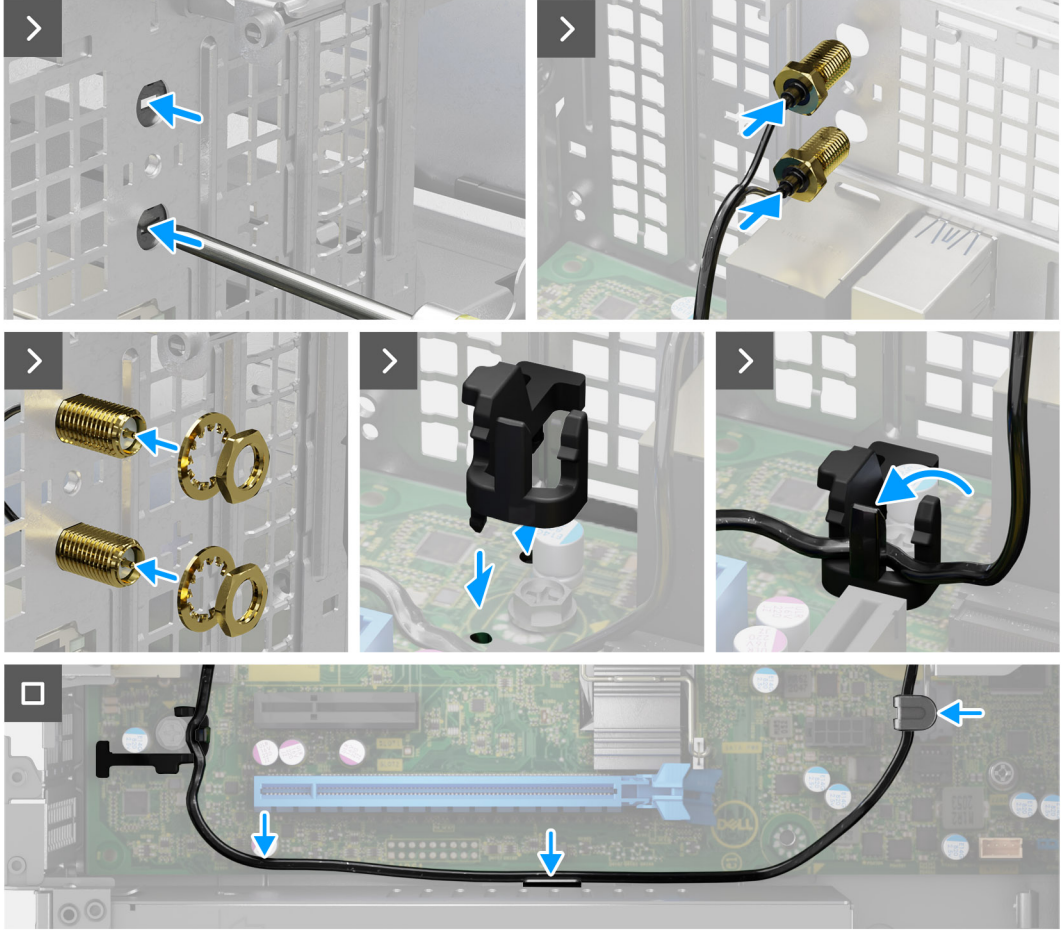

#### **Figure 47. Installation du kit d'antenne SMA**

#### **Étapes**

1. (i) **REMARQUE :** Les étapes 1, 2 et 3 sont requises lors de l'installation du kit d'antenne SMA pour la première fois.

À l'aide d'un tournevis, poussez et retirez le cache de l'antenne du boîtier.

- 2. Retirez le cache de l'antenne du tournevis et jetez-le.
- 3. Alignez les broches du clip avec les trous de la carte système, puis appuyez sur le clip pour fixer le clip à la carte système.
- 4. Poussez les antennes dans les logements situés à l'arrière du boîtier.
- 5. Installez l'écrou et la rondelle pour fixer les antennes au boîtier.
- 6. Faites passer le câble d'antenne WWAN dans les guides d'acheminement de la carte système
- 7. Appuyez sur le câble d'antenne dans le clip situé sur la carte système.

#### **Étapes suivantes**

- 1. Installez la [carte sans fil.](#page-52-0)
- 2. Installez le [bâti du disque dur et du lecteur optique.](#page-39-0)
- 3. Installez le [disque dur de 3,5 pouces.](#page-36-0)
- 4. Installez le [capot avant.](#page-34-0)
- <span id="page-67-0"></span>5. Installez le [panneau latéral gauche.](#page-33-0)
- 6. Suivez la procédure décrite dans la section [Après une intervention à l'intérieur de votre ordinateur.](#page-25-0)

# **Ensemble ventilateur du processeur et dissipateur thermique**

### **Retrait de l'assemblage du ventilateur et du dissipateur de chaleur du processeur**

**PRÉCAUTION : Les informations contenues dans cette section sont destinées exclusivement aux techniciens de maintenance agréés.**

#### **Prérequis**

- 1. Suivez la procédure décrite dans la section [Avant d'intervenir à l'intérieur de votre ordinateur.](#page-22-0)
- 2. Retirez le [panneau latéral gauche.](#page-32-0)
- 3. Retirez le [carénage du ventilateur.](#page-53-0)
- 4. Retirez le [bâti du disque dur et du lecteur optique.](#page-38-0)

#### **À propos de cette tâche**

Les images suivantes indiquent l'emplacement de l'assemblage du dissipateur de chaleur et du ventilateur et fournissent une représentation visuelle de la procédure de retrait.

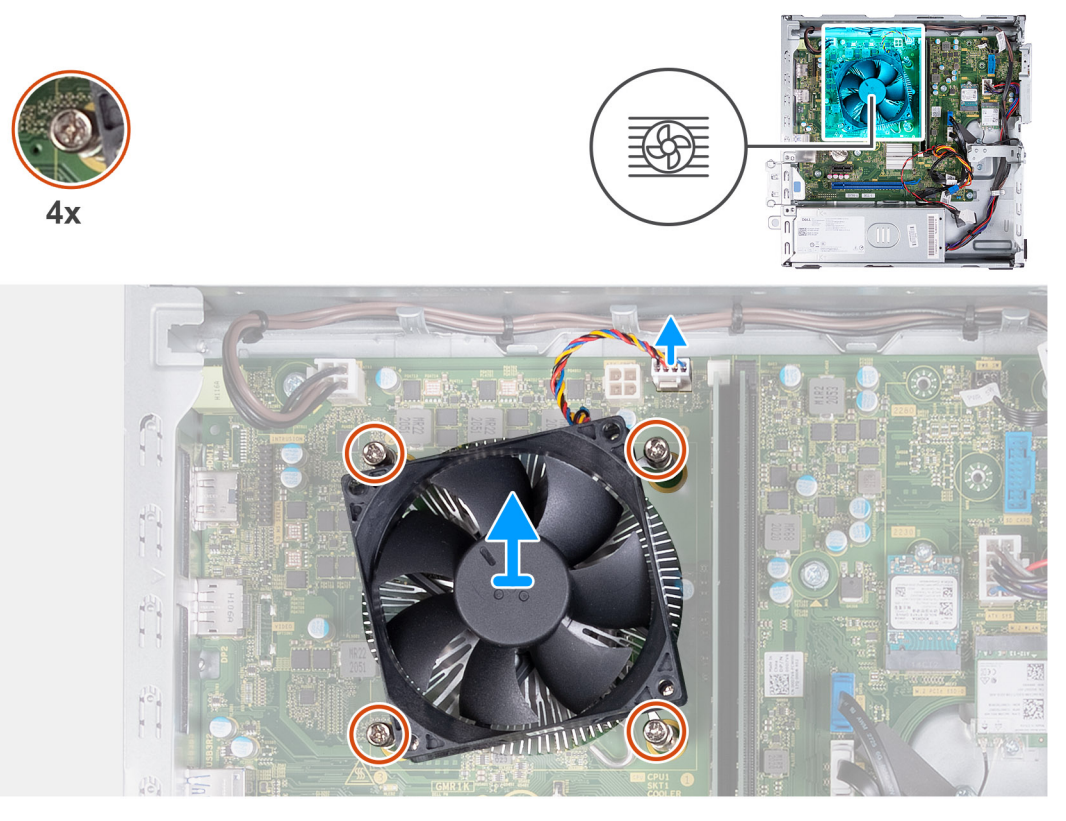

**Figure 48. Retrait de l'assemblage du ventilateur et du dissipateur de chaleur**

#### **Étapes**

- 1. Débranchez le bloc ventilateur-dissipateur de chaleur du connecteur de la carte système.
- 2. Dans l'ordre séquentiel inverse (4>3>2>1), desserrez les quatre vis imperdables qui fixent l'assemblage ventilateur du processeur et dissipateur de chaleur à la carte système.

<span id="page-68-0"></span>3. Dégagez de la carte système l'assemblage du dissipateur de chaleur et du ventilateur du processeur.

### **Installation de l'assemblage du ventilateur et du dissipateur de chaleur du processeur**

**PRÉCAUTION : Les informations contenues dans cette section sont destinées exclusivement aux techniciens de maintenance agréés.**

#### **Prérequis**

Si vous remplacez un composant, retirez le composant existant avant d'exécuter la procédure d'installation.

#### **À propos de cette tâche**

Les images suivantes indiquent l'emplacement de l'assemblage du dissipateur de chaleur et du ventilateur et fournissent une représentation visuelle de la procédure d'installation.

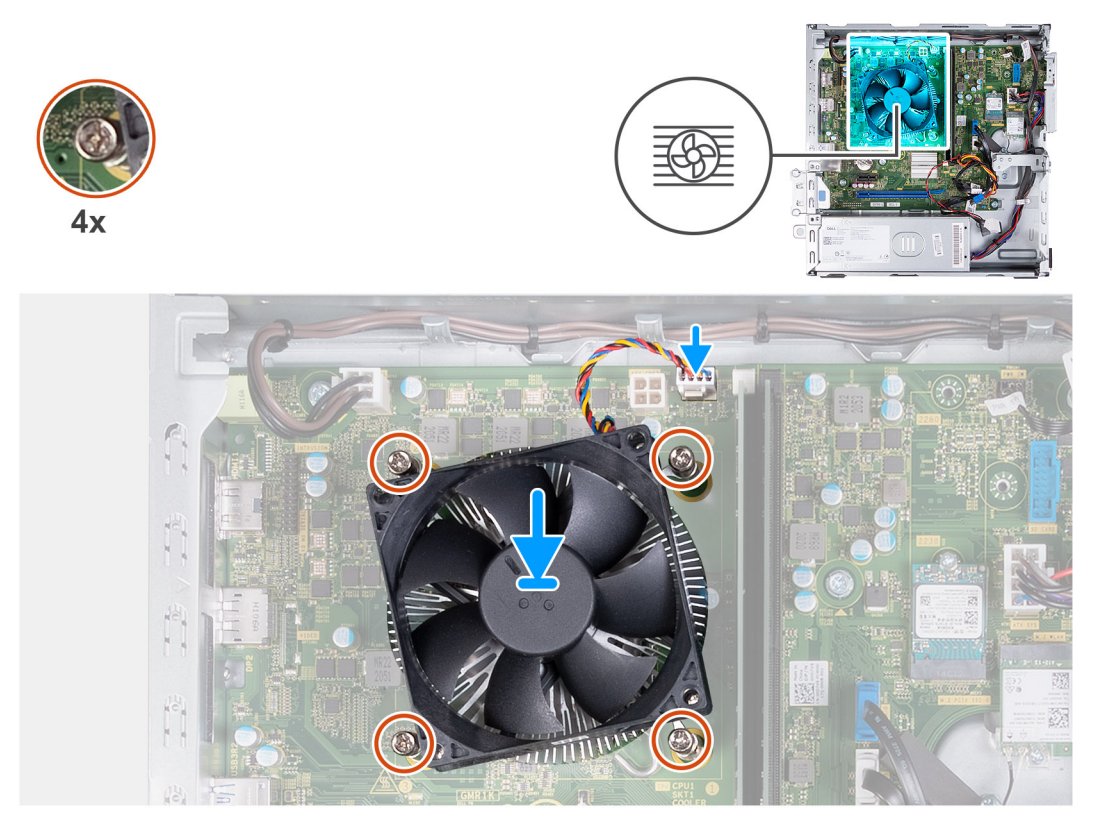

**Figure 49. Installation de l'assemblage du ventilateur et du dissipateur de chaleur**

#### **Étapes**

- 1. Alignez et placez délicatement l'assemblage du ventilateur du processeur et du dissipateur de chaleur sur le processeur.
	- **REMARQUE :** Le côté du ventilateur avec l'indication « REAR » (arrière) doit être orienté vers l'arrière du boîtier.
	- **REMARQUE :** Les ergots du carénage du ventilateur doivent être alignés sur les trous correspondants du ventilateur du ⋒ processeur.
- 2. Alignez les trous de vis de l'assemblage du ventilateur et du dissipateur de chaleur du processeur avec ceux de la carte système.
- 3. Dans l'ordre séquentiel (1>2>3>4), serrez les quatre vis imperdables qui fixent l'assemblage du ventilateur du processeur et du dissipateur de chaleur sur la carte système.
- 4. Connectez le câble de l'assemblage du ventilateur et du dissipateur de chaleur au connecteur situé sur la carte système.

#### <span id="page-69-0"></span>**Étapes suivantes**

- 1. Installez le [bâti du disque dur et du lecteur optique.](#page-39-0)
- 2. Installez le [carénage du ventilateur.](#page-53-0)
- 3. Installez le [panneau latéral gauche.](#page-33-0)
- 4. Suivez la procédure décrite dans la section [Après une intervention à l'intérieur de votre ordinateur.](#page-25-0)

# **Processeur**

### **Retrait du processeur**

**PRÉCAUTION : Les informations contenues dans cette section sont destinées exclusivement aux techniciens de maintenance agréés.**

#### **Prérequis**

- 1. Suivez la procédure décrite dans la section [Avant d'intervenir à l'intérieur de votre ordinateur.](#page-22-0)
- 2. Retirez le [panneau latéral gauche.](#page-32-0)
- 3. Retirez le [carénage du ventilateur.](#page-53-0)
- 4. Retirez l['assemblage du ventilateur et du dissipateur de chaleur du processeur.](#page-67-0)

#### **À propos de cette tâche**

Les images suivantes indiquent l'emplacement du processeur et fournissent une représentation visuelle de la procédure de retrait.

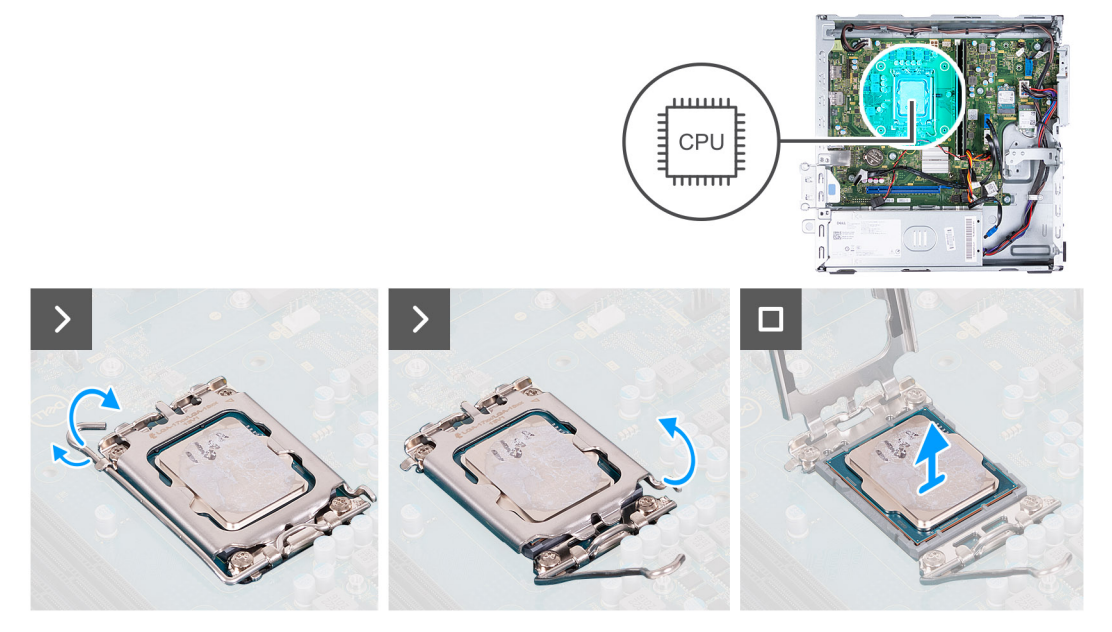

#### **Figure 50. Retrait du processeur**

#### **Étapes**

- 1. Abaissez le levier de dégagement, puis écartez-le du processeur pour le dégager de la languette de fixation.
- 2. Déployez complètement le levier de dégagement et ouvrez le cache du processeur.
- 3. Soulevez délicatement le processeur pour le retirer de son socket.

### **Installation du processeur**

**PRÉCAUTION : Les informations contenues dans cette section sont destinées exclusivement aux techniciens de maintenance agréés.**

#### **Prérequis**

Si vous remplacez un composant, retirez le composant existant avant d'exécuter la procédure d'installation.

#### **À propos de cette tâche**

Les images suivantes indiquent l'emplacement du processeur et fournissent une représentation visuelle de la procédure d'installation.

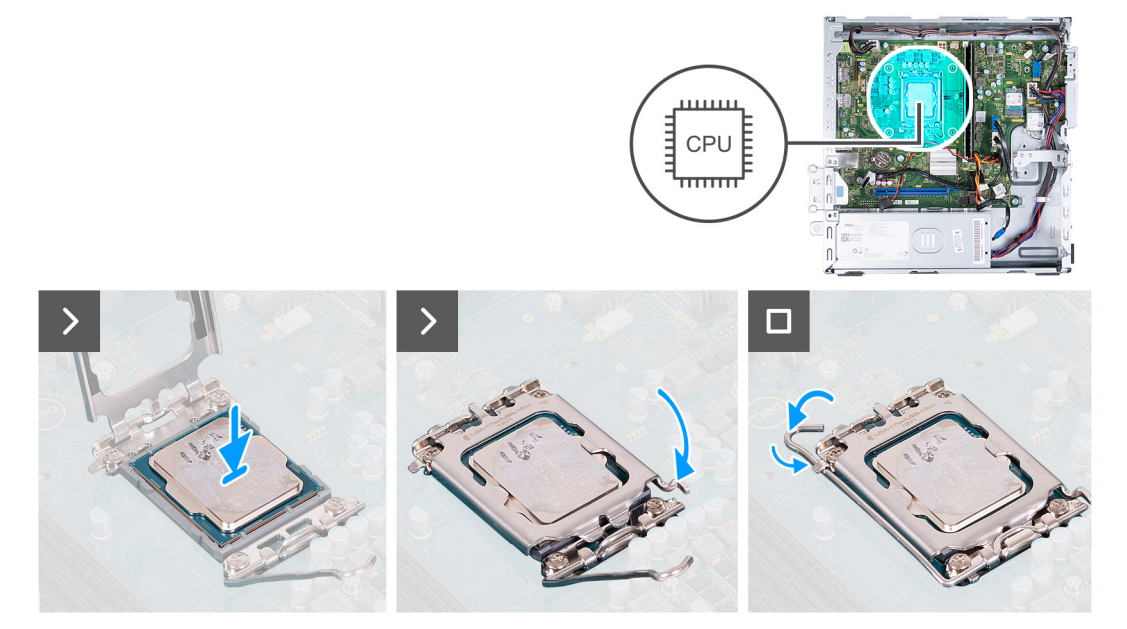

#### **Figure 51. Installation du processeur**

#### **Étapes**

- 1. Déployez complètement le levier de dégagement et le capot du processeur en position ouverte.
	- **REMARQUE :** Le côté du ventilateur avec l'indication « REAR » (arrière) doit être orienté vers l'arrière du boîtier.
	- **REMARQUE :** Les ergots du carénage du ventilateur doivent être alignés sur les trous correspondants du ventilateur du processeur.
- 2. Alignez les encoches du processeur sur les languettes du socket du processeur.
- 3. Placez le processeur dans son socket.
- 4. Fermez le cache du processeur.
- 5. Abaissez le levier de dégagement et positionnez-le sous la languette situées sur le socket du processeur.

#### **Étapes suivantes**

- 1. Installez l['assemblage du ventilateur et du dissipateur de chaleur du processeur.](#page-68-0)
- 2. Installez le [carénage du ventilateur.](#page-53-0)
- 3. Installez le [panneau latéral gauche.](#page-33-0)
- 4. Suivez la procédure décrite dans la section [Après une intervention à l'intérieur de votre ordinateur.](#page-25-0)

# **Carte système**

### **Retrait de la carte système**

**PRÉCAUTION : Les informations contenues dans cette section sont destinées exclusivement aux techniciens de maintenance agréés.**

#### **Prérequis**

- 1. Suivez la procédure décrite dans la section [Avant d'intervenir à l'intérieur de votre ordinateur.](#page-22-0)
- 2. Retirez le [panneau latéral gauche.](#page-32-0)
- 3. Retirez le [capot avant.](#page-33-0)
- 4. Retirez le [disque dur de 3,5 pouces.](#page-35-0)
- 5. Retirez le [bâti du disque dur et du lecteur optique.](#page-38-0)
- 6. Retirez la [mémoire.](#page-45-0)
- 7. Retirez le [disque SSD M.2 2230](#page-46-0) ou le [disque SSD M.2 2280,](#page-49-0) selon le cas.
- 8. Retirez la [carte sans fil.](#page-51-0)
- 9. Retirez la [pile bouton.](#page-30-0)
- 10. Retirez le [lecteur de carte multimédia,](#page-54-0) le cas échéant.
- 11. Retirez le [carénage du ventilateur.](#page-53-0)
- 12. Retirez l['assemblage du ventilateur et du dissipateur de chaleur du processeur.](#page-67-0)
- 13. Retirez le [processeur.](#page-69-0)

#### **À propos de cette tâche**

**REMARQUE :** Les informations de l'étiquette de service de votre ordinateur sont indiquées sur la carte système. Après avoir remis en place la carte système, vous devez saisir l'étiquette de service dans le programme de configuration du BIOS.

**REMARQUE :** Le remplacement de la carte système supprime toutes modifications apportées au BIOS à l'aide du programme de configuration du BIOS. Vous devez apporter les modifications appropriées à nouveau après la remise en place de la carte système.

**REMARQUE :** Avant de débrancher les câbles de la carte système, notez les emplacements des connecteurs pour pouvoir les m rebrancher correctement.

L'image suivante indique l'emplacement des connecteurs et des logements de la carte système.

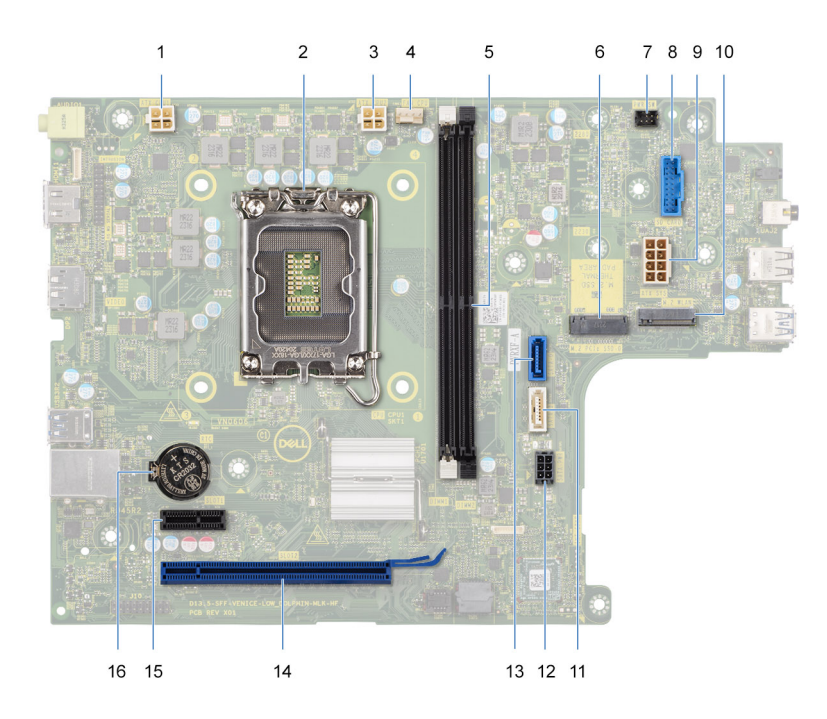

#### **Figure 52. Connecteurs de la carte système**

- 1. Connecteur du câble d'alimentation du processeur (ATX CPU1)
- 2. Socket de processeur
- 3. Connecteur du câble d'alimentation du processeur (ATX CPU2)
- 4. Connecteur du câble de ventilateur du processeur
- 5. Logements du module de mémoire
- 6. Emplacement pour disque SSD M.2 2230/2280
- 7. Connecteur du câble du bouton d'alimentation
- 8. Connecteur du câble du lecteur de carte multimédia
- 9. Connecteur du câble d'alimentation de la carte système (ATX SYS)
- 10. Logement de la carte sans fil M.2
- 11. Connecteur du câble de données du lecteur optique (SATA-3)
- 12. Connecteur du câble d'alimentation du disque dur et du lecteur optique (SATA PWR)
- 13. Connecteur du câble de données du disque dur (SATA-0, lecteur de démarrage)
- 14. Logement PCIe x16 (logement2)
- 15. Logement PCIe x1 (logement1)
- 16. Socket de la pile bouton

Les images suivantes indiquent l'emplacement de la carte système et fournissent une représentation visuelle de la procédure de retrait.

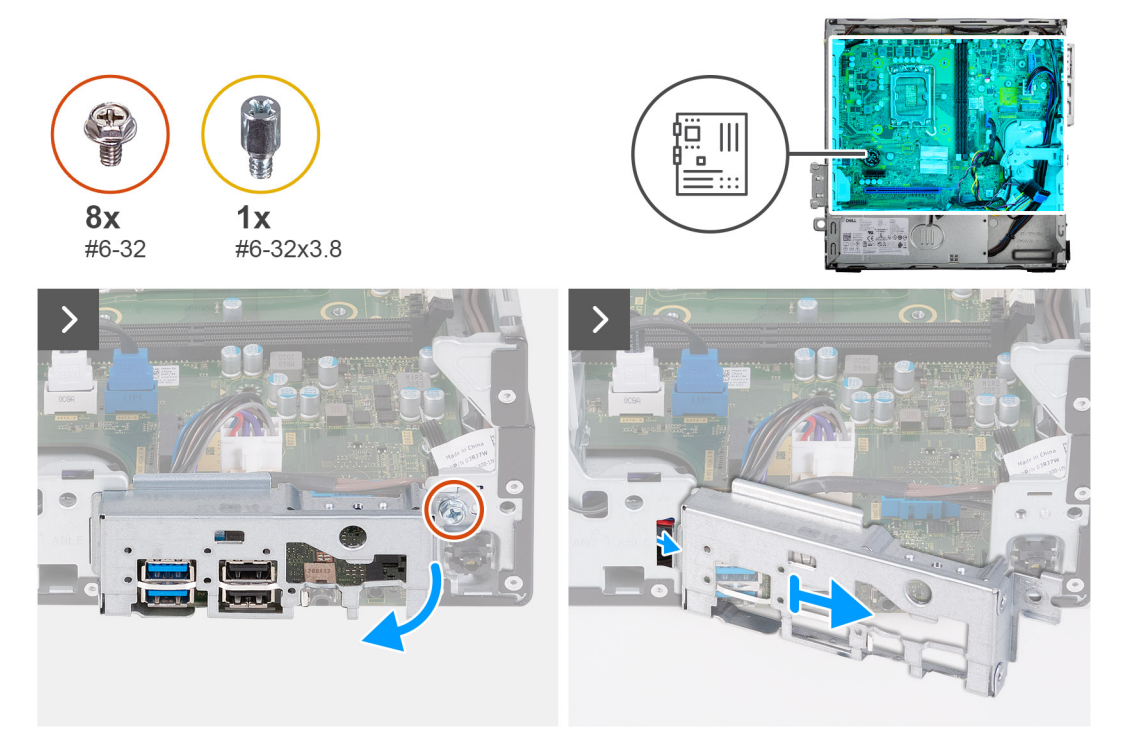

#### **Figure 53. Retrait du support d'E/S**

#### **Étapes**

- 1. Retirez la vis (nº 6-32) qui fixe le support d'E/S avant au châssis.
- 2. Soulevez et retirez le support d'E/S avant du boîtier.

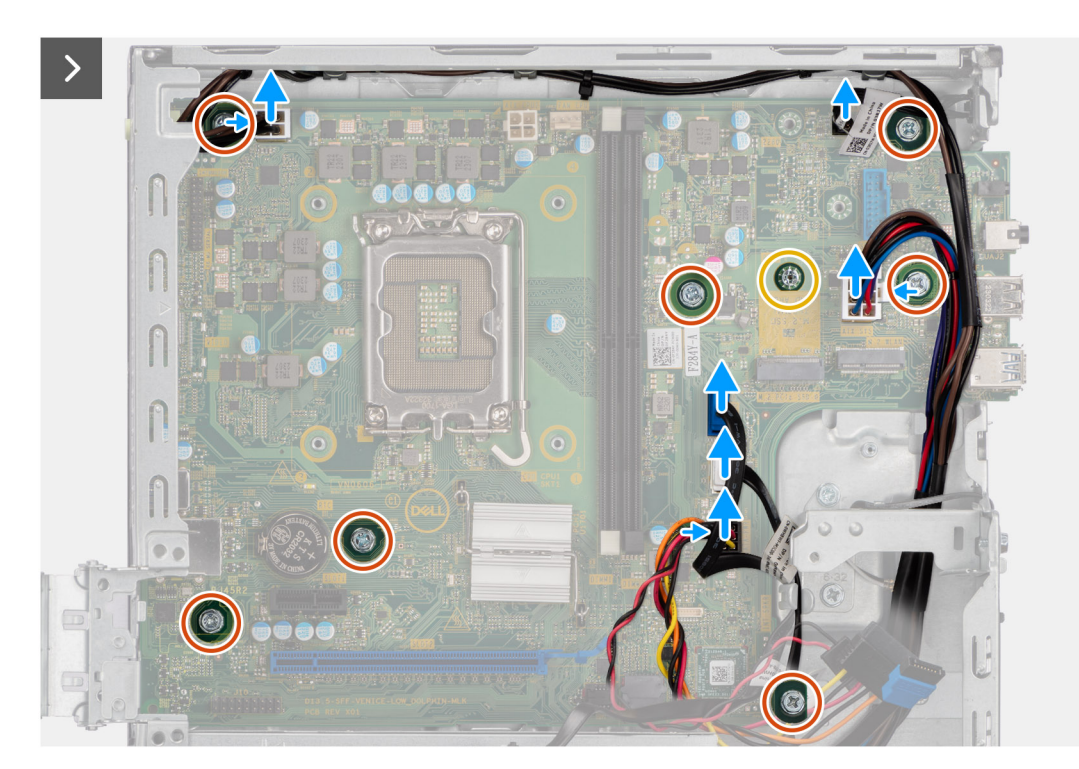

#### **Figure 54. Débranchement des câbles et retrait des vis**

- 3. Déconnectez les câbles suivants de la carte système :
	- câble d'alimentation du disque dur et du lecteur optique
	- câble de données du lecteur optique
	- câble de données du disque dur
	- câble d'alimentation de la carte système
	- Câble du bouton d'alimentation
	- Câble du bouton d'alimentation
	- câble d'alimentation du processeur
- 4. Retirez les sept vis (nº 6-32) et la vis (nº 6-32 x 3,8) qui fixent la carte système au châssis.

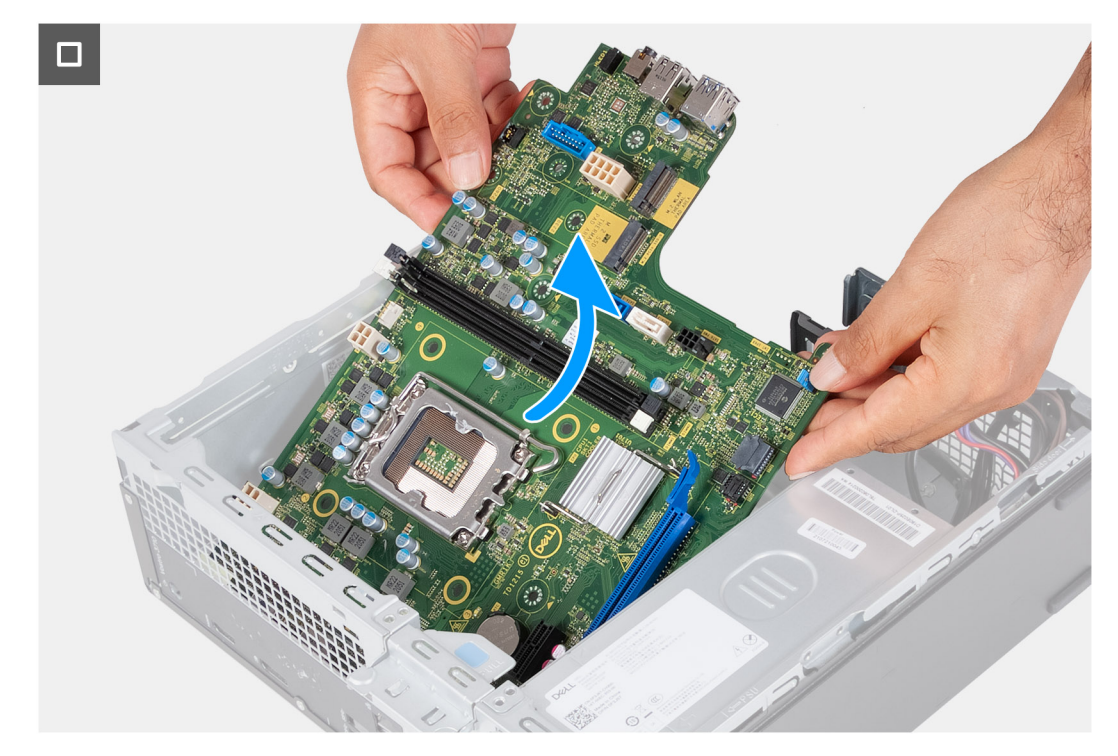

**Figure 55. Soulèvement de la carte système du boîtier**

5. Soulevez la carte système en l'inclinant, puis retirez-la du boîtier.

### **Installation de la carte système**

**PRÉCAUTION : Les informations contenues dans cette section sont destinées exclusivement aux techniciens de maintenance agréés.**

#### **Prérequis**

Si vous remplacez un composant, retirez le composant existant avant d'exécuter la procédure d'installation.

#### **À propos de cette tâche**

- **REMARQUE :** Les informations de l'étiquette de service de votre ordinateur sont indiquées sur la carte système. Après avoir remis en place la carte système, vous devez saisir l'étiquette de service dans le programme de configuration du BIOS.
- **REMARQUE :** Le remplacement de la carte système supprime toutes modifications apportées au BIOS à l'aide du programme de configuration du BIOS. Vous devez apporter les modifications appropriées à nouveau après la remise en place de la carte système.
- **REMARQUE :** Avant de débrancher les câbles de la carte système, notez les emplacements des connecteurs pour pouvoir les rebrancher correctement.

L'image suivante indique l'emplacement des connecteurs et des logements de la carte système.

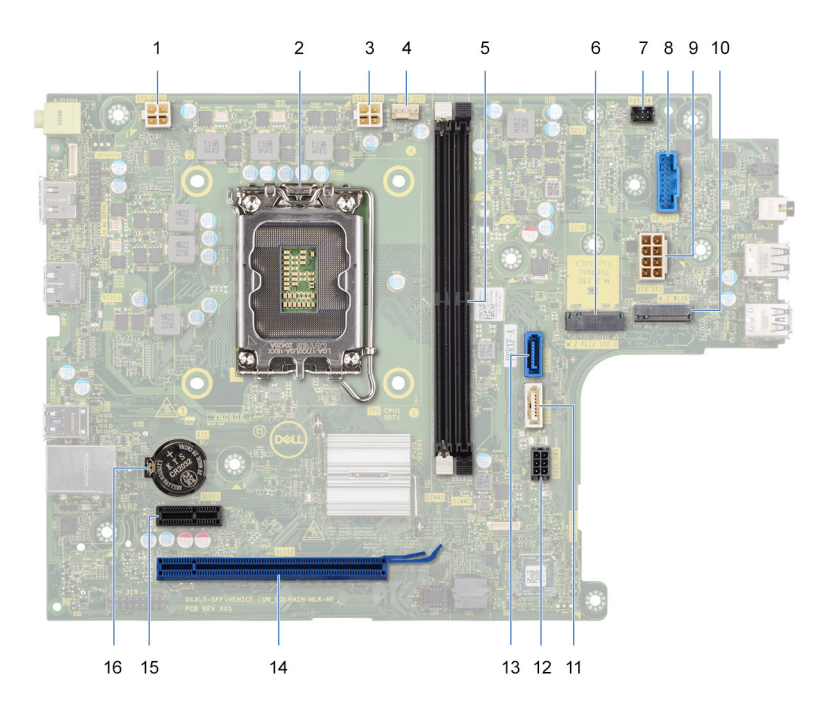

#### **Figure 56. Connecteurs de la carte système**

- 1. Connecteur du câble d'alimentation du processeur (ATX CPU1)
- 2. Socket de processeur
- 3. Connecteur du câble d'alimentation du processeur (ATX CPU2)
- 4. Connecteur du câble de ventilateur du processeur
- 5. Logements du module de mémoire
- 6. Emplacement pour disque SSD M.2 2230/2280
- 7. Connecteur du câble du bouton d'alimentation
- 8. Connecteur du câble du lecteur de carte multimédia
- 9. Connecteur du câble d'alimentation de la carte système (ATX SYS)
- 10. Logement de la carte sans fil M.2
- 11. Connecteur du câble de données du lecteur optique (SATA-3)
- 12. Connecteur du câble d'alimentation du disque dur et du lecteur optique (SATA PWR)
- 13. Connecteur du câble de données du disque dur (SATA-0, lecteur de démarrage)
- 14. Logement PCIe x16 (logement2)
- 15. Logement PCIe x1 (logement1)
- 16. Socket de la pile bouton

Les images suivantes indiquent l'emplacement de la carte système et fournissent une représentation visuelle de la procédure d'installation.

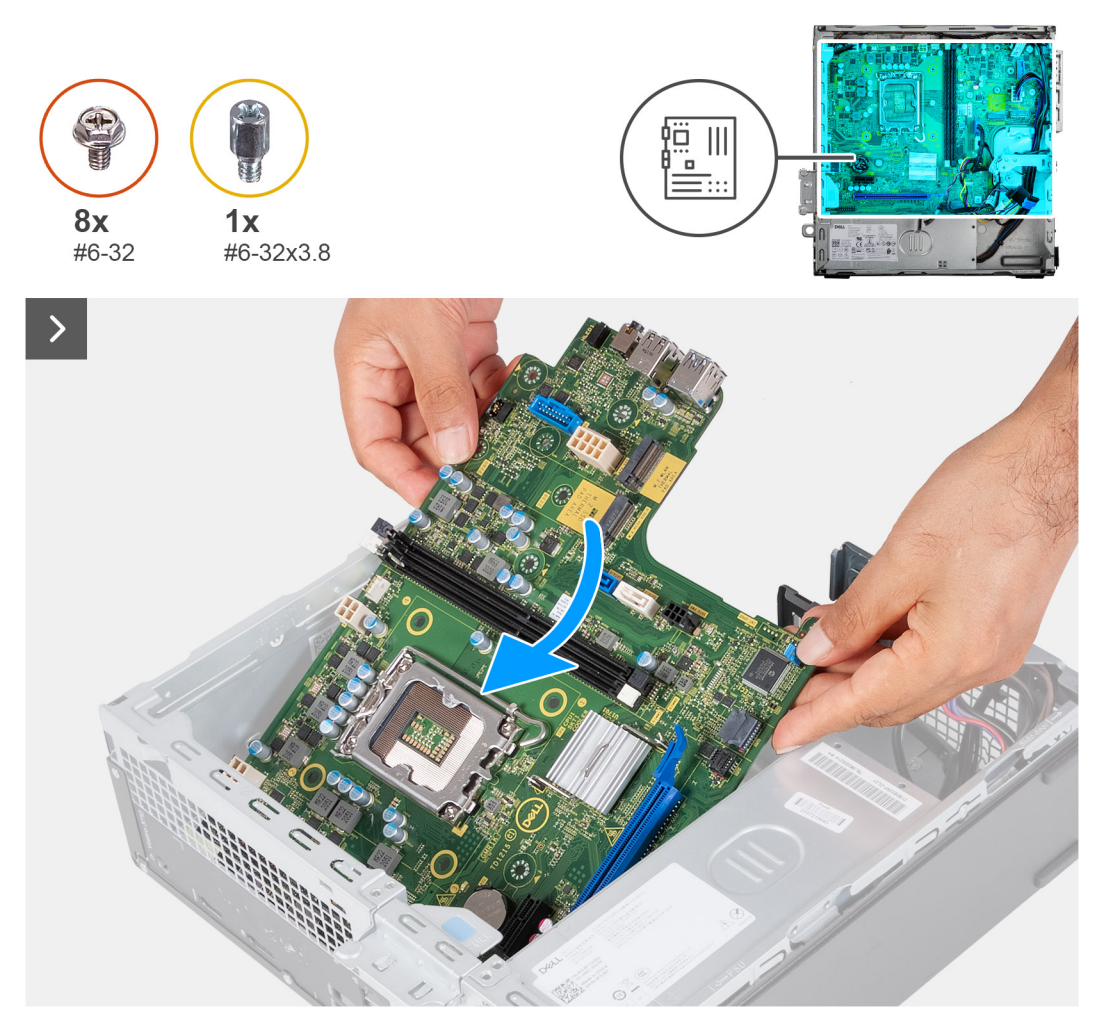

**Figure 57. Mise en place de la carte système dans le boîtier**

#### **Étapes**

- 1. Faites glisser la carte système en l'inclinant, alignez les ports externes arrière aux ouvertures correspondantes du boîtier.
	- **REMARQUE :** Le côté du ventilateur avec l'indication « REAR » (arrière) doit être orienté vers l'arrière du boîtier.
	- **REMARQUE :** Les ergots du carénage du ventilateur doivent être alignés sur les trous correspondants du ventilateur du processeur.
- 2. Placez la carte système sur le boîtier.

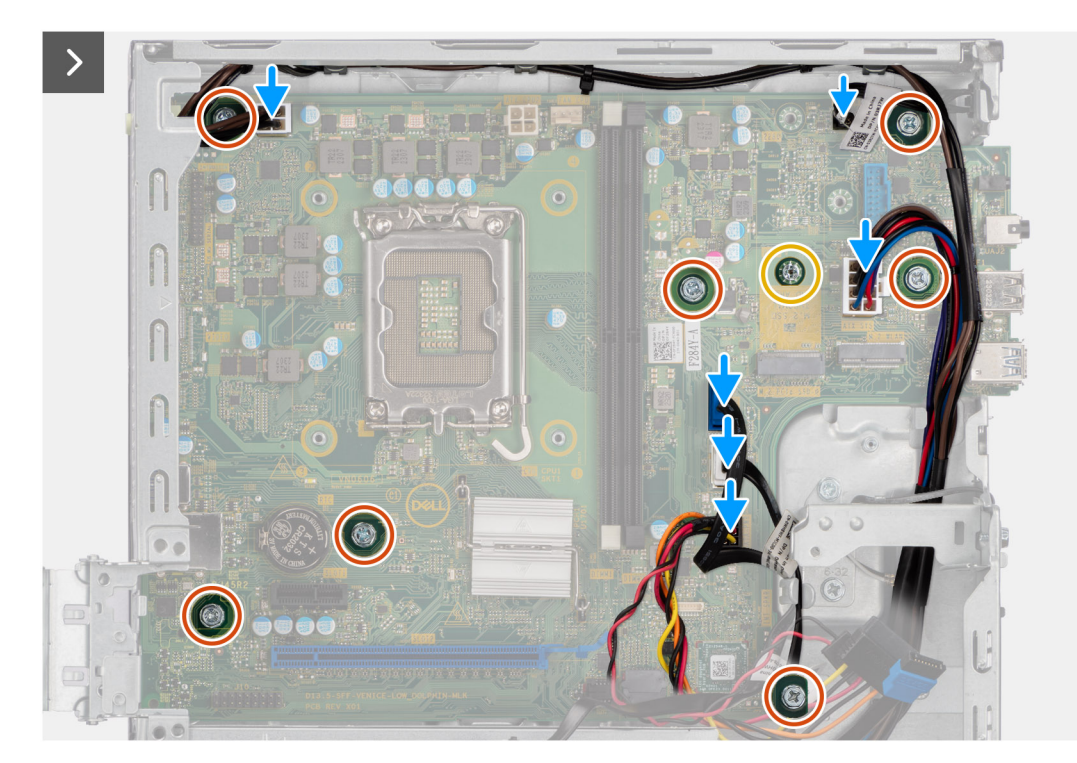

#### **Figure 58. Remise en place des vis et branchement des câbles**

- 3. Remettez en place les sept vis ( $n^{\circ}$  6-32) et la vis ( $n^{\circ}$  6-32 x 3,8) qui fixent la carte système au boîtier.
- 4. Faites passer les câbles suivants et connectez-les à la carte système.
	- câble d'alimentation du disque dur et du lecteur optique
	- câble de données du lecteur optique
	- câble de données du disque dur
	- câble d'alimentation de la carte système
	- Câble du bouton d'alimentation
	- Câble du bouton d'alimentation
	- câble d'alimentation du processeur

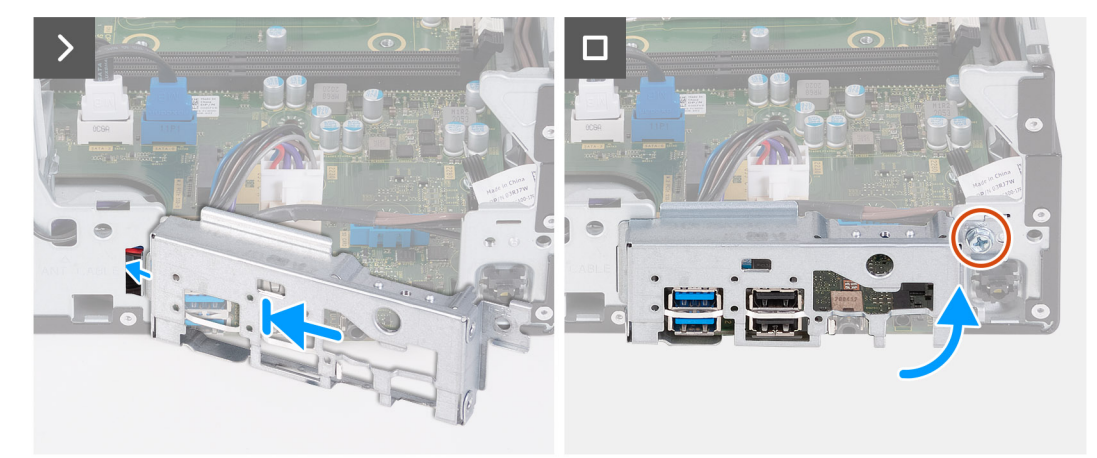

#### **Figure 59. Installation du support d'E/S**

- 5. Alignez et placez le support d'E/S avant avec le logement d'E/S sur le boîtier.
- 6. Remettez en place la vis (n° 6-32) qui fixe le support d'E/S avant au boîtier.

#### **Étapes suivantes**

1. Installez le [processeur.](#page-69-0)

- 2. Installez l['assemblage du ventilateur et du dissipateur de chaleur du processeur.](#page-68-0)
- 3. Installez le [carénage du ventilateur.](#page-53-0)
- 4. Installez le [lecteur de carte multimédia,](#page-55-0) le cas échéant.
- 5. Installez la [pile bouton.](#page-30-0)
- 6. Installez la [carte sans fil.](#page-52-0)
- 7. Installez le [disque SSD M.2 2230](#page-47-0) ou le [disque SSD M.2 2280,](#page-49-0) selon le cas.
- 8. Installez la [mémoire.](#page-45-0)
- 9. Installez le [bâti du disque dur et du lecteur optique.](#page-39-0)
- 10. Installez le [disque dur de 3,5 pouces.](#page-36-0)
- 11. Installez le [capot avant.](#page-34-0)
- 12. Installez le [panneau latéral gauche.](#page-33-0)
- 13. Suivez la procédure décrite dans la section [Après une intervention à l'intérieur de votre ordinateur.](#page-25-0)

# **Logiciel**

**8**

Ce chapitre répertorie les systèmes d'exploitation pris en charge, ainsi que les instructions pour installer les pilotes.

## **Système d'exploitation**

Votre ordinateur Ordinateur de bureau compact Inspiron 3030 prend en charge les systèmes d'exploitation suivants :

- Windows 11 Famille
- Windows 11 Professionnel
- Windows 11 Clients de l'éducation Famille
- Windows 11 Clients de l'éducation Professionnel
- Ubuntu Linux 22.04 LTS, 64 bits

### **Pilotes et téléchargements**

Pour dépanner, télécharger ou installer des pilotes, il est recommandé de lire l'article de la base de connaissances Dell [000123347](https://www.dell.com/support/kbdoc/000123347/drivers-and-downloads-faqs) intitulé « Forum aux questions Pilotes et téléchargements ».

## **configuration du BIOS**

**PRÉCAUTION : Sauf si vous êtes un utilisateur expert, ne modifiez pas les paramètres de configuration du BIOS. Certaines modifications peuvent empêcher l'ordinateur de fonctionner correctement.**

**REMARQUE :** Selon votre ordinateur et les appareils installés, les éléments répertoriés dans cette section n'apparaîtront pas ⋒ forcément tels quels dans votre configuration.

**REMARQUE :** Avant d'effectuer des modifications dans la configuration du BIOS, notez les paramètres d'origine afin de pouvoir vous നി y reporter ultérieurement.

Vous pouvez modifier la configuration du BIOS pour les objectifs suivants :

- Renseignez-vous sur le matériel installé sur votre ordinateur, par exemple la quantité de RAM et la taille du périphérique de stockage.
- Modifier les informations de configuration du système.
- Définir ou modifier une option sélectionnable par l'utilisateur, par exemple le mot de passe utilisateur, le type de disque dur installé, l'activation ou la désactivation de périphériques de base.

### **Accès au programme de configuration BIOS**

#### **À propos de cette tâche**

Allumez ou redémarrez votre ordinateur, puis appuyez immédiatement sur la touche F2.

## **Touches de navigation**

**REMARQUE :** Pour la plupart des options de Configuration du système, les modifications que vous apportez sont enregistrées mais ne sont appliquées qu'au redémarrage de l'ordinateur.

#### **Tableau 24. Touches de navigation**

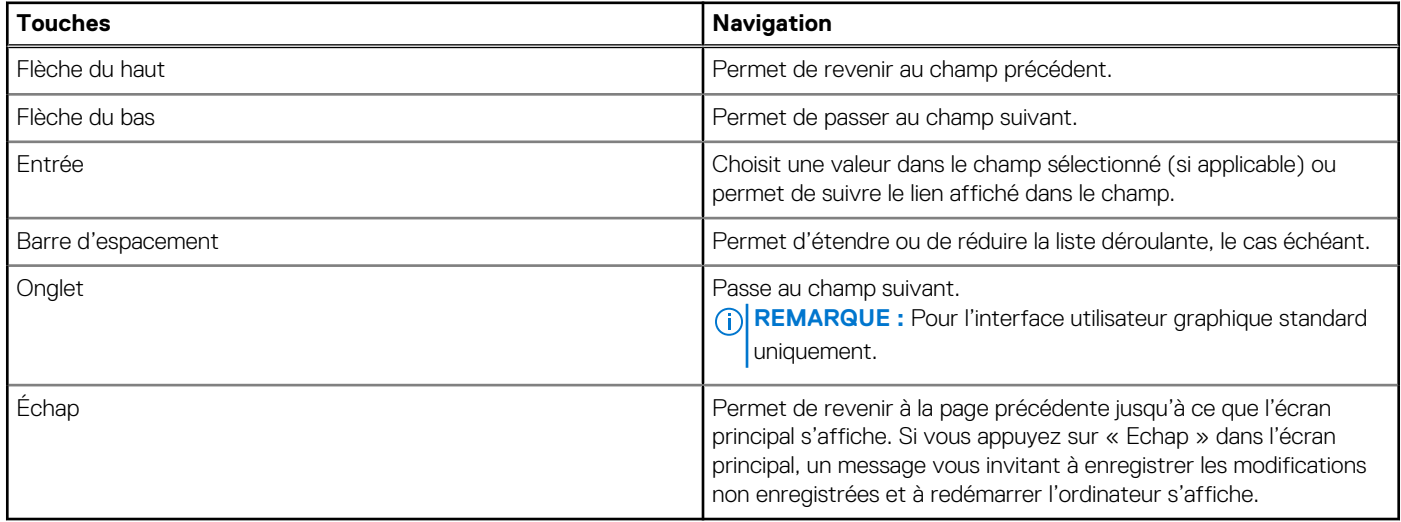

### **Menu d'amorçage ponctuel**

Pour accéder au **menu Démarrage ponctuel**, allumez votre ordinateur, puis appuyez immédiatement sur la touche F2.

**REMARQUE :** Si votre ordinateur ne parvient pas à accéder au menu de démarrage, redémarrez-le et appuyez immédiatement sur la ⋒ touche F2.

Le menu Démarrage ponctuel affiche les périphériques à partir desquels vous pouvez démarrer, ainsi que l'option permettant de lancer des diagnostics. Les options du menu de démarrage sont les suivantes :

- Disque amovible (si disponible)
- Unité STXXXX (si disponible)

**REMARQUE :** XXX correspond au numéro de disque SATA.

- Lecteur optique (si disponible)
- Disque dur SATA (si disponible)
- Diagnostics

 $(i)$ **REMARQUE :** Si vous choisissez **Diagnostics**, l'écran **Diagnostics ePSA** s'affiche.

Le **menu Démarrage ponctuel** affiche également l'option d'accès à l'écran Configuration du système.

## **Menu Démarrage ponctuel (F12)**

Pour entrer dans le menu Démarrage ponctuel, allumez votre ordinateur, puis appuyez immédiatement sur la touche F12.

**REMARQUE :** Il est recommandé d'éteindre l'ordinateur s'il est sous tension.

Le menu Démarrage ponctuel (F12) affiche les périphériques à partir desquels vous pouvez démarrer, ainsi que l'option de diagnostic. Les options du menu de démarrage sont les suivantes :

- Disque amovible (si disponible)
- Unité STXXXX (si disponible)
	- **REMARQUE :** XXX correspond au numéro de disque SATA.
- Lecteur optique (si disponible)
- Disque dur SATA (si disponible)
- Diagnostics

L'écran de séquence de démarrage affiche également l'option d'accès la configuration du système.

### **Options de configuration du système**

**REMARQUE :** Selon votre ordinateur et les périphériques installés, les éléments répertoriés dans la présente section n'apparaîtront  $(i)$ pas forcément tels quels dans votre configuration.

#### **Tableau 25. Options de configuration du système : menu Présentation**

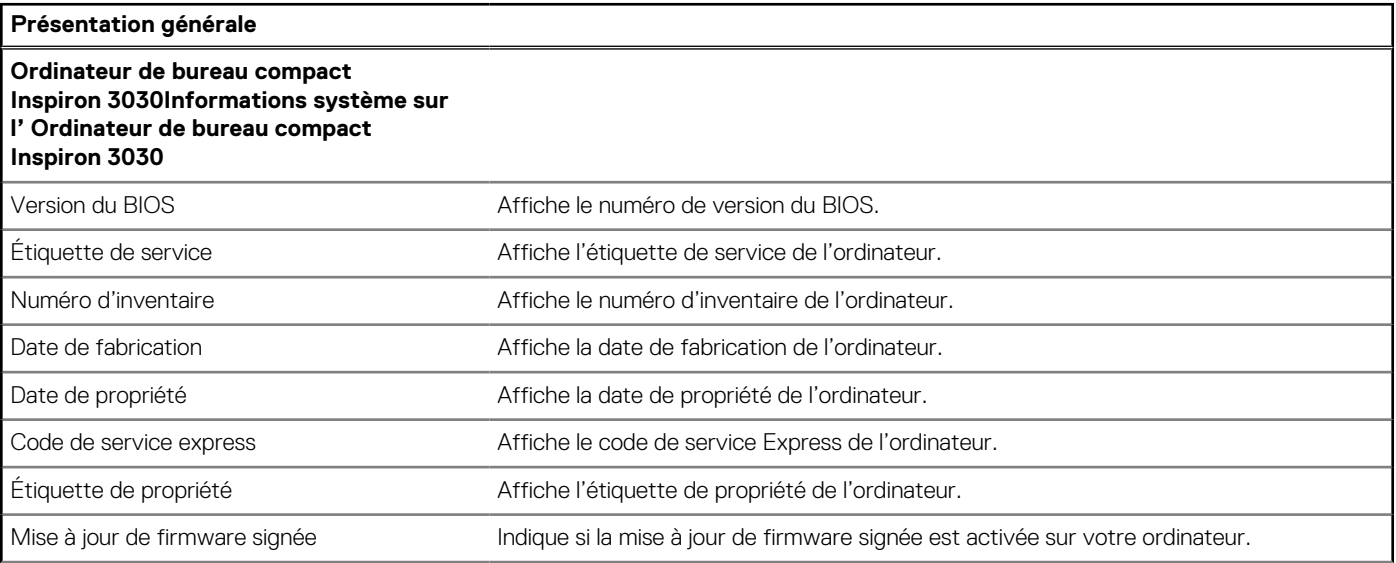

#### **Tableau 25. Options de configuration du système : menu Présentation (suite)**

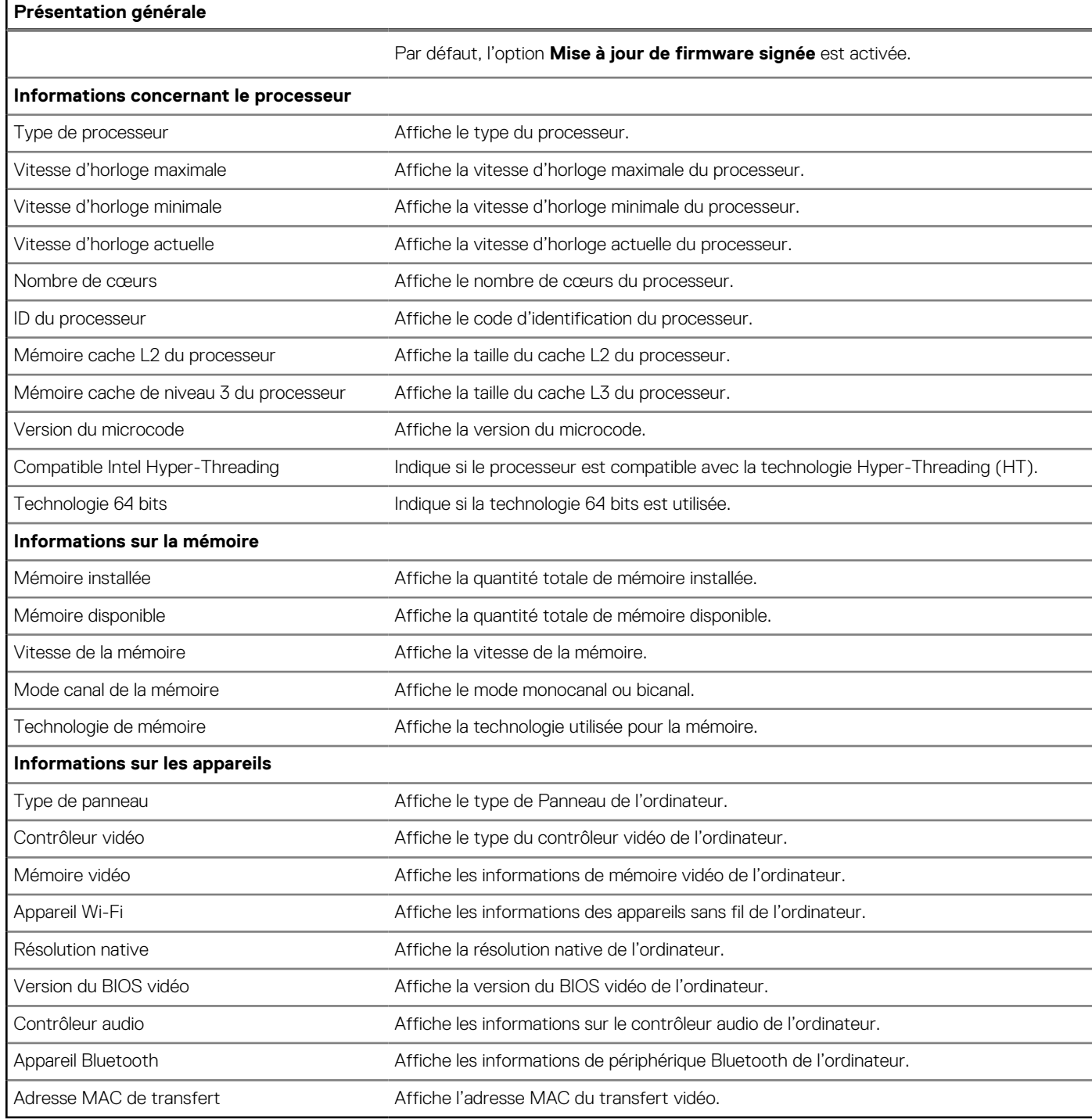

#### **Tableau 26. Options de configuration du système : menu Configuration du démarrage**

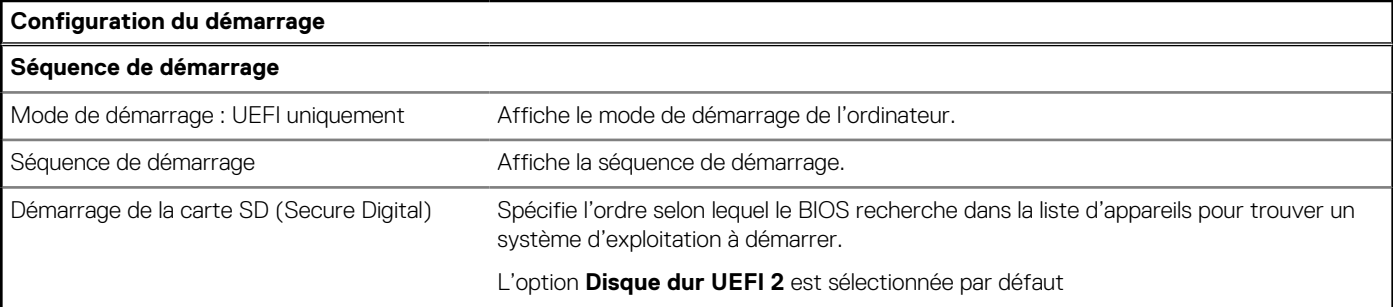

#### **Tableau 26. Options de configuration du système : menu Configuration du démarrage (suite)**

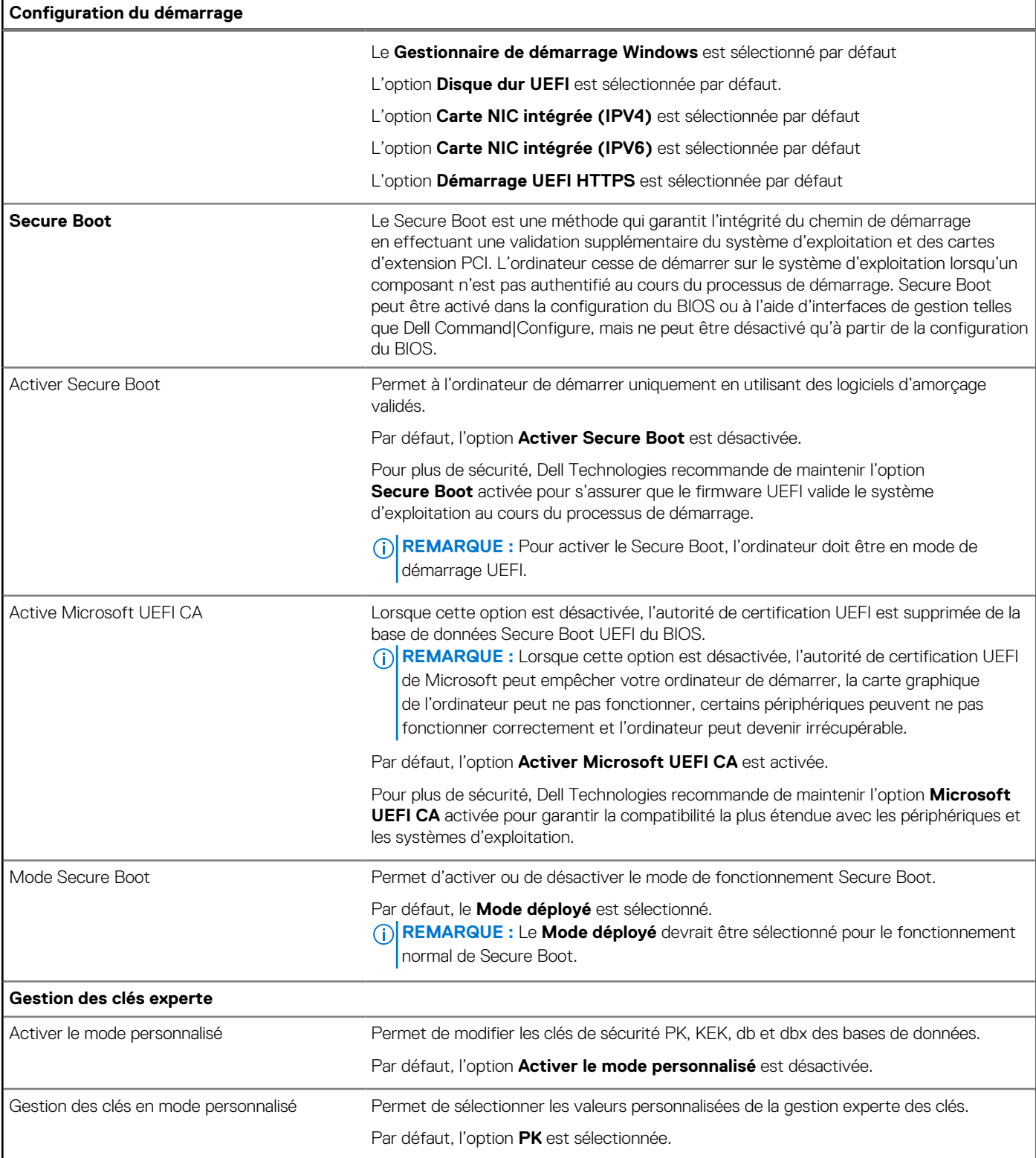

#### **Tableau 27. Options de configuration du système : menu Périphériques intégrés**

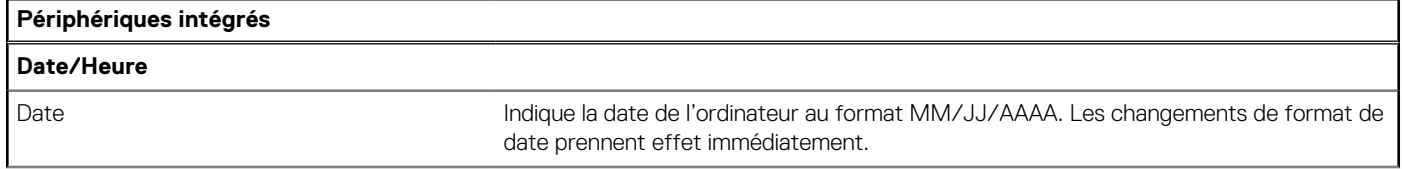

#### **Tableau 27. Options de configuration du système : menu Périphériques intégrés (suite)**

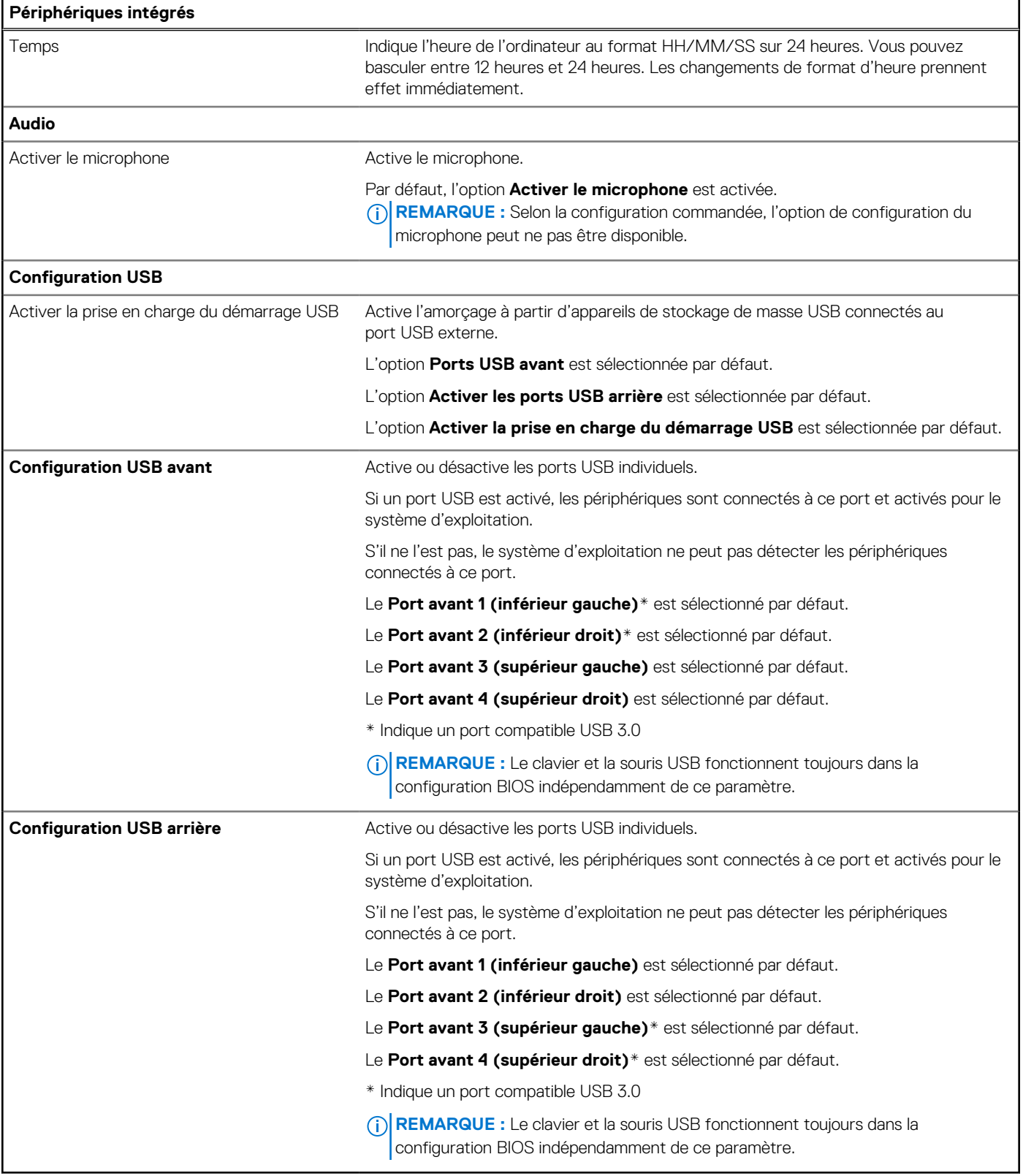

#### **Tableau 28. Options de configuration du système : menu Stockage**

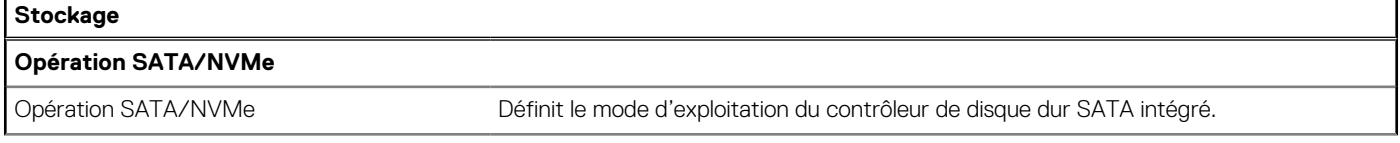

#### **Tableau 28. Options de configuration du système : menu Stockage (suite)**

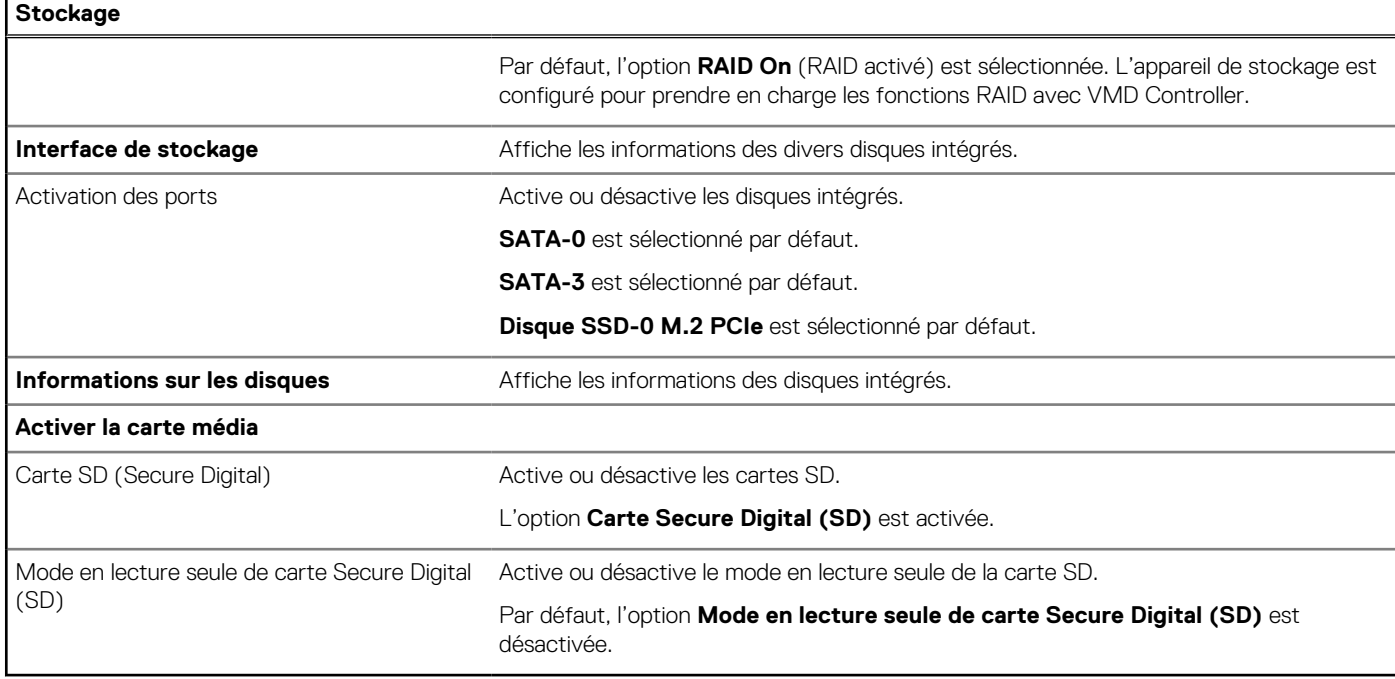

#### **Tableau 29. Options de configuration du système : menu Affichage**

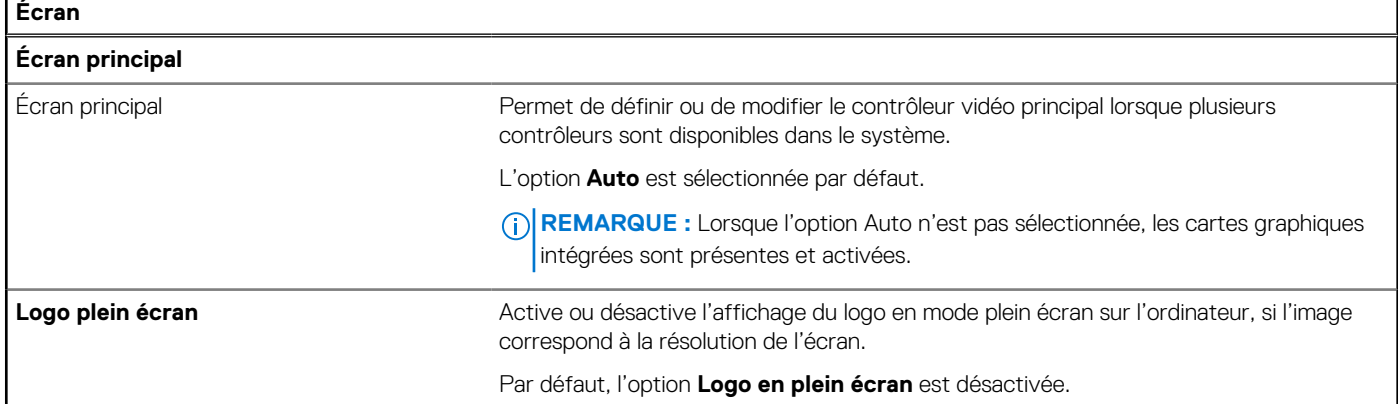

#### **Tableau 30. Options de configuration du système : menu Connexion**

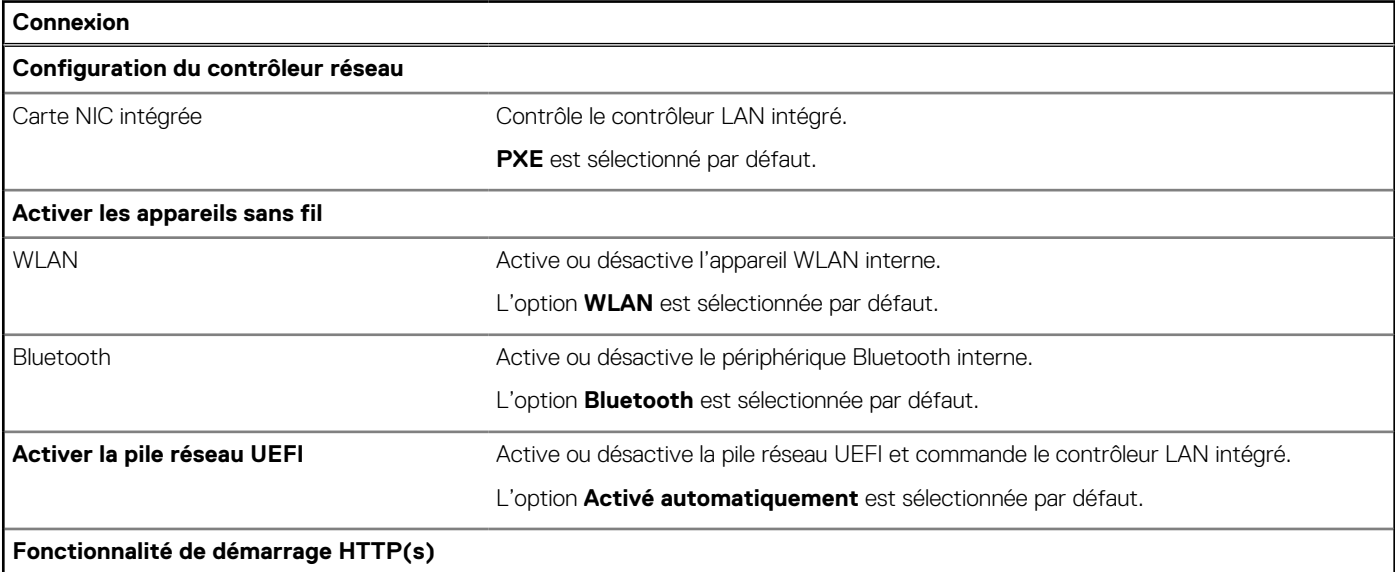

#### **Tableau 30. Options de configuration du système : menu Connexion (suite)**

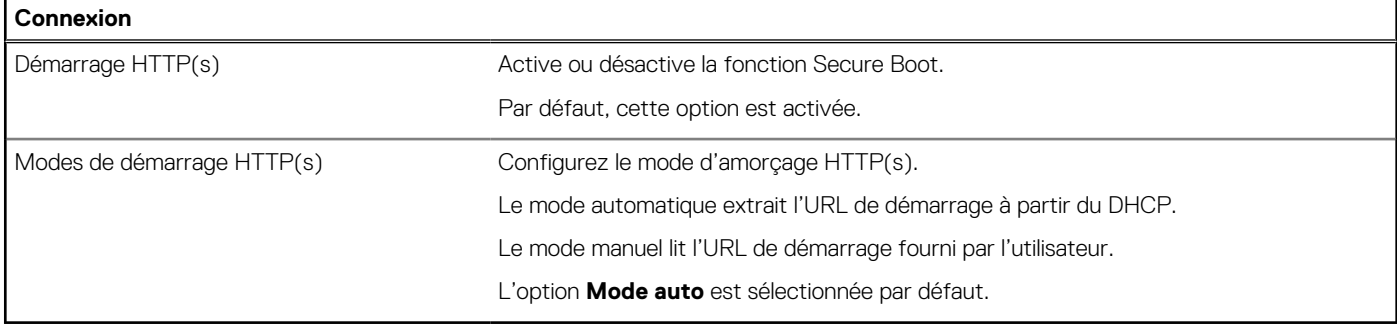

#### **Tableau 31. Options de configuration du système : menu Alimentation**

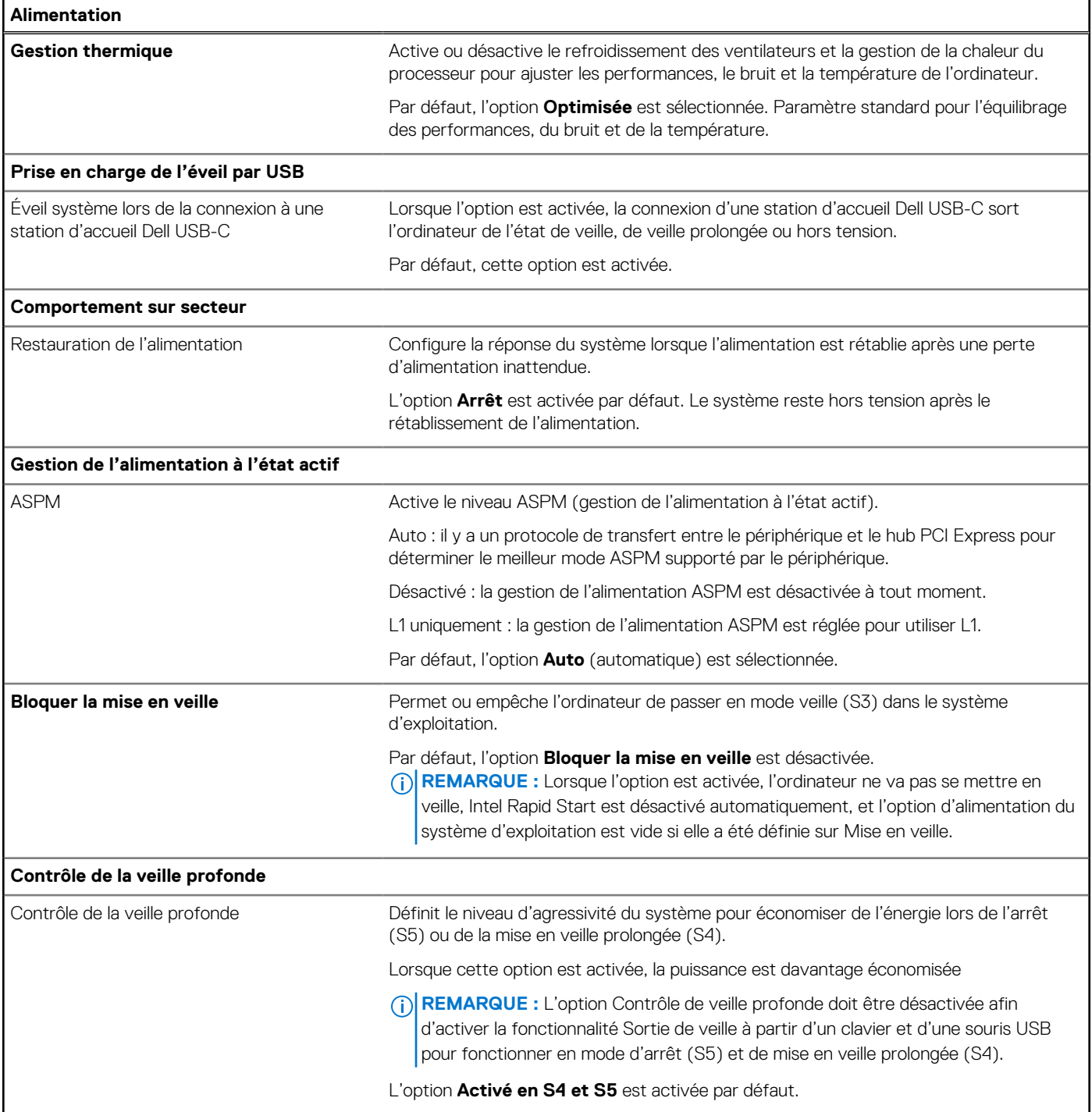

#### **Tableau 31. Options de configuration du système : menu Alimentation (suite)**

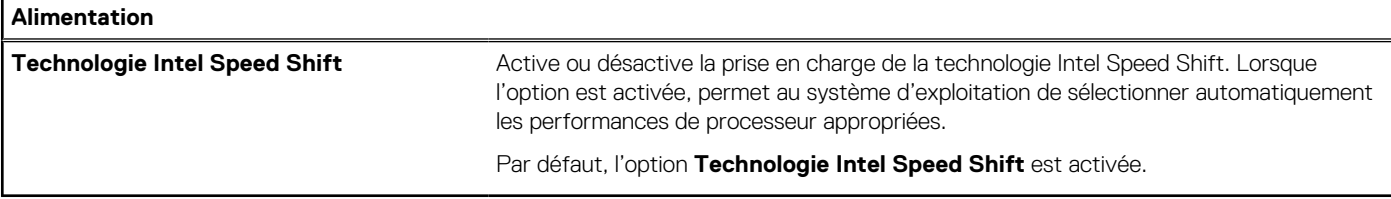

#### **Tableau 32. Options de configuration du système : menu Sécurité**

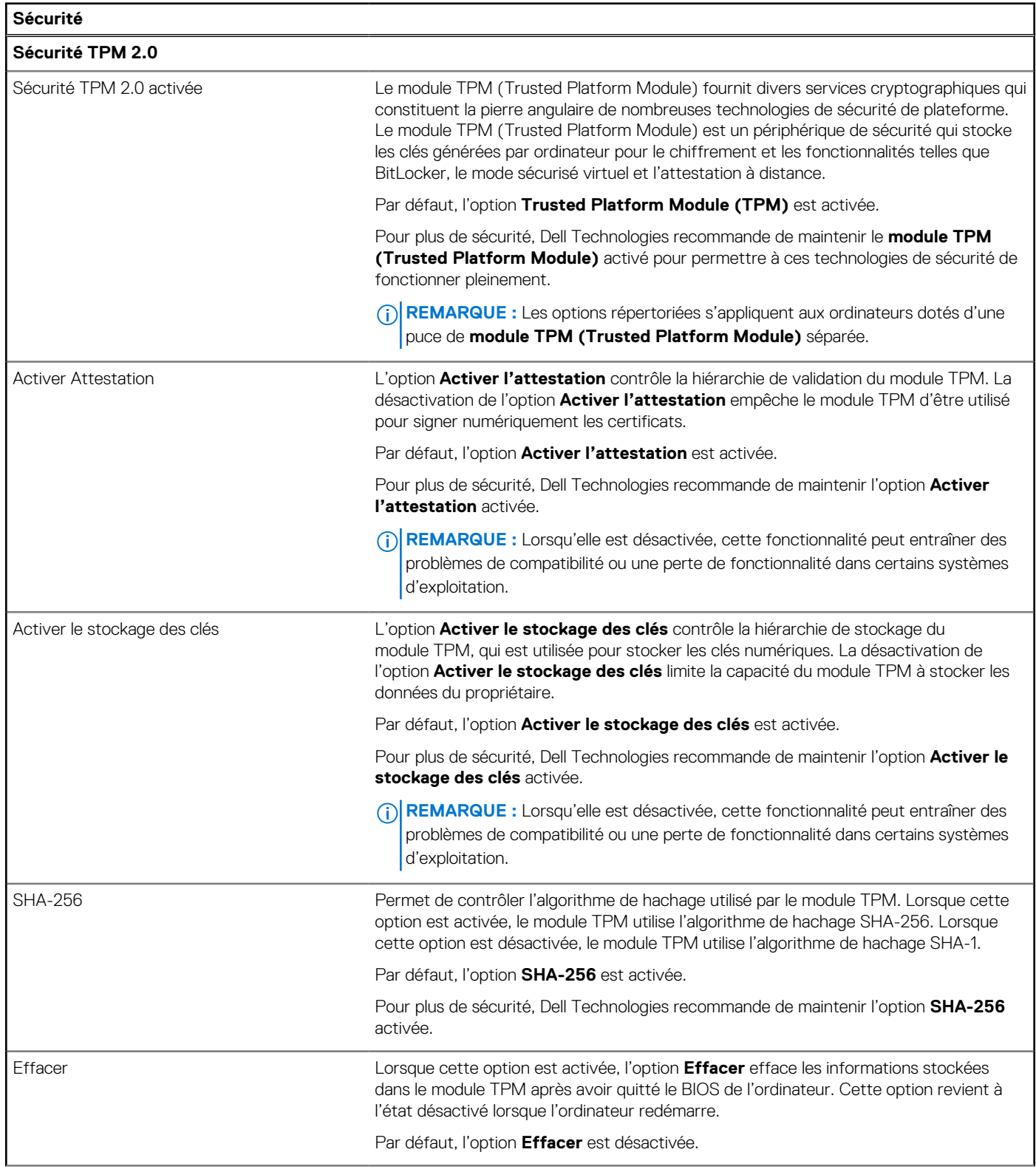

#### **Tableau 32. Options de configuration du système : menu Sécurité (suite)**

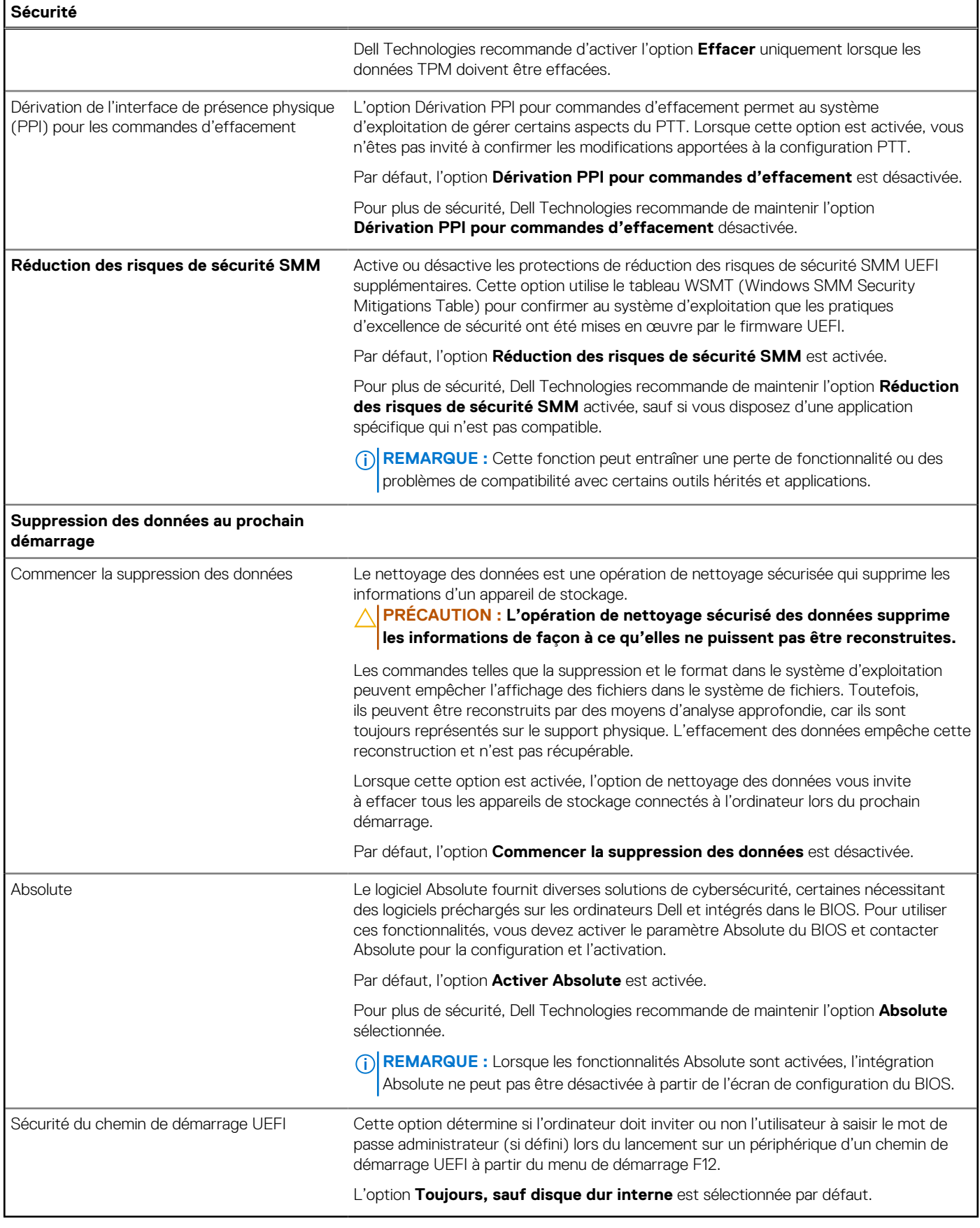

#### **Tableau 33. Options de configuration du système : menu Mots de passe**

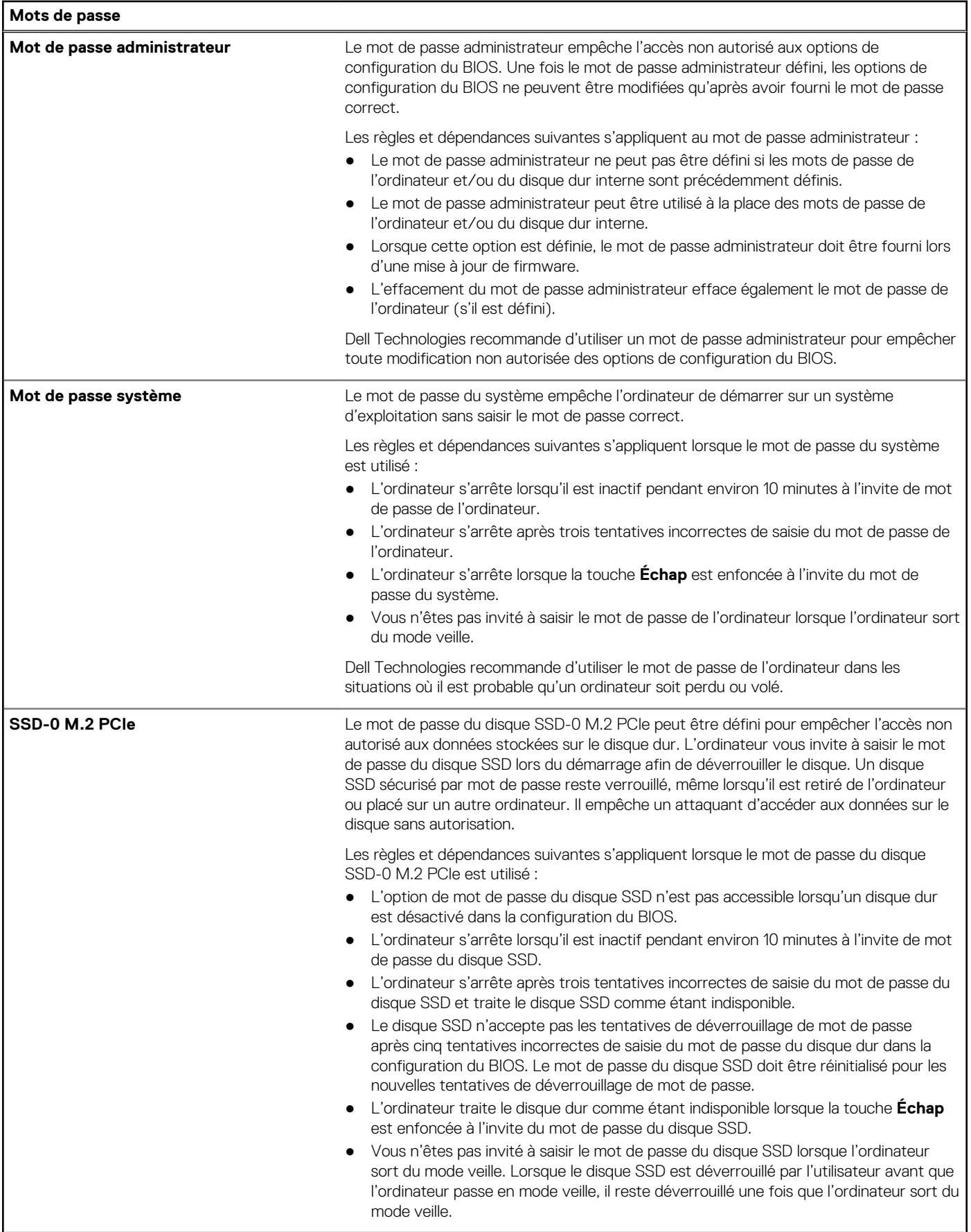

#### **Tableau 33. Options de configuration du système : menu Mots de passe (suite)**

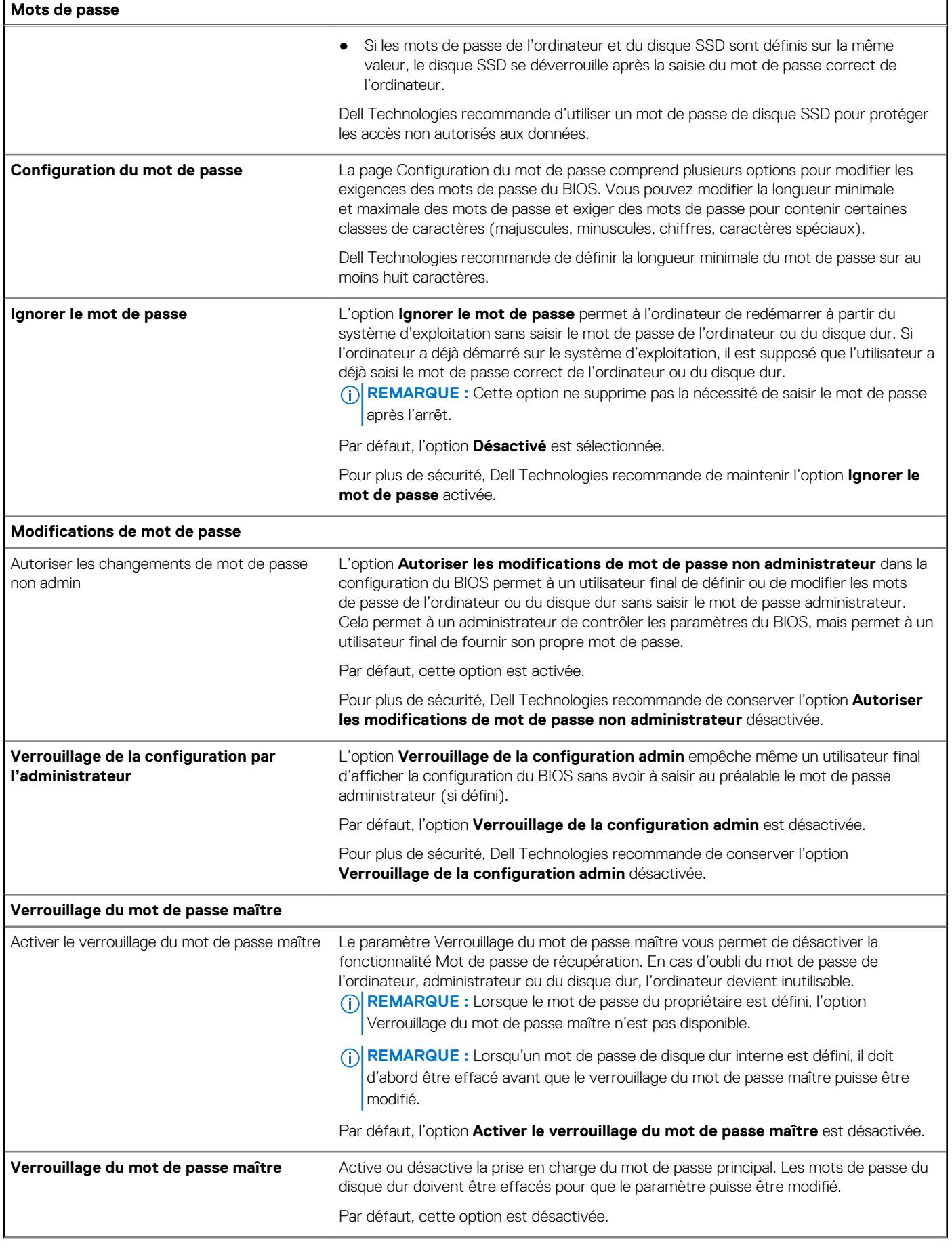

#### **Tableau 33. Options de configuration du système : menu Mots de passe (suite)**

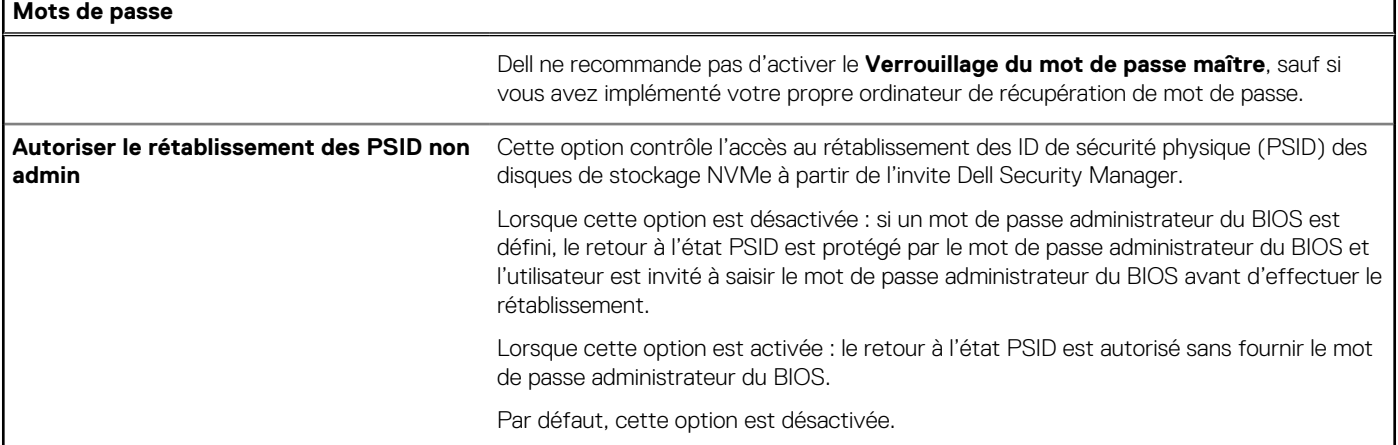

#### **Tableau 34. Options de configuration du système : menu Restauration de mise à jour**

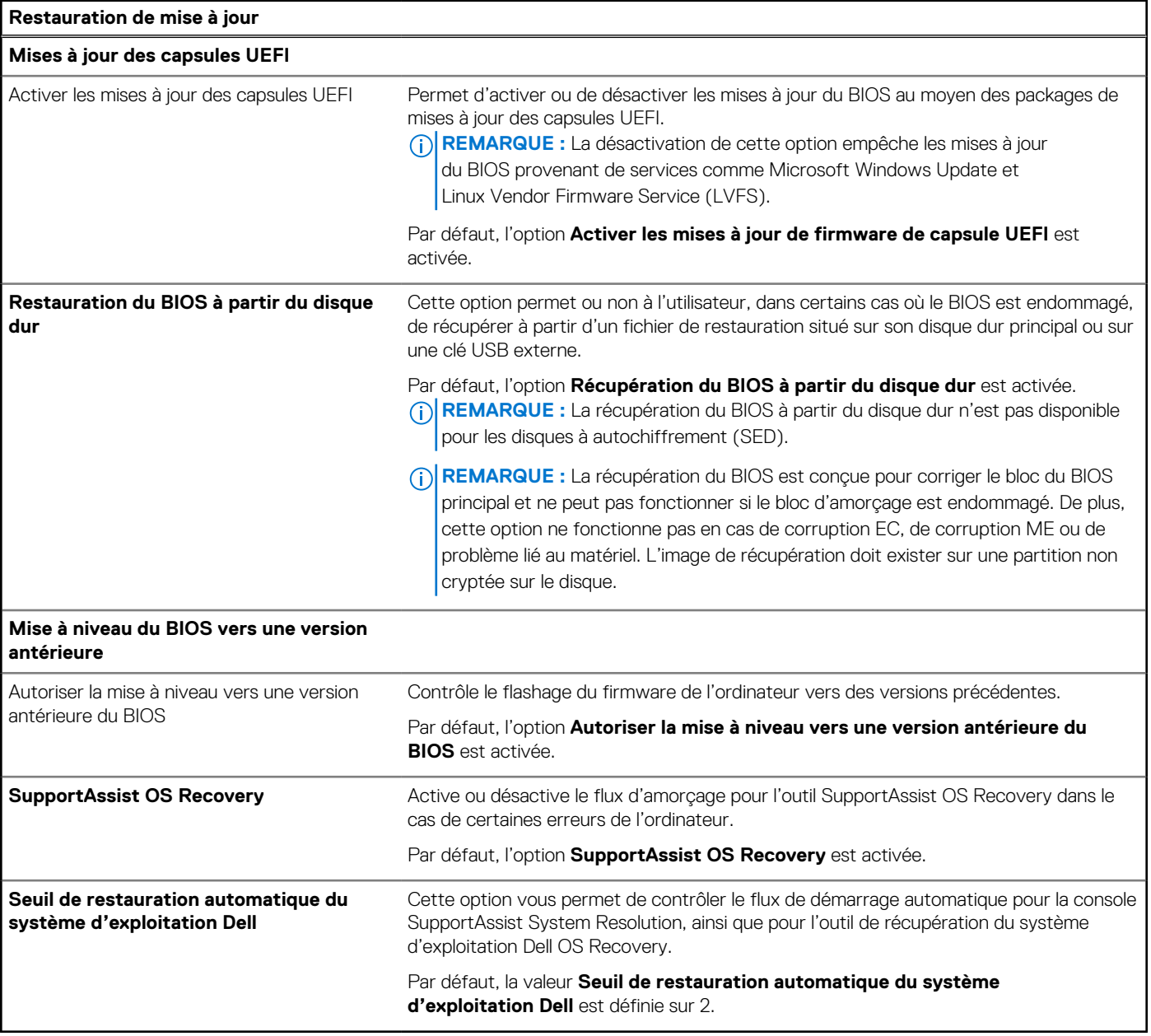

#### **Tableau 35. Options de configuration du système : menu Gestion des systèmes**

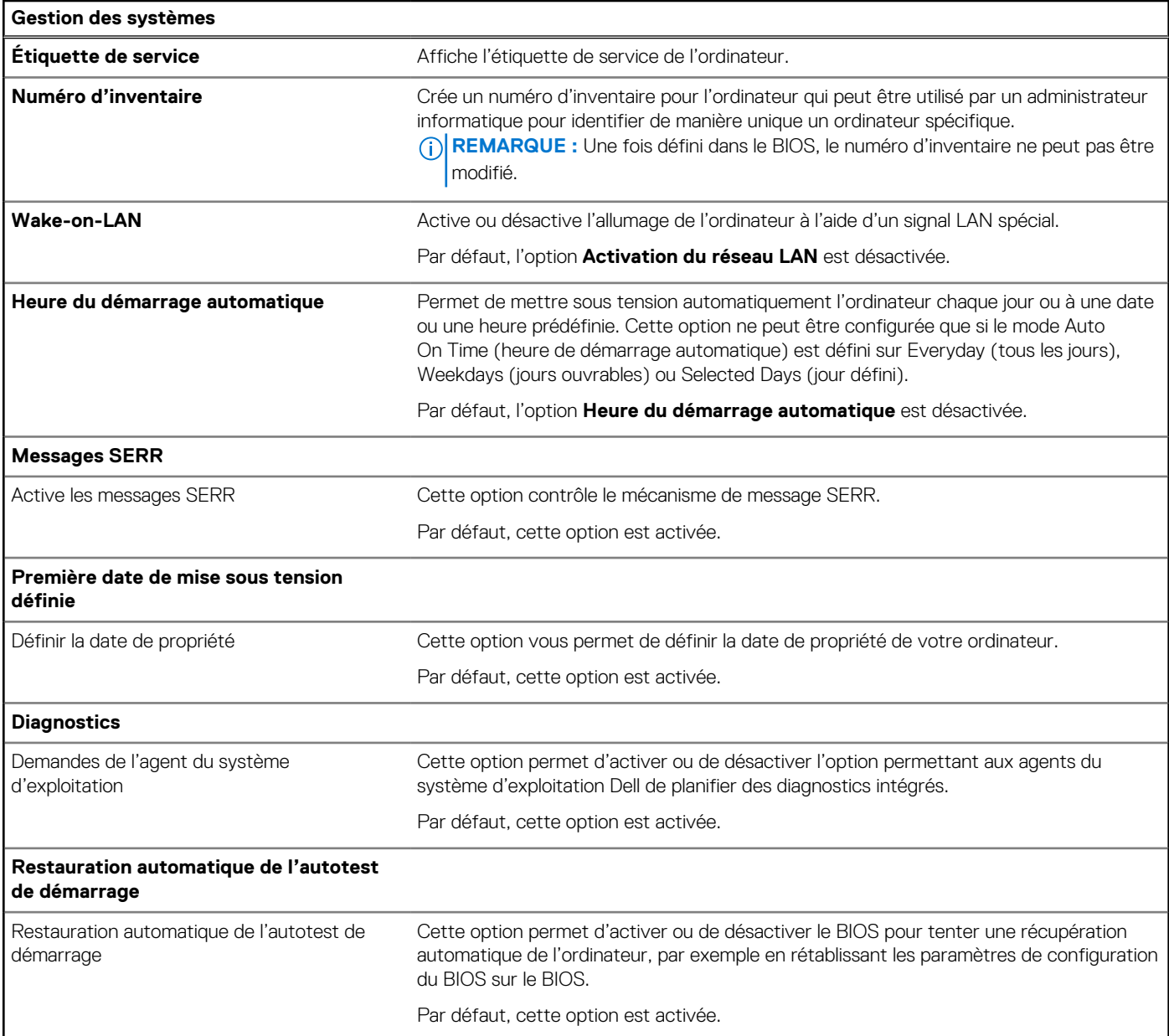

#### **Tableau 36. Options de configuration du système : menu Clavier**

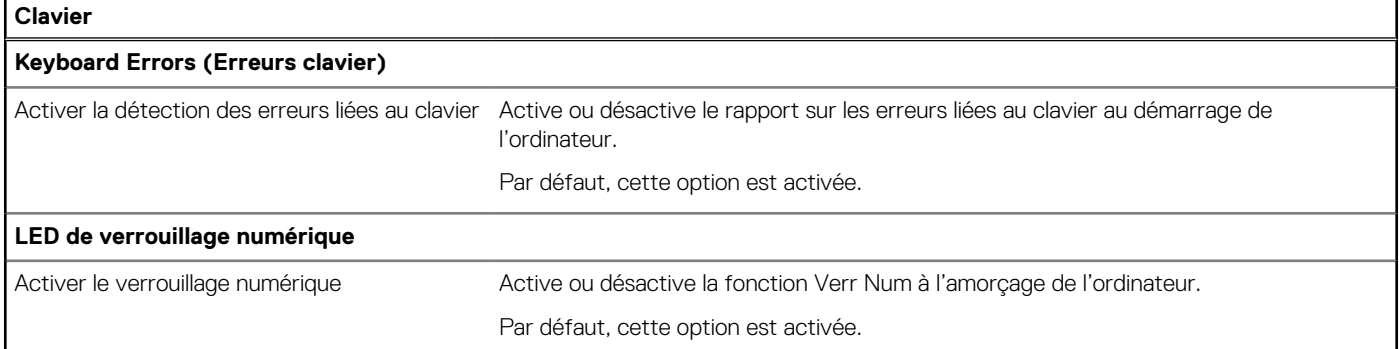

#### **Tableau 37. Options de configuration du système : menu Comportement préalable au démarrage**

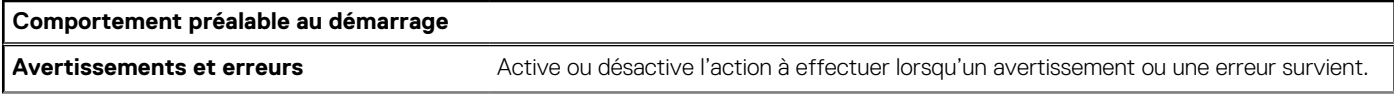

#### **Tableau 37. Options de configuration du système : menu Comportement préalable au démarrage (suite)**

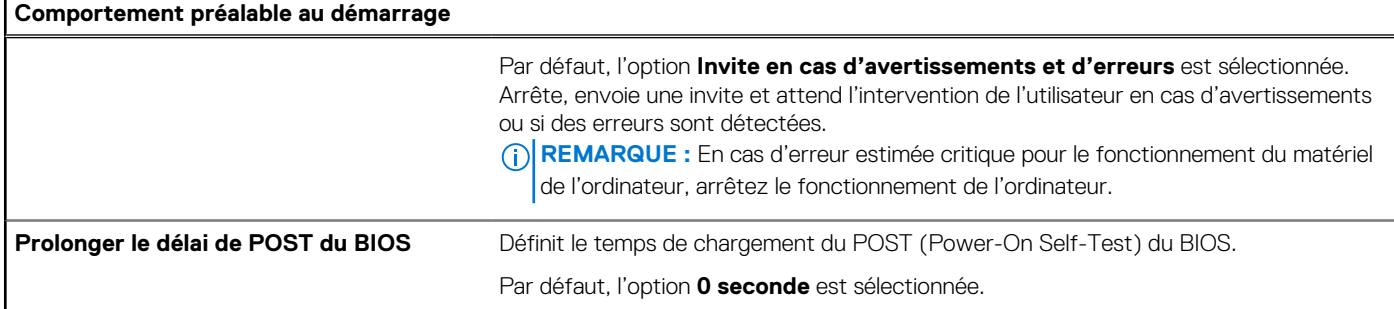

#### **Tableau 38. Options de configuration du système : menu Virtualisation**

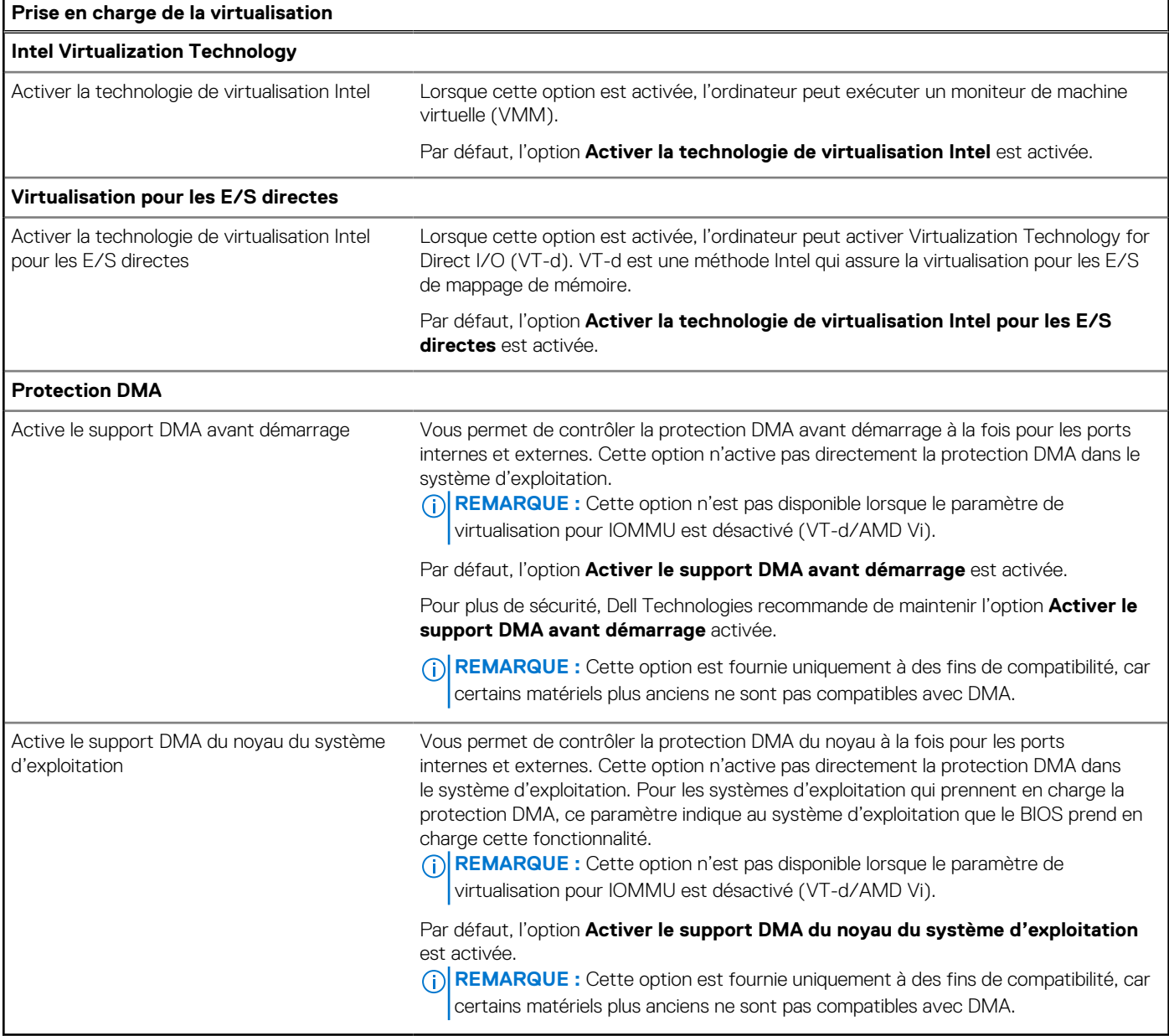

#### **Tableau 39. Options de configuration du système : menu Performances**

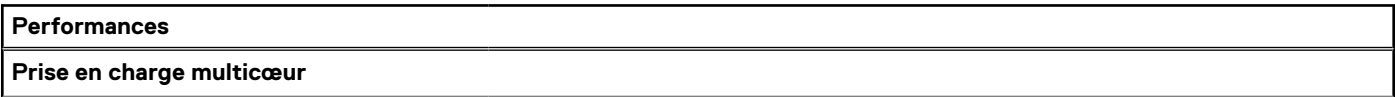

#### <span id="page-94-0"></span>**Tableau 39. Options de configuration du système : menu Performances (suite)**

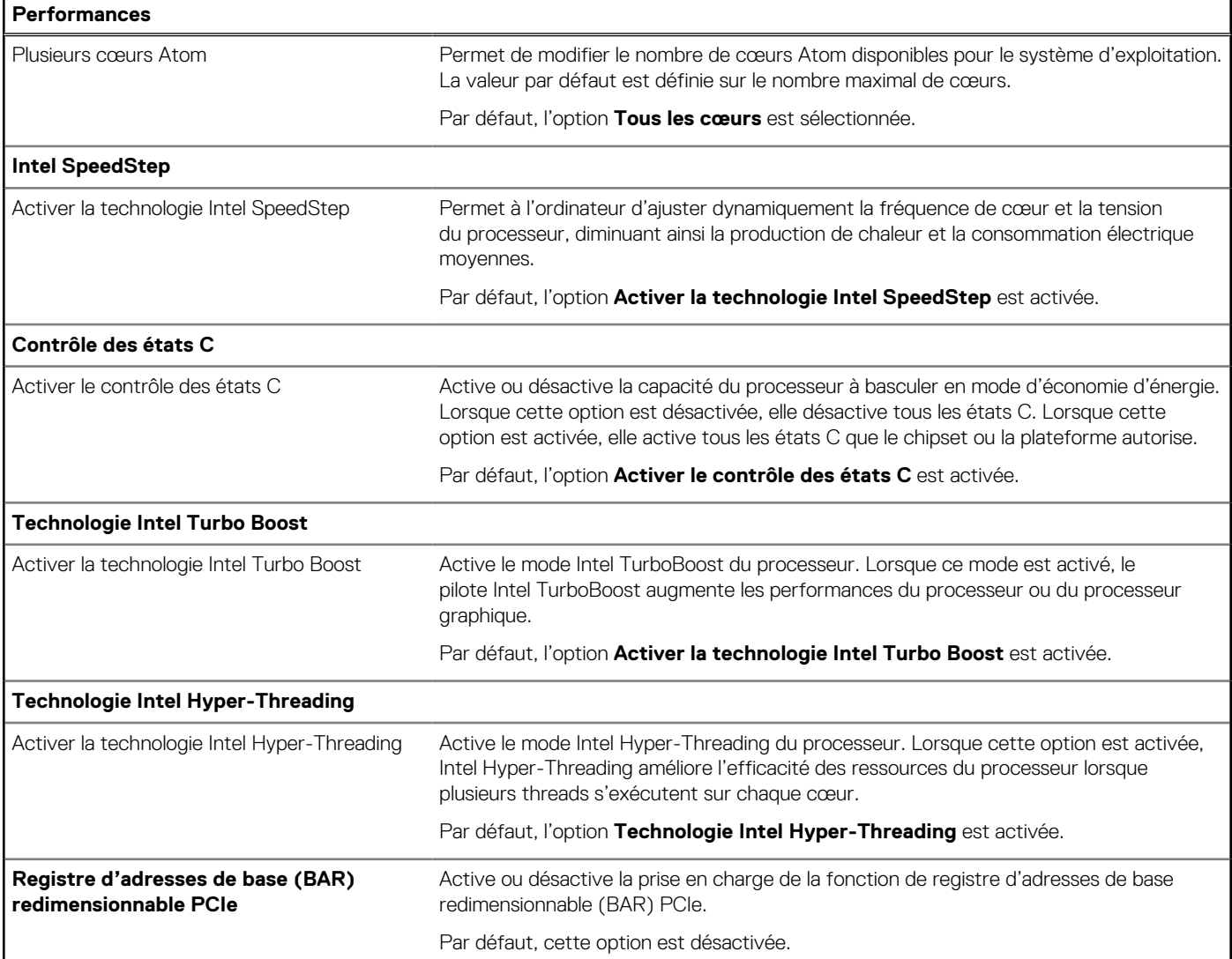

#### **Tableau 40. Options de configuration du système : menu Journaux système**

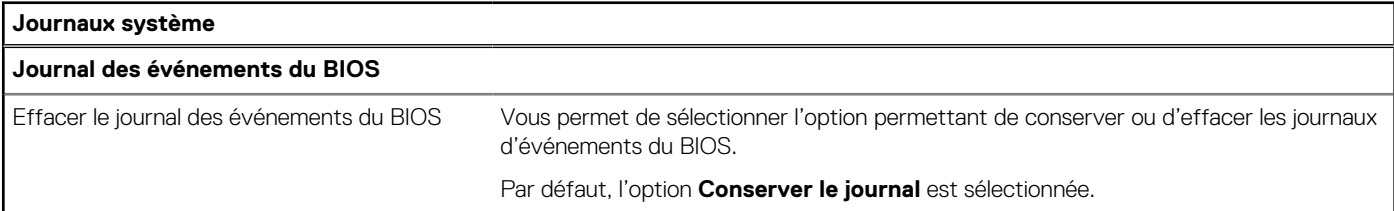

### **Mise à jour du BIOS**

### **Mise à jour du BIOS dans Windows**

#### **À propos de cette tâche**

**PRÉCAUTION : Si vous n'interrompez pas BitLocker avant la mise à jour du BIOS, la prochaine fois que vous redémarrerez l'ordinateur, celui-ci ne reconnaîtra pas la clé BitLocker. Vous serez alors invité à saisir la clé de récupération pour continuer, et l'ordinateur vous la redemandera à chaque redémarrage. Si la clé de récupération n'est** 

**pas connue, cela peut provoquer une perte de données ou une réinstallation du système d'exploitation non nécessaire.**  Pour plus d'informations à ce sujet, consultez l'article de la base de connaissances sur le [site de support Dell.](https://www.dell.com/support/)

#### **Étapes**

- 1. Accédez au [site de support Dell.](https://www.dell.com/support)
- 2. Cliquez sur **Support produits**. Dans le champ **Rechercher dans le support**, saisissez le numéro de série de votre ordinateur et cliquez sur **Rechercher**.
	- **REMARQUE :** Si vous ne connaissez pas le numéro de série, utilisez la fonctionnalité de SupportAssist pour identifier (i) automatiquement votre ordinateur. Vous pouvez également utiliser l'ID de produit ou rechercher manuellement le modèle de votre ordinateur.
- 3. Cliquez sur **Pilotes et téléchargements**. Développez **Rechercher des pilotes**.
- 4. Sélectionnez le système d'exploitation installé sur votre ordinateur.
- 5. Dans la liste déroulante **Catégorie** , sélectionnez **BIOS**.
- 6. Sélectionnez la version BIOS la plus récente et cliquez sur **Télécharger** pour télécharger le fichier BIOS de votre ordinateur.
- 7. Une fois le téléchargement terminé, accédez au dossier dans lequel vous avez enregistré le fichier de mise à jour du BIOS.
- 8. Double-cliquez sur l'icône du fichier de mise à jour du BIOS et laissez-vous quider par les instructions affichées à l'écran. Pour plus d'informations, consultez l'article de la base de connaissances sur le [site de support Dell.](https://www.dell.com/support/)

### **Mise à jour du BIOS dans Linux et Ubuntu**

Pour mettre à jour le BIOS du système sur un ordinateur équipé de Linux ou Ubuntu, consultez l'article de la base de connaissances [000131486](https://www.dell.com/support/kbdoc/000131486) sur le [site de support Dell.](https://www.dell.com/support)

### **Mise à jour du BIOS à l'aide d'une clé USB dans Windows**

#### **À propos de cette tâche**

**PRÉCAUTION : Si vous n'interrompez pas BitLocker avant la mise à jour du BIOS, la prochaine fois que vous redémarrerez l'ordinateur, celui-ci ne reconnaîtra pas la clé BitLocker. Vous serez alors invité à saisir la clé de récupération pour continuer, et l'ordinateur vous la redemandera à chaque redémarrage. Si la clé de récupération n'est pas connue, cela peut provoquer une perte de données ou une réinstallation du système d'exploitation non nécessaire.**  Pour plus d'informations à ce sujet, consultez l'article de la base de connaissances sur le [site de support Dell.](https://www.dell.com/support/)

#### **Étapes**

- 1. Suivez la procédure de l'étape 1 à l'étape 6 de la section « [Mise à jour du BIOS dans Windows](#page-94-0) » pour télécharger la dernière version du fichier d'installation du BIOS.
- 2. Créez une clé USB de démarrage. Pour plus d'informations, consultez l'article de la base de connaissances sur le [site de support Dell.](https://www.dell.com/support/)
- 3. Copiez le fichier d'installation du BIOS sur la clé USB de démarrage.
- 4. Connectez la clé USB de démarrage à l'ordinateur qui nécessite une mise à jour du BIOS.
- 5. Redémarrez l'ordinateur et appuyez sur la **touche F12** .
- 6. Sélectionnez la clé USB à partir du menu **Démarrage unique**.
- 7. Saisissez le nom du fichier d'installation du BIOS, puis appuyez sur **Entrée**. L'**utilitaire de mise à jour du BIOS** s'affiche.
- 8. Suivez les instructions qui s'affichent à l'écran pour terminer la mise à jour du BIOS.

### **Mise à jour du BIOS depuis le menu de démarrage ponctuel F12.**

Mise à jour du BIOS de votre ordinateur avec le fichier update.exe du BIOS copié sur une clé USB FAT32 et démarrage à partir du menu de démarrage ponctuel F12.

#### **À propos de cette tâche**

**PRÉCAUTION : Si vous n'interrompez pas BitLocker avant la mise à jour du BIOS, la prochaine fois que vous redémarrerez l'ordinateur, celui-ci ne reconnaîtra pas la clé BitLocker. Vous serez alors invité à saisir la clé de récupération pour continuer, et l'ordinateur vous la redemandera à chaque redémarrage. Si la clé de récupération n'est pas connue, cela peut provoquer une perte de données ou une réinstallation du système d'exploitation non nécessaire.**  Pour plus d'informations à ce sujet, consultez l'article de la base de connaissances sur le [site de support Dell.](https://www.dell.com/support/)

#### **Mise à jour du BIOS**

Vous pouvez exécuter le fichier de mise à jour du BIOS à partir de Windows avec une clé USB amorçable ou depuis le menu de démarrage ponctuel F12 de l'ordinateur.

La plupart des ordinateurs Dell construits après 2012 disposent de cette fonctionnalité ; vous pouvez le confirmer en démarrant votre ordinateur depuis le menu d'amorçage F12 et en vérifiant si l'option MISE À JOUR FLASH DU BIOS fait partie des options d'amorçage de votre ordinateur. Si l'option est répertoriée, alors le BIOS prend en charge cette option de mise à jour.

**REMARQUE :** Seuls les ordinateurs disposant de l'option Mise à jour flash du BIOS dans le menu de démarrage ponctuel F12 peuvent utiliser cette fonction.

#### **Mise à jour à partir du menu de démarrage ponctuel**

Pour mettre à jour le BIOS à partir du menu de démarrage ponctuel F12, vous devez disposer des éléments suivants :

- Une clé USB utilisant le système de fichiers FAT32 (il est inutile que la clé soit de démarrage).
- Le fichier exécutable du BIOS que vous avez téléchargé à partir du site Web de support Dell et copié à la racine de la clé USB.
- Un adaptateur secteur branché sur l'ordinateur.
- Une batterie d'ordinateur fonctionnelle pour flasher le BIOS

Effectuez les étapes suivantes pour exécuter la mise à jour du BIOS à partir du menu F12 :

**PRÉCAUTION : Ne mettez pas l'ordinateur hors tension pendant la procédure de mise à jour du BIOS. L'ordinateur ne démarre pas si vous le mettez hors tension.**

#### **Étapes**

- 1. Lorsque l'ordinateur est hors tension, insérez la clé USB sur laquelle vous avez copié le fichier de flashage dans un port USB de l'ordinateur.
- 2. Mettez l'ordinateur sous tension et appuyez sur la touche F12 pour accéder au menu d'amorçage, sélectionnez l'option Mise à jour du BIOS à l'aide de la souris ou des touches fléchées, puis appuyez sur Enter. L'écran de mise à jour du BIOS s'affiche.
- 3. Cliquez sur **Flasher à partir d'un fichier**.
- 4. Sélectionnez un appareil USB externe.
- 5. Sélectionnez le fichier et double-cliquez sur le fichier cible du flashage, puis cliquez sur **Envoyer**.
- 6. Cliquez sur **Mise à jour du BIOS**. L'ordinateur redémarre pour flasher le BIOS.
- 7. L'ordinateur redémarrera une fois la mise à jour du BIOS terminée.

### **Mot de passe système et de configuration**

#### **Tableau 41. Mot de passe système et de configuration**

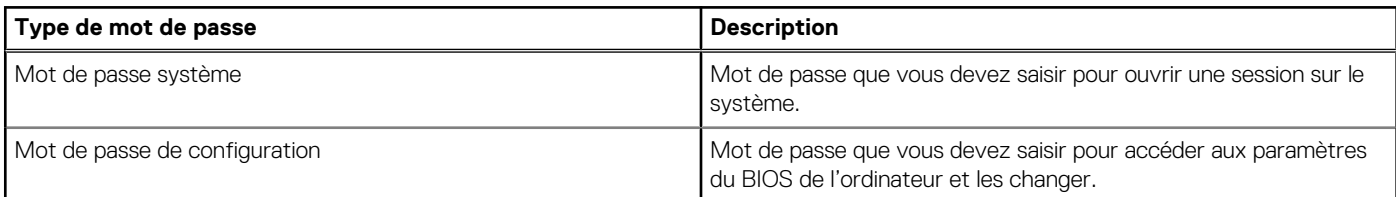

Vous pouvez définir un mot de passe système et un mot de passe de configuration pour protéger l'ordinateur.

#### **PRÉCAUTION : Les fonctionnalités de mot de passe fournissent un niveau de sécurité de base pour les données de l'ordinateur.**

**PRÉCAUTION : N'importe quel utilisateur peut accéder aux données de l'ordinateur s'il n'est pas verrouillé et s'il est laissé sans surveillance.**

**REMARQUE :** La fonctionnalité de mot de passe système et de configuration est désactivée.

### **Attribution d'un mot de passe système ou de configuration**

#### **Prérequis**

Vous pouvez attribuer un nouveau Mot de passe système ou admin uniquement lorsque l'état est **Non défini**.

#### **À propos de cette tâche**

Pour entrer dans la configuration du BIOS, appuyez sur F2 immédiatement après la mise sous tension ou le redémarrage.

#### **Étapes**

- 1. Dans l'écran **BIOS du système** ou **Configuration du système**, sélectionnez **Sécurité** et appuyez sur Entrée. L'écran **Sécurité** s'affiche.
- 2. Sélectionnez **Mot de passe système/admin** et créez un mot de passe dans le champ **Entrer le nouveau mot de passe**. Suivez les instructions pour définir le mot de passe système :
	- Un mot de passe peut contenir jusqu'à 32 caractères.
	- Au moins un caractère spécial : " $( ! " # $ % 8 " * + , . / : ; < = > ? @ [ \ \] \ ^"$
	- Chiffres de 0 à 9.
	- Lettres maiuscules de A à Z.
	- Lettres minuscules de a à z.
- 3. Saisissez le mot de passe système que vous avez saisi précédemment dans le champ **Confirmer le nouveau mot de passe** et cliquez sur **OK**.
- 4. Appuyez sur Échap et enregistrez les modifications lorsque vous y êtes invité.
- 5. Appuyez sur Y pour les enregistrer. L'ordinateur redémarre.

### **Suppression ou modification d'un mot de passe système ou de configuration existant**

#### **Prérequis**

Vérifiez que l'**état du mot de passe** est déverrouillé (dans la configuration du système) avant de supprimer ou modifier le mot de passe du système et/ou le mot de passe de configuration existant. Vous ne pouvez pas supprimer ou modifier un mot de passe système ou configuration existant si l'**état du mot de passe** est verrouillé.

#### **À propos de cette tâche**

Pour entrer dans la configuration du système, appuyez sur F2 immédiatement après la mise sous tension ou un redémarrage.

#### **Étapes**

- 1. Dans l'écran **BIOS du système** ou **Configuration du système**, sélectionnez **Sécurité du système** et appuyez sur Entrée. L'écran **Sécurité du système** s'affiche.
- 2. Dans l'écran **Sécurité du système**, vérifiez que l'État du mot de passe est **Déverrouillé**.
- 3. Sélectionnez **Mot de passe du système**, mettez à jour ou supprimez le mot de passe du système existant et appuyez sur Entrée ou la touche Tab.
- 4. Sélectionnez **Mot de passe de configuration**, mettez à jour ou supprimez le mot de passe de configuration existant et appuyez sur Entrée ou la touche Tab.
	- **(i)** REMARQUE : Si vous modifiez le mot de passe du système et/ou de configuration, un message vous invite à ressaisir le nouveau mot de passe. Si vous supprimez le mot de passe système et/ou de configuration, confirmez la suppression quand vous y êtes invité.
- 5. Appuyez sur Echap. Un message vous invite à enregistrer les modifications.
- 6. Appuyez sur Y pour les enregistrer et quitter la configuration du système. L'ordinateur redémarre.

## **Effacement des paramètres CMOS**

#### **À propos de cette tâche**

**PRÉCAUTION : Effacer les paramètres CMOS réinitialise les paramètres du BIOS de votre ordinateur.**

#### **Étapes**

- 1. Retirez le [panneau latéral gauche.](#page-32-0)
- 2. Déconnectez de la carte système le câble de la batterie.
- 3. Retirez la [pile bouton.](#page-30-0)
- 4. Patientez une minute.
- 5. Remettez en place la [pile bouton.](#page-30-0)
- 6. Connectez le câble de la batterie à la carte système.
- 7. Replacez le [panneau latéral gauche.](#page-33-0)

## **Effacer les mots de passe système et du BIOS (configuration système)**

#### **À propos de cette tâche**

Pour effacer les mots de passe de l'ordinateur ou du BIOS, contactez le support technique Dell comme indiqué sur la page Contacter le support technique. Pour plus d'informations, voir [le site de support technique Dell.](https://www.dell.com/support)

**REMARQUE :** Pour en savoir plus sur la réinitialisation des mots de passe Windows ou d'application, consultez la documentation fournie avec votre système Windows ou votre application.

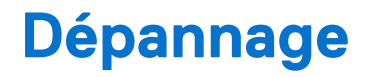

## **Diagnostics Dell SupportAssist de vérification des performances système avant démarrage**

#### **À propos de cette tâche**

Les diagnostics SupportAssist (également appelés diagnostics système) vérifient entièrement le matériel. Les diagnostics Dell SupportAssist de vérification des performances système avant démarrage sont intégrés au BIOS et démarrés par le BIOS en interne. Les diagnostics du système intégrés offrent des options pour des appareils ou groupes de d'appareils particuliers, vous permettant de :

- Exécuter des tests automatiquement ou dans un mode interactif
- Répéter les tests
- Afficher ou enregistrer les résultats des tests
- Exécuter des tests rigoureux pour présenter des options de tests supplémentaires et fournir des informations complémentaires sur un ou plusieurs appareils défaillants
- Afficher des messages d'état qui indiquent si les tests ont abouti
- Visualiser des messages d'erreur qui vous informent des problèmes rencontrés pendant l'exécution d'un test.
- **REMARQUE :** Le test de certains périphériques nécessite l'intervention de l'utilisateur. Assurez-vous toujours d'être présent au terminal de l'ordinateur lorsque les tests de diagnostic sont effectués.

Pour plus d'informations, consultez l'article [000180971](https://www.dell.com/support/kbdoc/000180971) de la base de connaissances.

### **Exécution de la vérification des performances système avant démarrage SupportAssist**

#### **Étapes**

- 1. Allumez votre ordinateur.
- 2. Durant le démarrage de l'ordinateur, appuyez sur la touche F12 lorsque le logo Dell apparaît.
- 3. Dans l'écran du menu de démarrage, sélectionnez l'option **Diagnostics**.
- 4. Cliquez sur la flèche dans le coin inférieur gauche. La page d'accueil des diagnostics s'affiche.
- 5. Cliquez sur la flèche dans le coin inférieur droit pour passer à la page de liste. Les éléments détectés sont répertoriés.
- 6. Pour lancer un test de diagnostic sur un périphérique donné, appuyez sur Échap, puis cliquez sur **Yes (Oui)** pour arrêter le test de diagnostic en cours.
- 7. Sélectionnez ensuite le périphérique que vous souhaitez diagnostiquer dans le panneau de gauche et cliquez sur **Run Tests (Exécuter les tests)**.
- 8. En cas de problèmes, des codes d'erreur s'affichent. Notez le code d'erreur et le numéro de validation et contactez Dell.

## **Auto-test intégré du bloc d'alimentation**

L'autotest intégré (BIST) permet de déterminer si le bloc d'alimentation fonctionne. Pour exécuter des diagnostics d'autotest sur le bloc [d'alimentation d'un ordinateur de bureau ou d'un ordinateur tout-en-un, effectuez une recherche dans la base de connaissances sur le site](https://www.dell.com/support/)  de support Dell.

## **Voyants de diagnostic du système**

Cette section répertorie les voyants de diagnostic du système de votre Ordinateur de bureau compact Inspiron 3030.

#### **Tableau 42. Voyants de diagnostic du système**

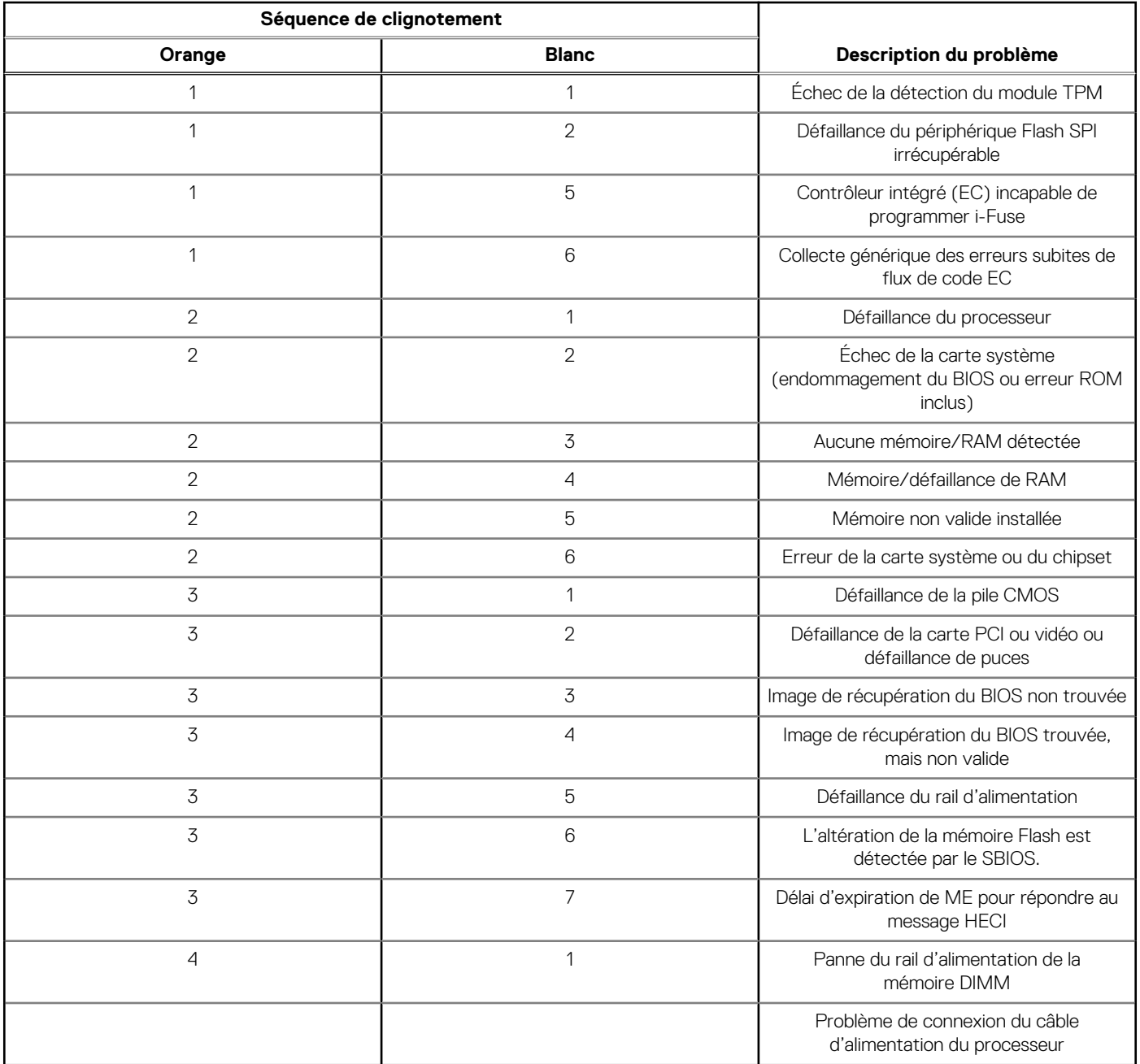

**REMARQUE :** La séquence de clignotement 3-3-3 du voyant LED de verrouillage (verrouillage des majuscules ou verrouillage numérique), du voyant LED du bouton d'alimentation (sans lecteur d'empreintes digitales) et du voyant LED de diagnostic signale une impossibilité de fournir une entrée pendant le test de l'écran LCD dans les diagnostics Dell SupportAssist de vérification des performances système avant démarrage.

## **Récupération du système d'exploitation**

Lorsque l'ordinateur ne parvient pas à démarrer sur le système d'exploitation même après plusieurs tentatives, il lance automatiquement l'outil de récupération du système d'exploitation Dell SupportAssist OS Recovery.

Dell SupportAssist OS Recovery est un outil autonome qui est préinstallé sur tous les ordinateurs Dell dotés du système d'exploitation Windows. Il se compose d'outils pour diagnostiquer et résoudre les problèmes qui peuvent se produire avant que votre ordinateur démarre à partir du système d'exploitation. Il vous permet de diagnostiquer les problèmes matériels, réparer votre ordinateur, sauvegarder vos fichiers, ou restaurer votre ordinateur à son état d'origine.

Vous pouvez également le télécharger à partir du site Web de support Dell pour dépanner et corriger votre ordinateur s'il ne parvient pas à démarrer à partir du système d'exploitation principal à cause de défaillances logicielles ou matérielles.

Pour plus d'informations sur l'outil Dell SupportAssist OS Recovery, consultez le guide de l'utilisateur *Dell SupportAssist OS Recovery User's Guide* sur la page [Serviceability Tools sur le site de support Dell..](https://www.dell.com/support/home/products/software_int/software_service_tools) Cliquez sur **SupportAssist**, puis sur **SupportAssist OS Recovery**.

## **Réinitialisation de l'horloge temps réel (RTC)**

La fonction de réinitialisation de l'horloge temps réel (RTC, Real Time Clock) permet au technicien de service ou à vous-même de récupérer un modèle récent Dell Latitude ou Dell Precision dans des situations d'**absence de POST/démarrage/alimentation**. Vous pouvez lancer la réinitialisation de l'horloge temps réel sur le système à partir d'un état d'alimentation inactif, uniquement si le système est connecté à une source de courant alternatif. Appuyez et maintenez enfoncé le bouton d'alimentation pendant 25 secondes. La réinitialisation RTC a lieu dès que vous relâchez ce bouton.

**REMARQUE :** Si l'alimentation secteur est déconnectée du système au cours du processus ou si le bouton d'alimentation est G. maintenu enfoncé plus de 40 secondes, le processus de réinitialisation de l'horloge temps réel est abandonnée.

La réinitialisation RTC permet de restaurer les paramètres BIOS par défaut, d'annuler la mise en service d'Intel vPro et de réinitialiser la date et l'heure du système. Les éléments suivants ne sont pas affectés par la réinitialisation RTC :

- Numéro de série
- Numéro d'inventaire
- Étiquette de propriété
- Mot de passe administrateur
- Mot de passe système
- Mot de passe du disque dur
- Bases de données clés
- Journaux système

**REMARQUE :** Le compte vPro et le mot de passe de l'administrateur informatique du système seront déprovisionnés. Le système  $(i)$ doit recommencer le processus d'installation et de configuration pour le reconnecter au serveur vPro.

Les éléments suivants peuvent être réinitialisés ou non en fonction de vos paramètres BIOS sélectionnés :

- Liste de démarrage
- Activer les ROM en option héritées
- Activation de Secure Boot
- Autoriser la mise à niveau vers une version antérieure du BIOS

## **Options de support de sauvegarde et de récupération**

Il est recommandé de créer un lecteur de récupération pour dépanner et résoudre les problèmes qui peuvent se produire avec Windows. Dell propose plusieurs options de restauration du système d'exploitation Windows sur votre ordinateur Dell. Pour en savoir plus, consultez la page [Options de récupération et de support de sauvegarde Dell pour Windows.](https://www.dell.com/support/contents/article/Product-Support/Self-support-Knowledgebase/software-and-downloads/dell-backup-solutions/Media-backup)

## **Cycle de marche/arrêt Wi-Fi**

#### **À propos de cette tâche**

Si votre ordinateur ne parvient pas à accéder à Internet en raison de problèmes de connectivité Wi-Fi, une procédure de cycle de marche/arrêt Wi-Fi peut être effectuée. La procédure suivante fournit les instructions sur la façon de réaliser un cycle de marche/arrêt Wi-Fi :

 $(i)$ **REMARQUE :** Certains fournisseurs d'accès à Internet proposent un appareil combinant modem et routeur.

#### **Étapes**

- 1. Éteignez l'ordinateur.
- 2. Mettez le modem hors tension.
- 3. Mettez le routeur sans fil hors tension.
- 4. Patientez 30 secondes.
- 5. Mettez le routeur sans fil sous tension.
- 6. Mettez le modem sous tension.
- 7. Allumez votre ordinateur.

## **Obtenir de l'aide et contacter Dell**

### Ressources d'aide en libre-service

Vous pouvez obtenir des informations et de l'aide sur les produits et services Dell en utilisant ces ressources en libre-service :

#### **Tableau 43. Ressources d'aide en libre-service**

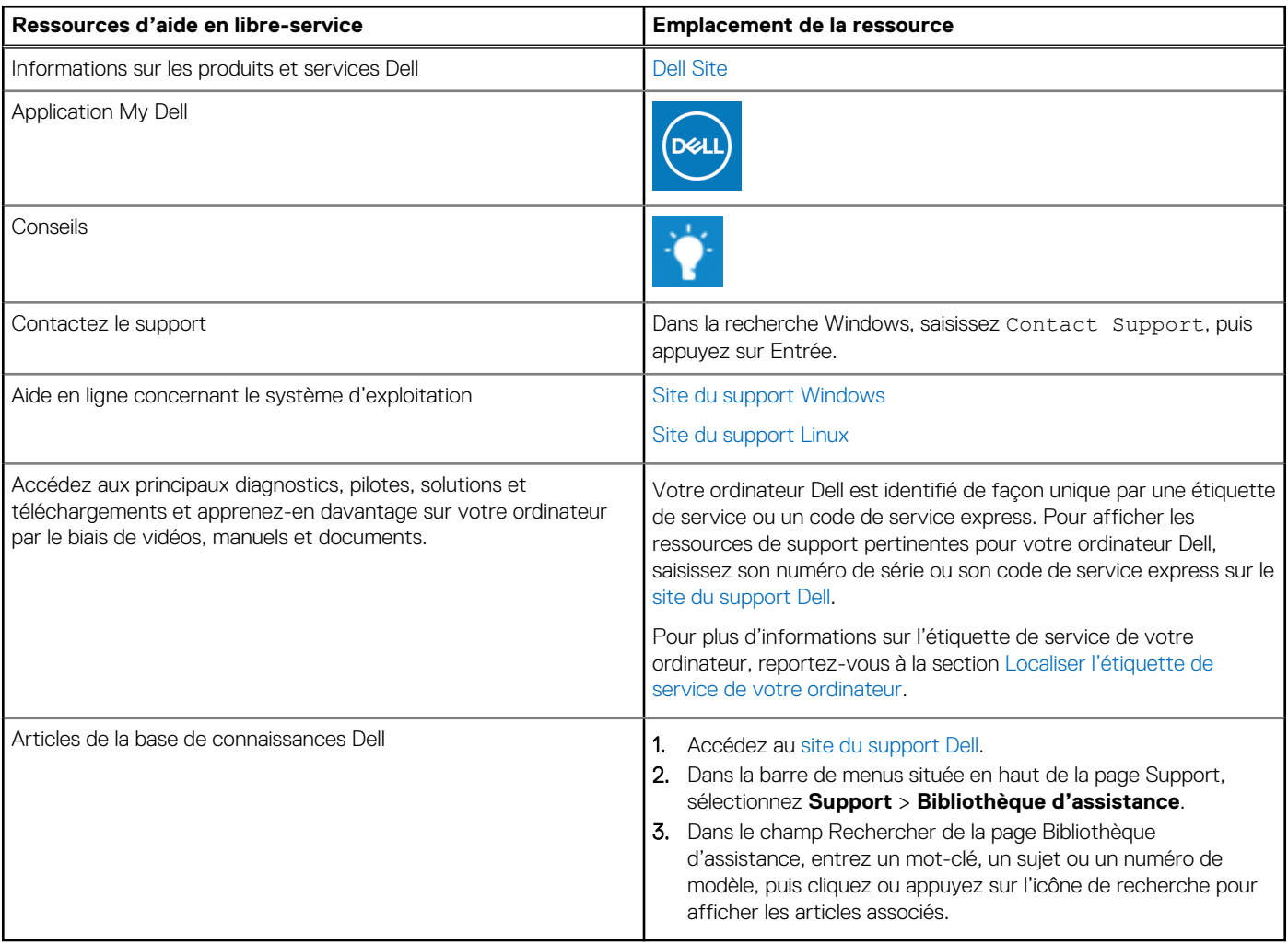

### Contacter Dell

Pour contacter Dell pour des questions commerciales, de support technique ou de service à la clientèle, consultez la section Contactez le support sur le site du support Dell.

**REMARQUE :** La disponibilité des services peut varier en fonction du pays, de la région et du produit.

**REMARQUE :** Si vous ne disposez pas d'une connexion Internet, les informations de contact figurent sur la preuve d'achat, le bordereau d'expédition, la facture ou le catalogue des produits Dell.